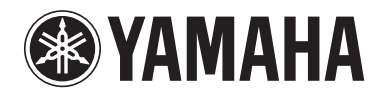

**POCKET RECORDER POCKETRAK CX**

**リファレンスマニュアル**

# 目次

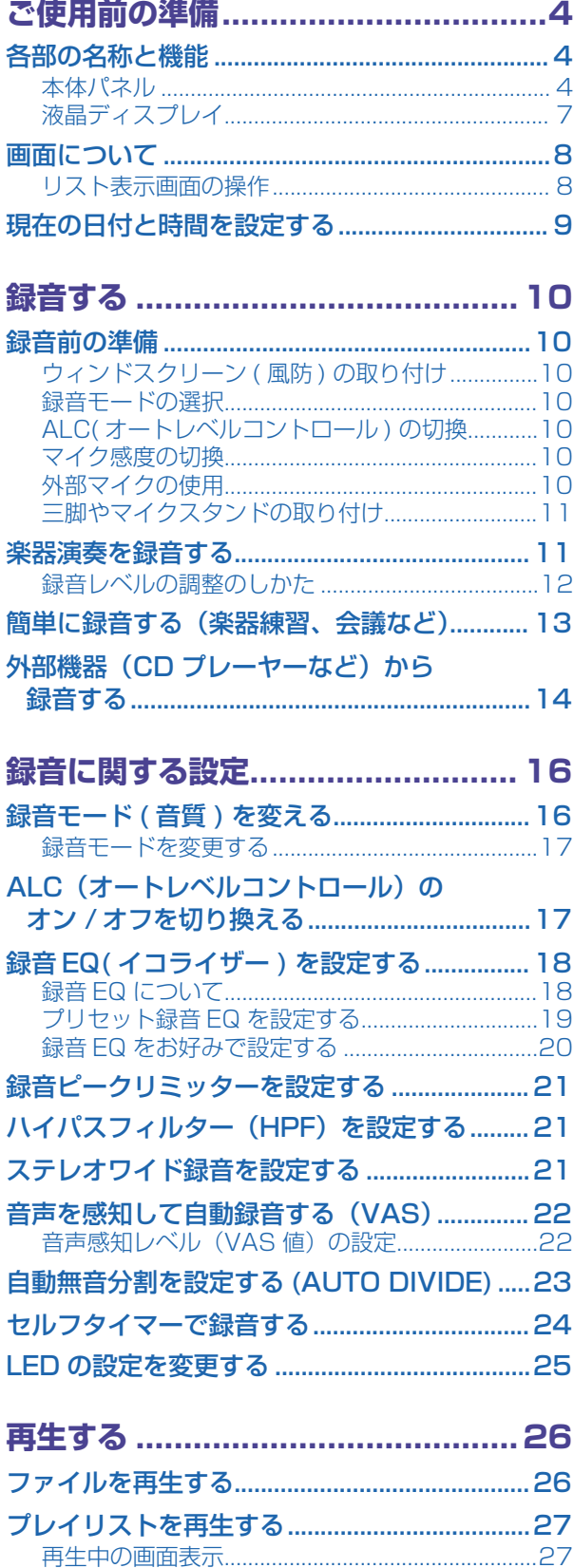

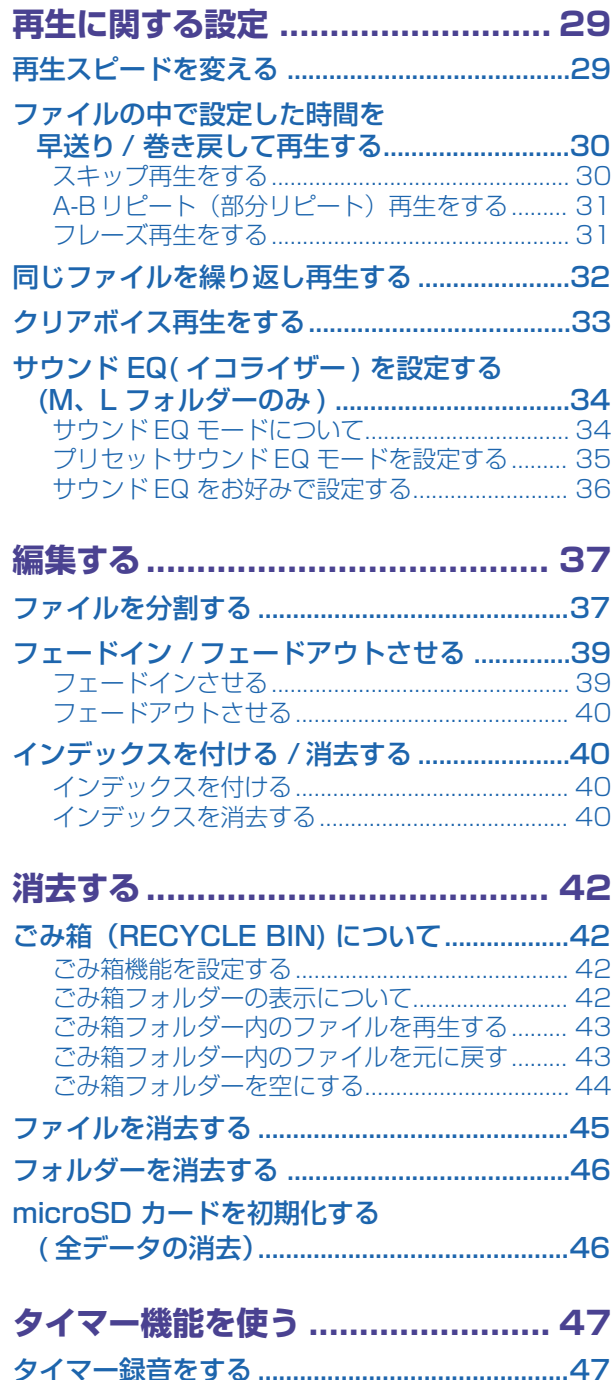

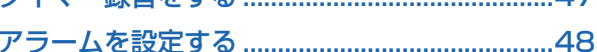

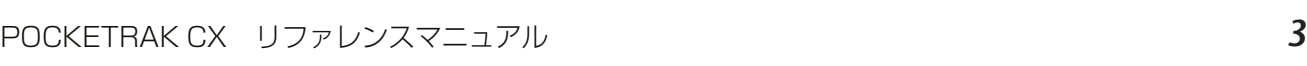

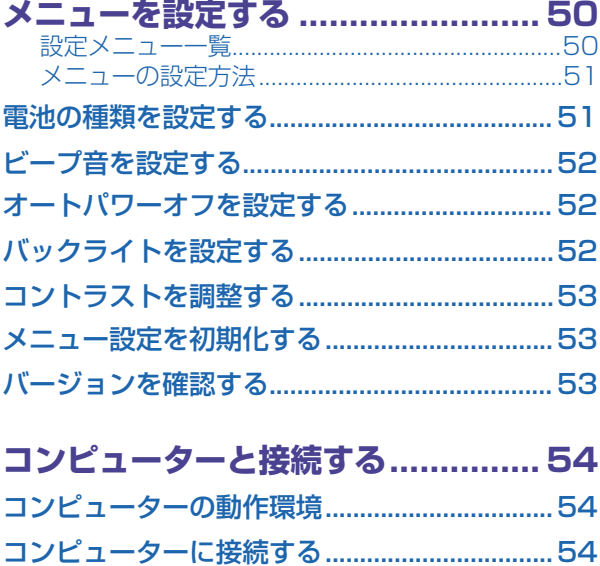

[コンピューターから取り外す............................. 55](#page-54-0)

[\(Windows Vista/XP\)...................................56](#page-55-0) [ファイルとフォルダーについて .........................57](#page-56-0) [ファイル名規則について.........................................59](#page-58-0) [音声ファイルをコンピューターに取り込む......60](#page-59-0) [音声ファイルを CD にコピーする.....................60](#page-59-1)

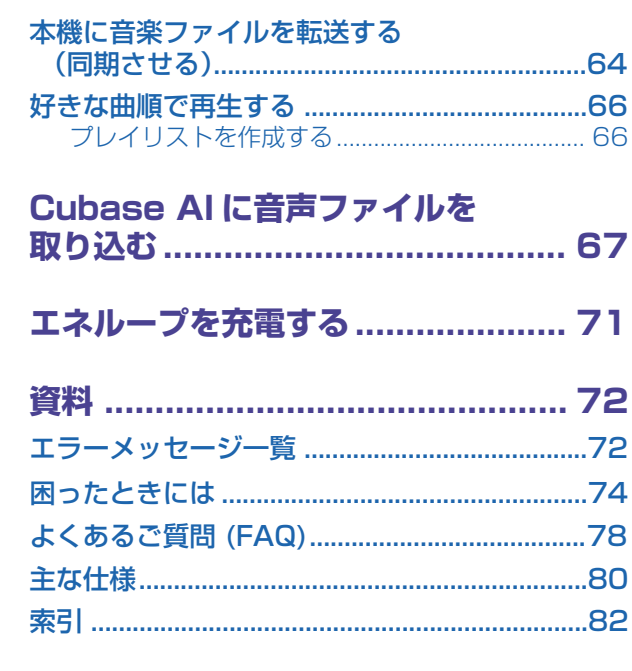

**[本機で音楽を聞く ........................... 62](#page-61-0)**

[\(CD リッピング\)..............................................62](#page-61-1)

音楽 CD から音楽ファイルを作成する

## **マニュアルについて**

トラブルシューティング

POCKETRAK CX の操作は、「リファレンスマニュアル」( このファイル ) のほかに、「取扱説明書」 (別冊)でも説明しています。

**取扱説明書(別冊):** 安全上のご注意、ご使用前の準備、基本的な操作や設定を説明してい ます。

**リファレンスマニュアル ( このファイル ):** 各部の名称や機能、本機をより深くお使いい ただくための設定や機能、困ったときの対処方法を説明しています。

### 商標および著作権について

- ・ ヤマハ ( 株 ) および第三者から販売もしくは提供されている音楽 / サウンドデータは、私的使用のため の複製など著作権法上問題にならない場合を除いて、権利者に無断で複製または転用することを禁じ られています。ご使用時には、著作権の専門家にご相談されるなどのご配慮をお願いします。
- ・ このリファレンスマニュアルの著作権はすべてヤマハ株式会社が所有します。
- ・ Windows は、米国 Microsoft Corporation の米国およびその他の国における登録商標です。
- ・ Mac または Macintosh は、米国および他の国々で登録された Apple Inc. の商標です。
- ・ エネループ (eneloop) は、三洋電機株式会社の登録商標です。
- ・ microSD ロゴ、および microSDHC ロゴは商標です。
- ・ 本書に記載されている会社名および商品名等は、各社の登録商標または商標です。
- \* 本書に掲載されているイラストや画面は、すべて操作説明のためのものです。したがって、実際の仕 様と異なる場合があります。

# <span id="page-3-0"></span>**ご使用前の準備**

## <span id="page-3-1"></span>**各部の名称と機能**

<span id="page-3-2"></span>**本体パネル**

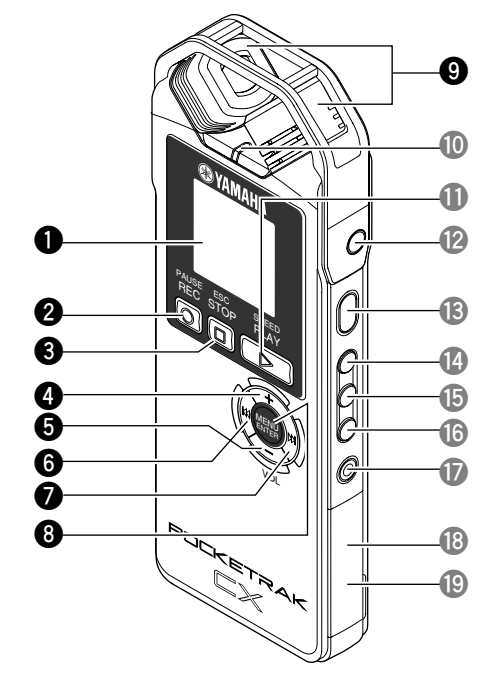

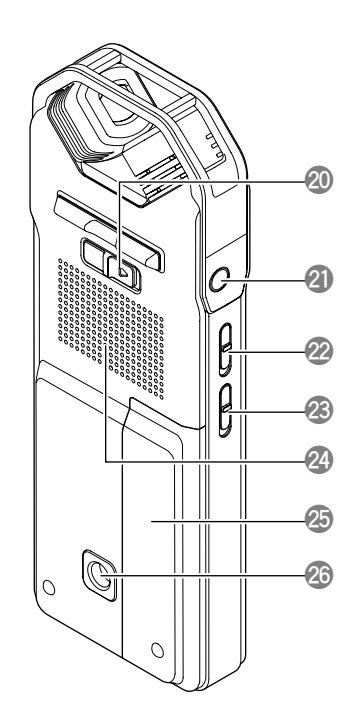

- **1** 液晶ディスプレイ
- **2** REC/PAUSE(録音 / 一時停止) ボタン 録音を開始したり、一時停止したりします。
- **<sup>3</sup>** STOP/ESC (停止 / 戻る) □ ボタン 録音や再生を停止します。メニュー操作中は、1 つ前の操作に戻ります。

### **4** VOL(音量)ボタン(+)

再生中や録音モニター中の音量を上げるときに使用します。また、メニュー操作やファ イルを選ぶときに、カーソルを上方向に移動させるのに使用します。

### **5** VOL (音量) ボタン (ー)

再生中や録音モニター中の音量を下げるときに使用します。また、メニュー操作やファ イルを選ぶときに、カーソルを下方向に移動させるのに使用します。

### **6** K<ポタン

巻き戻しを行ないます。また、メニュー操作やリスト表示で前の操作に戻るとき、左方 向にカーソルを移動させるとき、録音レベルを設定するときに使用します。

### **0** トトボタン

早送りを行ないます。また、メニュー操作やリスト表示で次の操作に進むとき、右方向 にカーソルを移動させるとき、録音レベルを設定するときに使用します。

### 8 MENU/ENTER (メニュー / 決定) ボタン

基本画面で 2 秒以上押すと、メニュー画面を表示します。メニュー操作やリスト表示で 1 回押すと、選択した項目や操作を決定します。

## **9** 内蔵ステレオマイク

X-Y ステレオ式の高性能マイクです。

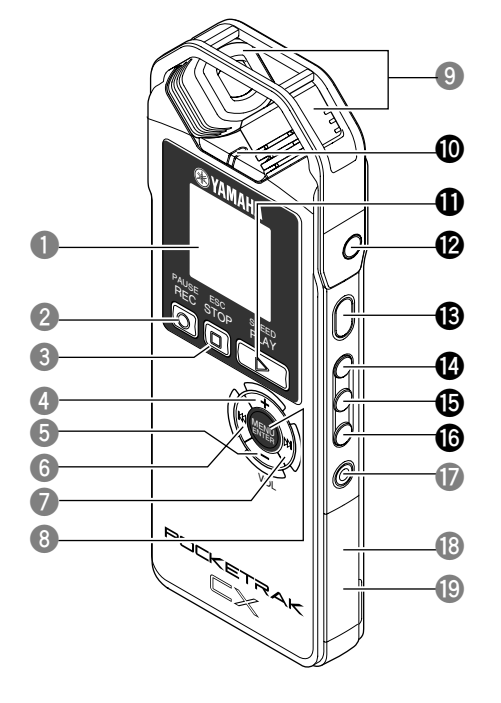

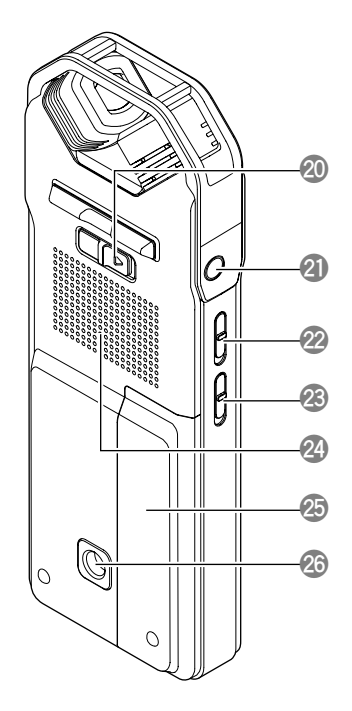

**0** LED ランプ

録音中または再生中には「録音 / 再生 LED」、録音入力レベルが大きすぎる場合は 「PEAK LED」、充電中は「充電 LED」として、点灯します。 **■ LED の設定を変更する (25 ページ)** 

### **1 PLAY/SPEED (再生 / スピード切換) 2 ボタン**

再生を開始したり、再生スピードを段階的に切り換えます。 ☞ [再生する\(26 ページ\)](#page-25-0) ☞ [再生スピードを変える\(29 ページ\)](#page-28-1)

### **12 MIC/LINE (外部入力) ♪ 端子**

マイク / ライン入力共通の外部入力端子です。外部マイクを接続するときは MIC(マイ ク ) 入力に、外部機器から直接録音するときは LINE(ライン ) 入力に設定します。 ■ 外部マイクの使用 (10 ページ)

■ 外部機器 (CD プレーヤーなど)から録音する (14ページ)

**e** POWER(電源 ) ボタン

電源をオン / オフにします。電源オンのときは 1 回押し、電源オフのときは 2 秒以上 押します。

### **40 FOLDER/A-B REPEAT (フォルダー /A-B リピート) ボタン**

フォルダーの切り換えや、A-B リピート、クリアボイス機能を使うときに使用します。

**6 LIST/INDEX (リスト / インデックス) ボタン** 

停止中に押すと、選択されているフォルダー内のファイルを一覧表示します。 録音中や再生中に押すと、インデックス(頭出し)マークを付けることができます。 ☞ インデックスを付ける([40 ページ](#page-39-1))

### **© EDIT/PHRASE (編集 / フレーズ再生) ボタン**

ファイルを編集するときに使用します。また、フレーズ再生(設定した秒数だけ戻して 再生)を行なうときに使用します。

■■ 編集する (37 ページ) ☞ [フレーズ再生をする\(31 ページ\)](#page-30-1)

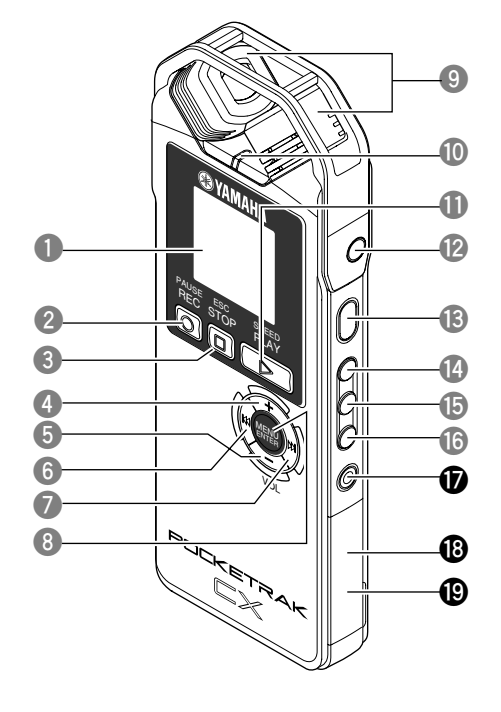

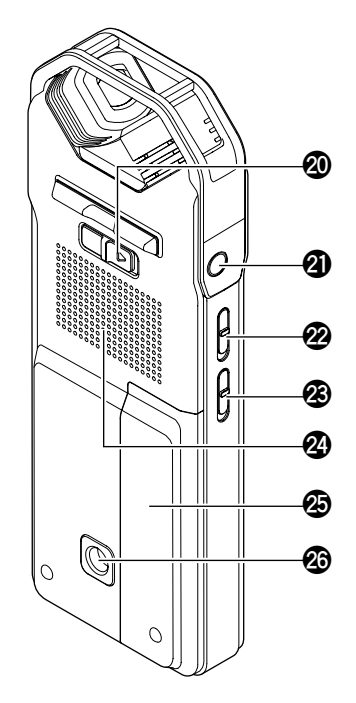

**u** DEL(消去)ボタン

ファイル、フォルダー、インデックスを消去します。また、ごみ箱フォルダー選択中に は、ごみ箱メニューを呼び出します。

- ☞ [消去する\(42 ページ\)](#page-41-0)
- **i** microSD カードスロット microSD カードを差し込みます。
- **o** USB 端子

付属の USB ケーブルを使ってコンピューターに接続するときに使用します。

### **2 HOLD/CHARGE (ホールド / 充電) スイッチ**

矢印の方向へ切り換えるとホールド(誤動作防止)が機能します。 また、コンピューターへの接続後に、矢印の方向へ切り換えるとエネループの充電が開

始されます。

☞ [エネループを充電する\(71 ページ\)](#page-70-0)

**a** ヘッドフォン端子

インナーイヤー型ヘッドフォンなどを接続します。

### **s** ALC ON/OFF(ALC オン / オフ)スイッチ

ON に設定すると、入力レベルに応じて録音レベルを調節し、音量を一定に近づけて録 音します。

■ ALC (オートレベルコントロール)のオン / オフを切り換える (17ページ)

**@ MIC SENS HIGH/LOW (マイク感度 高 / 低) スイッチ** 

録音場面に合わせて、マイク感度の高 / 低を切り換えます。

- **43 スピーカー**
- **g** 電池ぶた

#### **43 固定用三脚穴 / マイクスタンドアダプター取付穴**

三脚やマイクスタンドアダプターを取り付けるときに使用します。

- ☞ [三脚やマイクスタンドの取り付け\(11 ページ\)](#page-10-0)
- 取扱説明書(同梱の別冊 191 ページ)もご覧ください。

## <span id="page-6-0"></span>**液晶ディスプレイ**

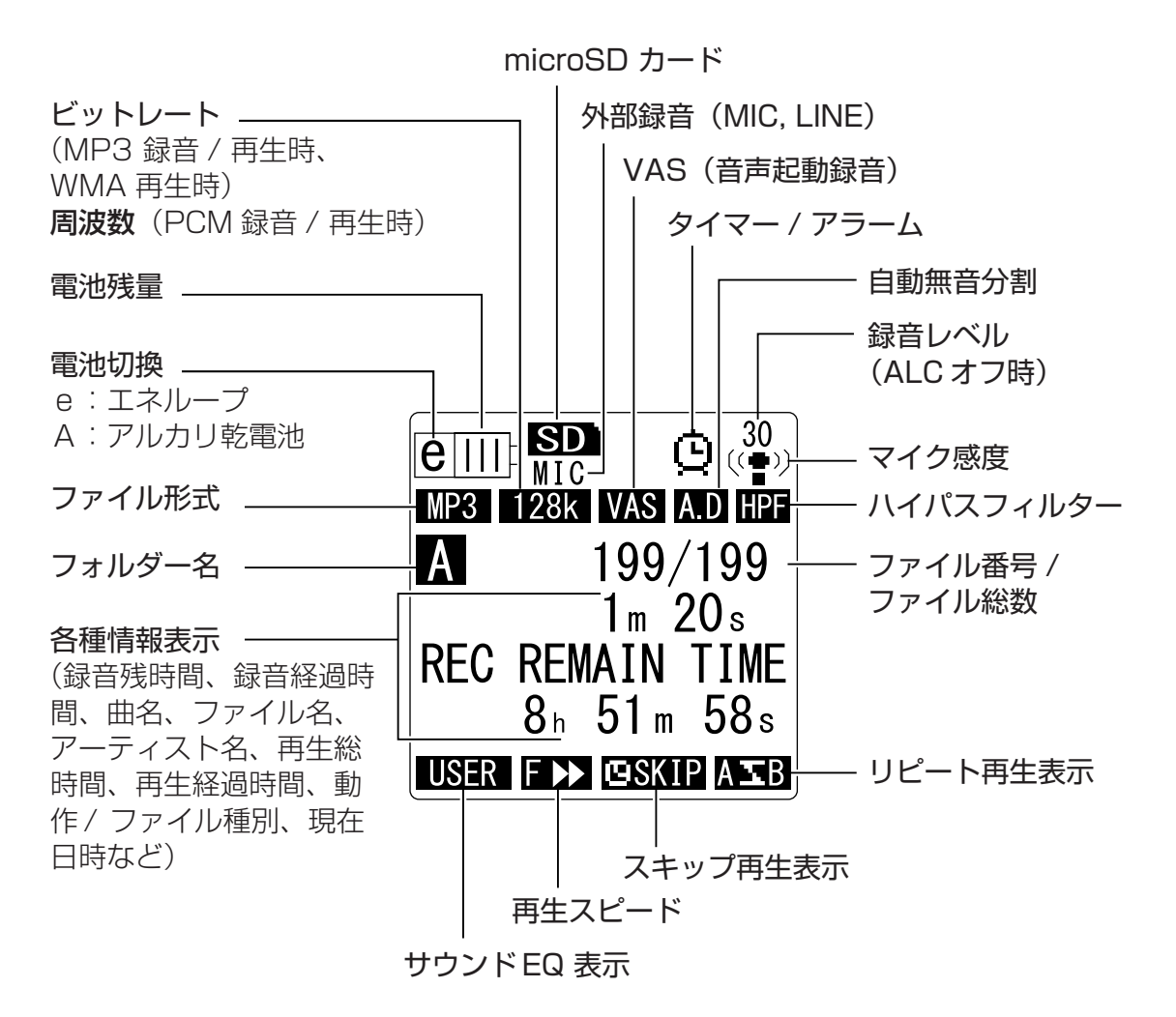

#### $|\nabla$ Hint: =

#### リニア PCM (Pulse Code Modulation) 録音とは

アナログ信号である音声を一定の周期でサンプリングし、デジタル信号として圧縮せずに保 存する録音方式のことです。

音楽 CD (CD-DA: CD Digital Audio)は、PCM (サンプリング周波数 44.1kHz、量子 化 16 ビット、ビットレート 1411kbps、周波数特性 20 ~ 20,000Hz)で録音されて います。PCM 録音は、デジタルデータで記録された音声に何の加工も加えないため、音質 が最も優れています。

PCM 録音されたデータをコンピューターで取り込む形式を「WAVE」などと呼び、データ 拡張子は「.WAV」です。MP3、WMA などの形式は、このリニア PCM を圧縮したもの です。

<span id="page-7-0"></span>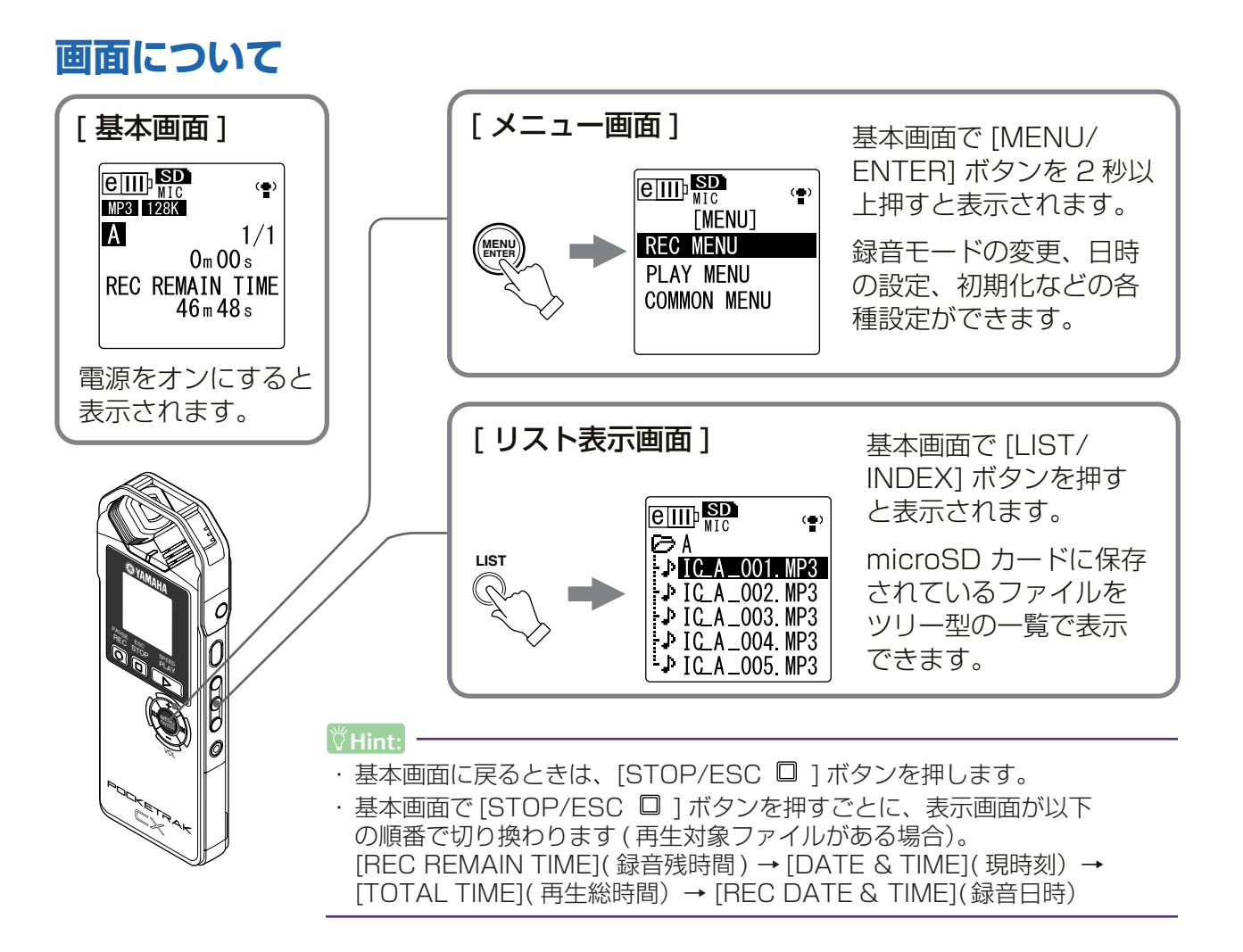

## <span id="page-7-1"></span>**リスト表示画面の操作**

リスト表示画面からファイルを選択して、再生するまでの手順を説明します。

- *1.* 基本画面で停止中に [LIST/INDEX] ボタンを押します。 リスト表示画面が表示されます。
- *2.* [VOL + / ] ボタンを押して再生したいファイルを選びます。

 $\boxed{e\Box\Box}$  $\left(\frac{m}{2}\right)$ 選択しているフォルダー তি মা  $\overline{D}$  IC A \_001 MP3 → IC\_A \_002. MP3  $\cdot$  ICA  $\sim$  003. MP3 フォルダ内のファイル  $\sqrt{ICA_004}$  MP3  $\cdot$  J IC A 005 MP3

フォルダーを切り換えるときは、[k | ][ ▶ ] を押して選択するか、[FOLDER/ A-B REPEAT] ボタンを押して選択してください。

**Hint:** –

・ フォルダーについて詳しくは[、59 ページの](#page-58-1)「本機のフォルダー構成」をご覧ください。

- 3. [PLAY/SPEED ▷1ボタンを押します。 再生が始まります。
- 4. [STOP/ESC □ 1 ボタンを押すと、再生が停止します。

## <span id="page-8-0"></span>**現在の日付と時間を設定する**

日付と時間を設定しておくことで、「録音した年月日と時間」の情報がファイルごとに自動で記 録されます。

*1.* 基本画面で[MENU/ENTER]ボタンを2秒以上押し、[VOL +/-]ボタンを押し て [COMMON MENU] を選び、[MENU/ENTER] ボタンを押します。

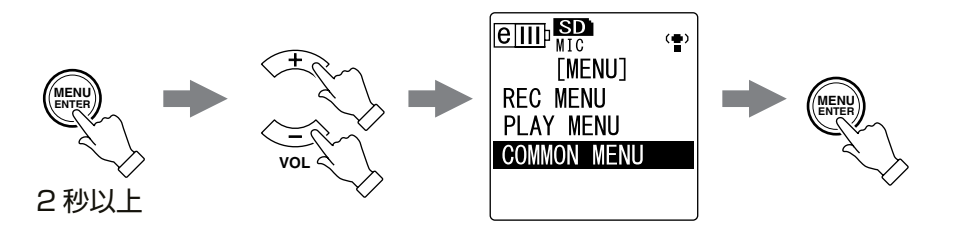

*2.* [VOL + / - ] ボタンを押して [DATE & TIME] を選び、[MENU/ENTER] ボタ ンを押します。

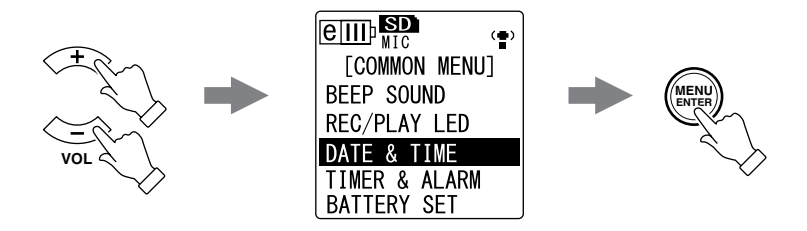

3. [VOL + / - ] ボタンを押して西暦を変更し、[▶▶] を押します。

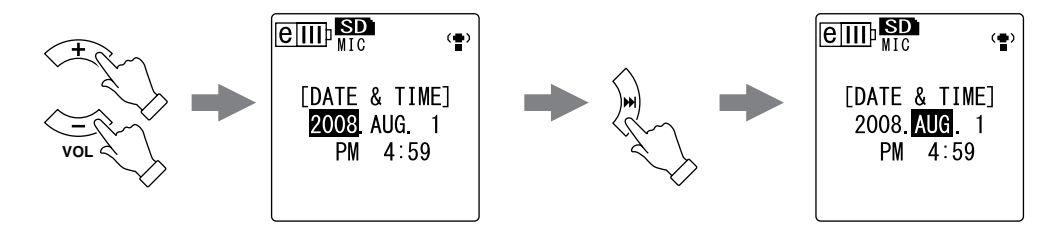

- *4.* 同様に月、日、24/12 時間表示切換(24H, AM/PM)、時、分を設定し、 [MENU/ENTER] ボタンを押します。
- **5.** [STOP/ESC □ ] ボタンを2回押します。 基本画面に戻ります。

# <span id="page-9-0"></span>**録音する**

## <span id="page-9-1"></span>**録音前の準備**

## <span id="page-9-2"></span>**ウィンドスクリーン ( 風防 ) の取り付け**

内蔵ステレオマイクは高感度のため、エアコンの微風でも、マイクに直接風や息が あたるとノイズとして録音されてしまいます。これらのノイズを軽減するために、 ウィンドスクリーンをマイクにかぶせて使用することをおすすめします。さらにノ イズを軽減するために、設定メニューの [HPF]( ハイパスフィルター ) を ON にす ることをおすすめします([21 ページ](#page-20-1))。

## <span id="page-9-3"></span>**録音モードの選択**

本機は MP3 形式または PCM(WAV) 形式で録音できます。たとえば、楽器演奏の 録音は音質の良い PCM 44.1kHz を、楽器練習や会議の録音はデータ容量を抑え られる MP3 128kbps を選択するとよいでしょう ([16 ページ](#page-15-1) )。

## <span id="page-9-4"></span>**ALC( オートレベルコントロール ) の切換**

ALC は入力された音量に応じて自動的に録音レベルを調整することで、音量を一定 に近づけて録音する機能です [\(17 ページ](#page-16-1))。

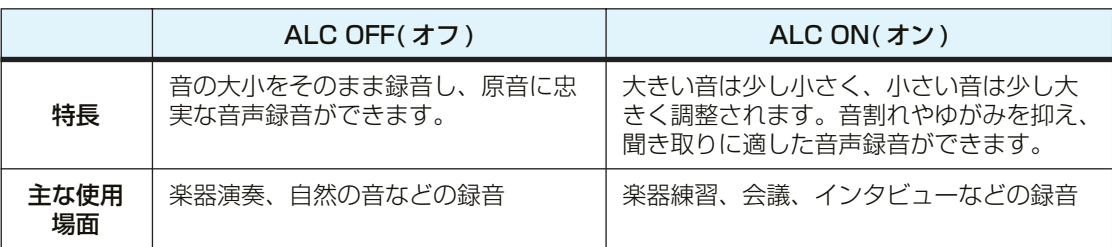

## <span id="page-9-5"></span>**マイク感度の切換**

音量に合わせて、マイク感度を切り換えることができます。本機左側面の [MIC SENSI (マイク感度) スイッチを、音量が小さいときは [HIGHI(高)、音量が大き いときは [LOW]( 低 ) に切り換えてください。

## <span id="page-9-6"></span>**外部マイクの使用**

本機では内蔵ステレオマイクを使う以外に、外部マイクを使って録音することがで きます。

本機の設定メニューの [REC SELECT]( 外部録音) で [MIC] (マイク入力) を選択 し、外部マイクを本機右側面の MIC/LINE 端子に接続します。

市販の外部マイクを使用する場合は、下記仕様のマイクをおすすめします。

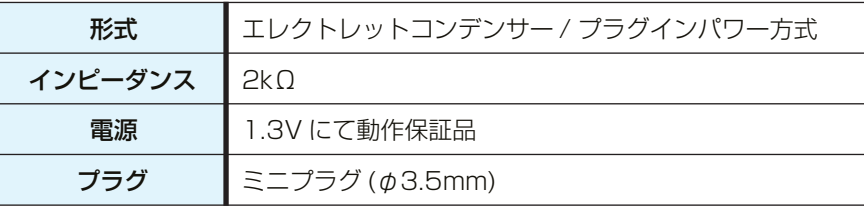

## <span id="page-10-0"></span>**三脚やマイクスタンドの取り付け**

本機の三脚取り付け用の穴を使って、市販のカメラやビデオカメラの三脚を取り付 けることができます。また、付属のマイクスタンドアダプターを使えば、マイクス タンドに取り付けることもできます。理想的な位置に固定できるので、楽器演奏の 録音などに便利です(同梱の取扱説明書 191 ページ参照)。

## <span id="page-10-1"></span>**楽器演奏を録音する**

録音を開始する前に、[ALC] スイッチを [OFF](オフ)に、[MIC SENS](マイク感度) スイッ チを [LOW](低) に切り換えておきます。

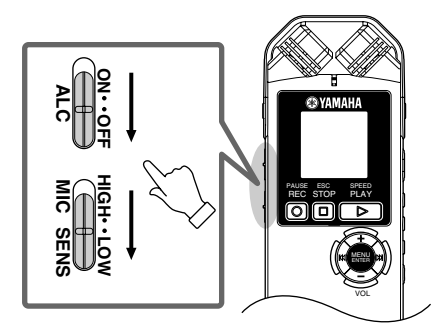

*1.* 側面にある [FOLDER/A-B REPEAT] ボタンを押して、録音するフォルダーを 選びます。

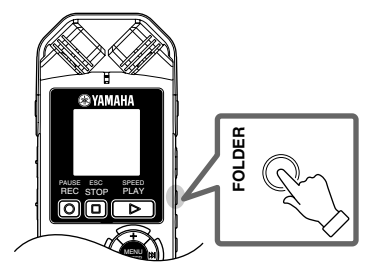

**Hint:**

・ [FOLDER/A-B REPEAT] ボタンを押すたびに、フォルダーが切り換わります。ここで は、A ~ D のフォルダーから選択してください。

### 2. [REC/PAUSE 2] ボタンを押します。

「STANDBY」( 録音スタンバイ ) 状態になります。(この状態では録音はまだ始 まっていません。)

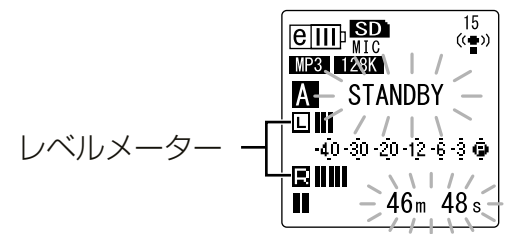

Note:

・ マイクに入る音の大きさに応じて、レベルメーターが左右に振れます。

3. [K<1] [▶▶] ボタンを押して、MIC LEVEL( 録音レベル) を調整します。 実際に録音する音を鳴らしながら、録音レベルを調整してください。

### Note:  $-$

#### 録音ピークリミッターの設定

録音ピークリミッターを ON に設定することにより、過大入力時の音の歪みを抑えること ができます。通常は ON に設定して録音することをおすすめします。 ON に設定するには、基本画面で [MENU/ENTER] を 2 秒以上押し、[REC MENU] → [REC LIMITER] → [ON] を選択してください。 録音ピークリミッターは、ALC が OFF に設定されているときのみ機能します。

## <span id="page-11-0"></span>**録音レベルの調整のしかた**

### ・ 適切な録音レベル

録音する音が最も大きくなるときに、レベルメーターが 右に振り切れない (LED が消灯しない ) 範囲でできるだ け大きなレベルに調整します。

### ・ 録音レベルが小さすぎる場合

[▶▶] ボタンを押して、レベルメーターが右に振れるよ うに調整してください。

#### Note:

・録音レベルを 40 まで上げても適切な録音レベル にならない場合は、[MIC SENS](マイク感度) ス イッチを [HIGH]( 高 ) に切り換えてください。

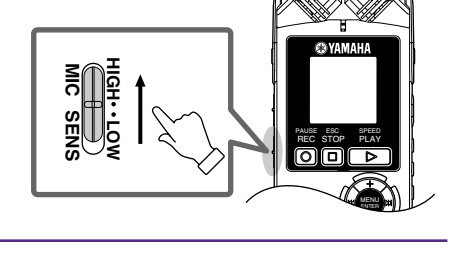

### <span id="page-11-1"></span>・ 録音レベルが大きすぎる場合 レベルメーターが右いっぱいに振れ、LED が消灯し、

PEAK が表示されます。 [ka] ボタンを押して、録音レベルを下げてください。

**4.** もう一度 [REC/PAUSE ◎ 1ボタンを押します。 LED(赤)が点灯し、録音が始まります。

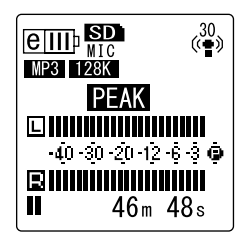

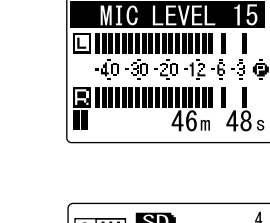

 $\boxed{e\overline{\mathbf{III}}$   $\overline{\mathbf{SD}}$ 

MP3 128K

 $\frac{15}{(4)}$ 

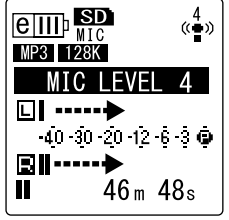

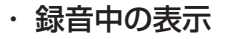

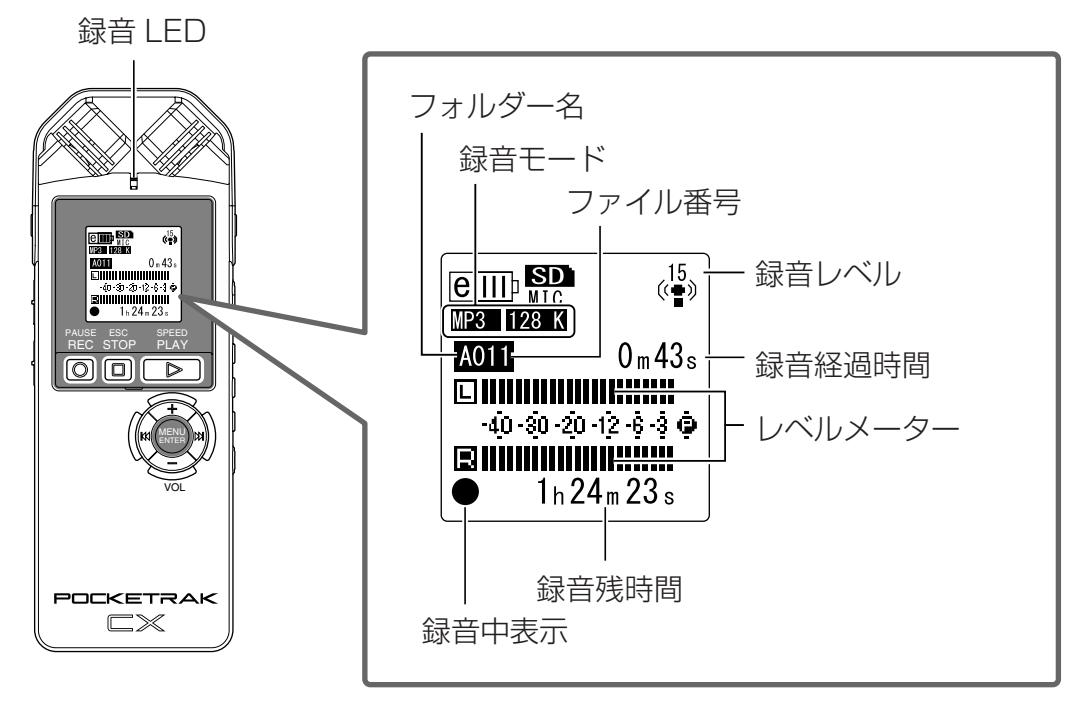

5. [STOP/ESC □ ] ボタンを押して、録音を停止します。 LED が消灯し、画面に REC REMAIN TIME( 録音残時間 ) が表示されます。

## <span id="page-12-0"></span>**簡単に録音する(楽器練習、会議など)**

録音を開始する前に、[ALC] スイッチを [ON](オン)に、[MIC SENS]( マイク感度) スイッ チを [HIGH](高) に切り換えておきます。

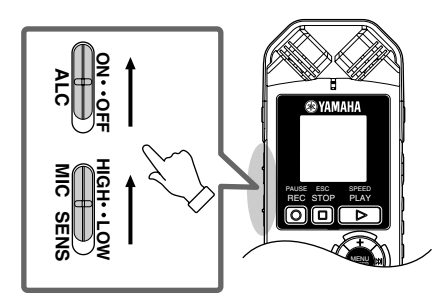

*1.* 側面にある [FOLDER/A-B REPEAT] ボタンを押して、録音するフォルダーを 選びます。

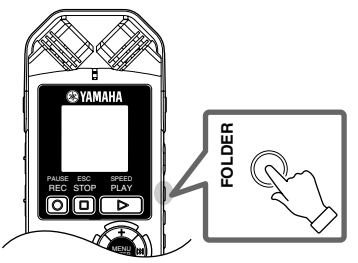

 $\mathbb{\breve{V}}$ Hint:

・ [FOLDER/A-B REPEAT] ボタンを押すたびに、フォルダーが切り換わります。ここで は、A ~ D のフォルダーから選択してください。

MENU ENTER

PAUSE ESC SPEED REC STOP PLAY

2. [REC/PAUSE © ] ボタンを押します。 LED (赤) が点灯し、録音が始まります。

### **Hint:** -

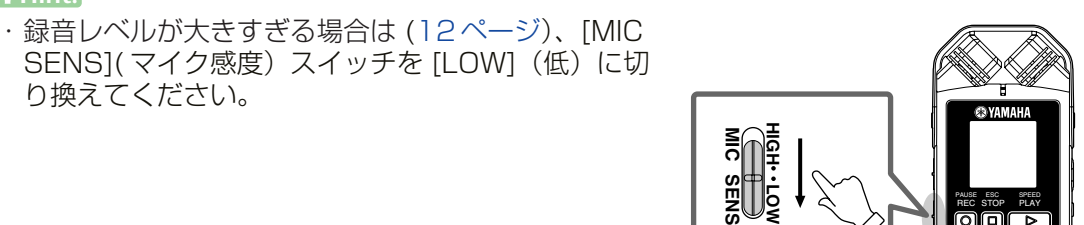

3. [STOP/ESC □ 1 ボタンを押して、録音を停止します。 LED が消灯し、画面に REC REMAIN TIME( 録音残時間 ) が表示されます。

## <span id="page-13-0"></span>外部機器 (CD プレーヤーなど) から録音する

本機では、CD プレーヤー、MD プレーヤーなどの外部機器からのライン入力を録音すること ができます。

- *1.* 基本画面で [MENU/ENTER] ボタンを 2 秒以上押し、[VOL + / ] ボタンで [REC MENU] → [REC SELECT]( 外部録音 ) を選び、[MENU/ENTER] ボ タンを押します。
- *2.* [VOL +/-] ボタンを押して[LINE](ライン入力 )を選び、[MENU/ENTER] ボ タンを押します。

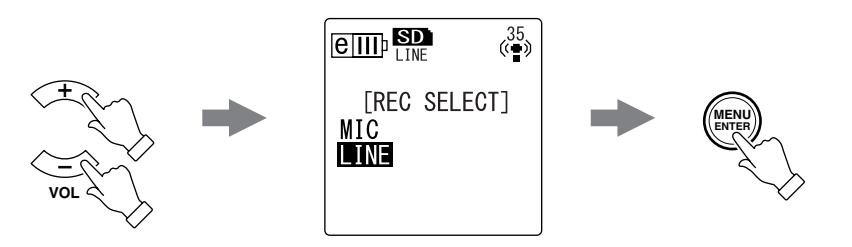

Note:  $\overline{\phantom{a}}$ 

・ [LINE] が選ばれている場合は、本機で録音レベルの調整はできません。

*3.* 本機の [MIC/LINE] 端子と外部機器の音声出力端子を接続します。

市販のオーディオケーブル(ステレオミニプラグ :φ3.5mm、抵抗なし)を使 用してください。

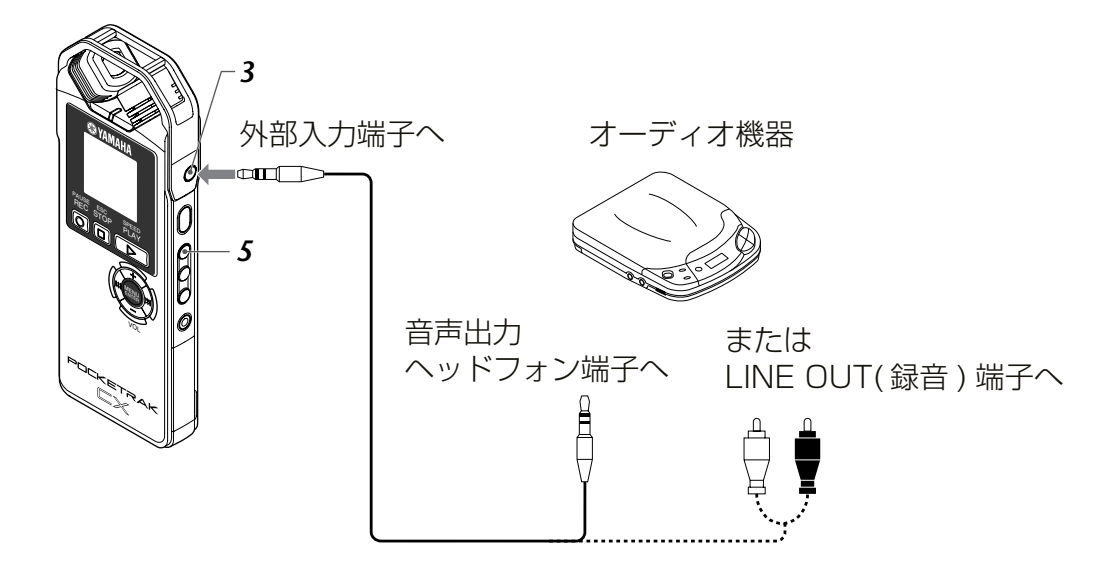

*4.* 外部機器で録音する音源を再生しながら、外部機器の音量を調整します。

 $|\overset{w}{\nabla}$ Hint: = ・ 事前に試し録音を行なって、適切なレベルで録音されることを確認することをおすすめし ます。

*5.* [FOLDER/A-B REPEAT] ボタンを押して、"L"フォルダーを選びます。

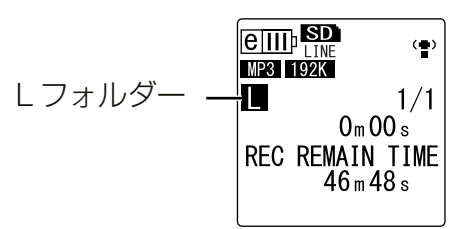

#### Note:

・ L フォルダーに録音時は、ALC は自動的に「オフ」になります。

**6. 外部機器の音源を再生し、本機の [REC/PAUSE ◎ ] ボタンを押します。** 録音が始まります。

#### Note:  $-$

・ 録音モードは自動的に MP3 :192kbps になります。他のモードは選べません。

- ・ ライン入力で外部機器から音声を録音中は、スピーカーから音は出ません。録音中の音声 を聞く場合は、ヘッドフォンを使用してください。
- 7. [STOP/ESC □ 1 ボタンを押して、録音を停止します。 外部機器の再生を止めてください。

# <span id="page-15-0"></span>**録音に関する設定**

## <span id="page-15-1"></span>**録音モード ( 音質 ) を変える**

本機では録音時の音質を PCM(WAV) 形式と MP3 形式から選ぶことができます。PCM は音 声データをすべて非圧縮で記録し、MP3 は圧縮して記録します。音質を高めるとデータサイ ズは大きくなり、録音できる時間はそれだけ短くなります。下記の表を参考にして目的に合っ た録音モードをお選びください。

### 録音モード別の使用例一覧

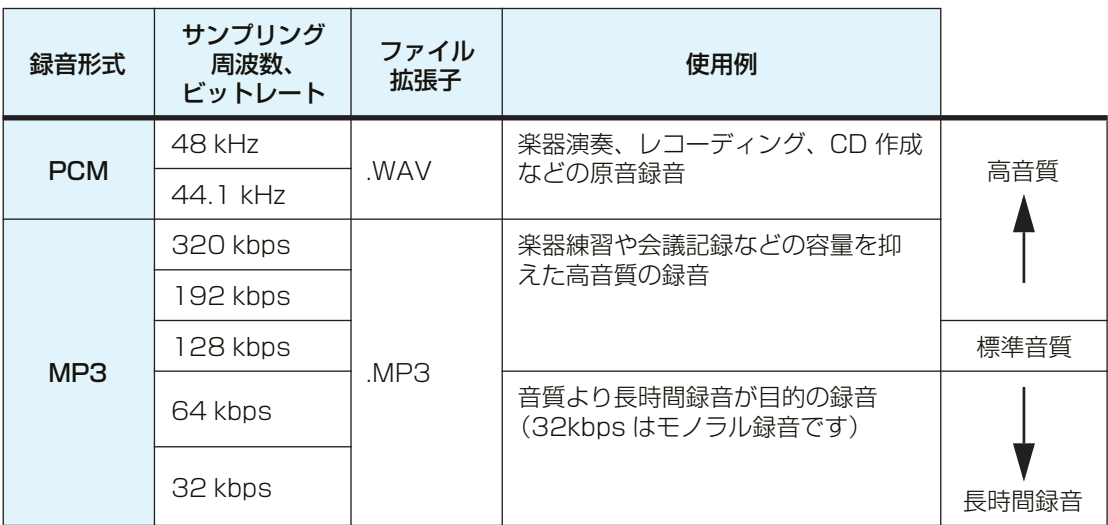

## 録音可能時間 ( 付属の 2GB microSD カードを使った場合 )

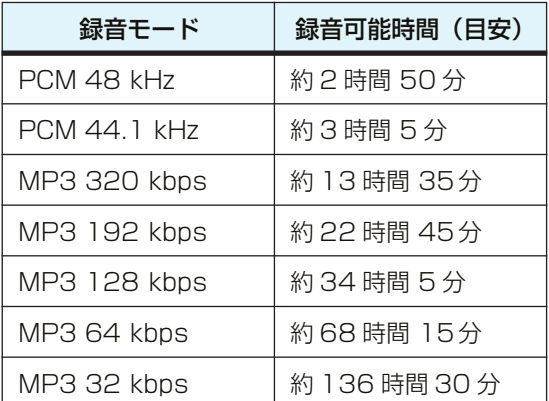

\*録音されたファイルが複数ある場合、合計の録音時間はこれより小さくなります。

\*2GB 以上の microSD カードをお使いの場合でも、1 ファイルあたりの最長録音時間 (連続録音時間)は上記の 2GB 相当の録音可能時間までです。

## <span id="page-16-0"></span>**録音モードを変更する**

- *1.* 基本画面で [MENU/ENTER] ボタンを 2 秒以上押し、[VOL + / ] ボタンで [REC MENU] → [REC MODE]( 録音モード ) を選び、[MENU/ENTER] ボ タンを押します。
- *2.* [VOL +/ -] ボタンを押してお好みの録音モードを選び、[MENU/ENTER] ボ タンを押します。

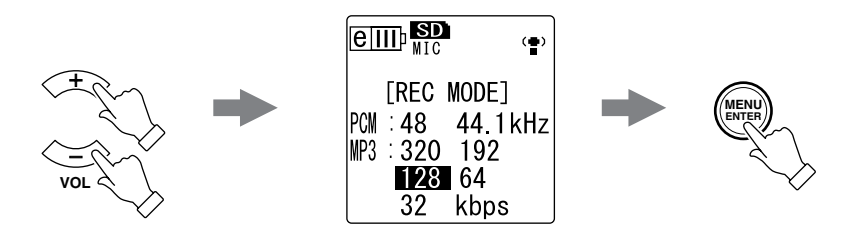

3. [STOP/ESC □ 1 ボタンを2 回押します。 基本画面に戻ります。

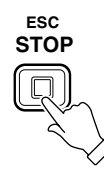

## <span id="page-16-1"></span>**ALC(オートレベルコントロール)のオン / オフを切り換える**

Note:  $\overline{\phantom{a}}$ 

・ ALC オン / オフは、A ~ D フォルダーへの音声録音時のみ切り換えできます。

・ ALC「オン」に設定する

側面にある [ALC] スイッチをスライドさせて [ON] 側に切り換えます。 入力レベルに応じて、録音レベルが自動的に調 整されます。

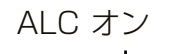

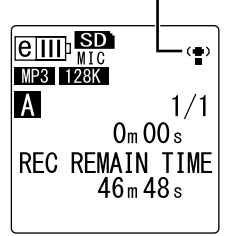

・ ALC「オフ」に設定する 側面にある [ALC] スイッチをスライドさせて [OFF] 側に切り換えます。 録音レベルを段階的に設定することができます [\(12 ページ\)](#page-11-0)。

ALC オフ (録音レベルが表示されます)

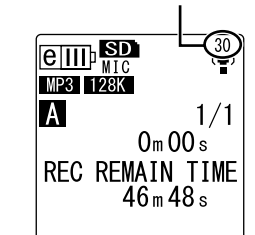

#### Note:

・ 外部機器から録音する場合は ([14 ページ](#page-13-0))、録音レベルは調整できません。

## <span id="page-17-0"></span>**録音 EQ( イコライザー ) を設定する**

録音 EQ を設定することで、低音域を強調して録音したり、高音域を強調して録音したりして、 お好みの音質で録音することができます。

録音 EQ は ALC OFF 設定で A ~ D フォルダーへの音声録音時のみ機能します。

## <span id="page-17-1"></span>**録音 EQ について**

あらかじめプリセットされている「RECOMMENDED」、「FLAT」、「SUPER BASS」、「BASS」、「MIDDLE」、「BASS&TREBLE」、「TREBLE」、「SUPER TREBLE」の 8 種類の録音 EQ と、5 バンドの補正量を自由に設定できる 「USER」から選択できます。

### プリセット録音 EQ

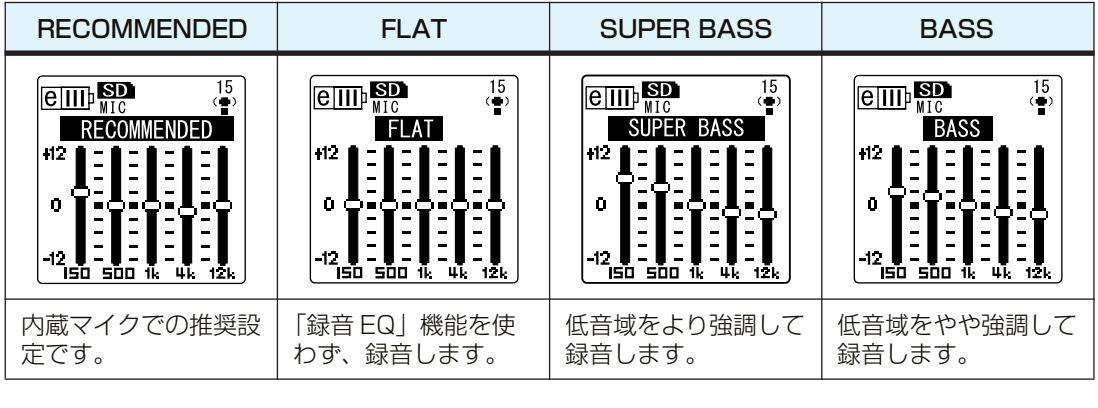

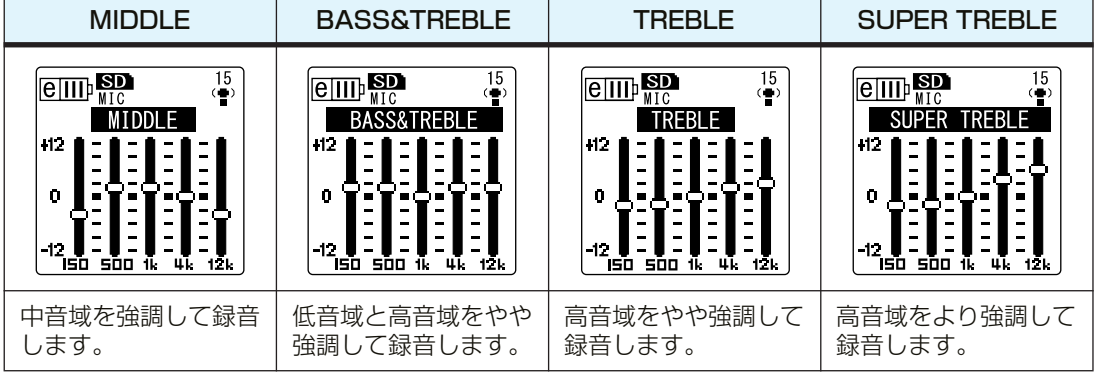

#### Note:

・ プリセットされている 8 種類の録音 EQ の設定は変更できません。録音 EQ をお好みの 設定に変更したい場合は、「USER」を選択してください。

## <span id="page-18-0"></span>**プリセット録音 EQ を設定する**

- *1.* [ALC] スイッチを [OFF] に切り換えます。
- *2.* [FOLDER/A-B REPEAT] ボタンを押し、録音するフォルダーを選択します。 A ~ D フォルダーを選択してください。
- 3. [REC/PAUSE ◎1ボタンを押します。 「STANDBY」( 録音スタンバイ ) 画面が表示されます。

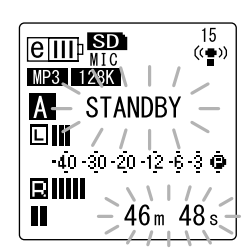

- *4.*「STANDBY」画面で [MENU/ENTER] ボタンを 2 秒以上押します。 録音 EQ 画面が表示されます。
- 5. [K<1][▶▶] ボタンを押して、お好みの録音 EQ を選択します。 8 つのプリセット録音 EQ と、自由に設定を変更できる「USER」から選択で きます。

### **Hint:** -

・「USER」を選択した場合の EQ の設定方法は [20 ページを](#page-19-0)ご覧ください。

*6.* [MENU/ENTER] ボタンを押します。 選択した録音 EQ が設定されます。録音レベルを調整し、もう一度 [REC/

Note:  $\_\_$ 

· 途中で操作を中止するときは、[STOP/ESC □ 1 ボタンを押してください。

**PAUSE ◎ 1ボタンを押すと、録音が始まります [\(12 ページ](#page-11-0))。** 

### <span id="page-19-0"></span>**録音 EQ をお好みで設定する**

録音 EQ で「USER」を選択すると、録音 EQ の 5 バンドの各レベルを自由に設定 できます。

*1.* 録音 EQ 画面で「USER」を選択します。 「プリセット録音 EQ を設定する」 ([19 ページ](#page-18-0))の手順 1~5をご覧ください。

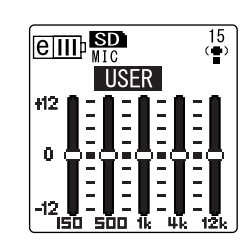

2. [VOL - 1ボタンを押します。 150Hz 帯が黒色バー表示になり、選択されます。

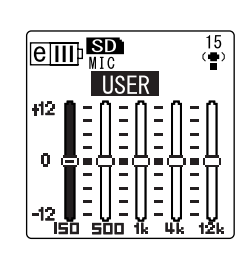

- 3. [K<1][▶▶] ボタンを押して、変更したい周波数帯を選びます。 選択している周波数帯が黒色バー表示になります。
- *4.* [VOL + / ] ボタンを押して、選択した周波数帯の補正量を調整します。 - 12dB ~ +12dB の範囲を 1dB 単位で調整できます。値が大きいほど録音 レベルが大きくなり、その周波数帯が強調されます。

#### Note:

・ 他の周波数帯を変更する場合は、手順 3、4 の操作を繰り返してください。

·途中で操作を中止するときは、[STOP/ESC □ ] ボタンを押してください。

*5.* [MENU/ENTER] ボタンを押します。 録音 EQ の「USER」設定が完了します。録音レベルを調整し、もう一度

Note:  $\equiv$ 

・ 録音 EQ の「USER」設定は、本機の電源を切ったり、電池交換を行なったりしても保存 されます。ただし、電源を切らずに電池交換を行なった場合は、設定は保存されません。

[REC/PAUSE ◎ 1ボタンを押すと、録音が始まります (12ページ)。

## <span id="page-20-0"></span>**録音ピークリミッターを設定する**

録音ピークリミッターを「ON」に設定することにより、過大入力時の音の歪みを抑えることが できます。通常は ON に設定して録音することをおすすめします。録音ピークリミッターは、 ALC が「OFF」に設定されているときのみ機能します。

### 操作:

基本画面で [MENU/ENTER] ボタンを 2 秒以上押し、[REC MENUI → [REC LIMITER] → [ON] を選び、[MENU/ ENTER] ボタンを押します。 録音ピークリミッターを解除するときは、「OFF」を選択して ください。

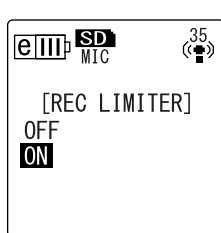

## <span id="page-20-1"></span>**ハイパスフィルター(HPF)を設定する**

ハイパスフィルターを ON に設定することにより、低周波帯域をカットすることができます。 周囲の話し声、風切り音などのノイズを低減して、音声をよりクリアに録音できます。

### 操作:

基本画面で [MENU/ENTER] ボタンを 2 秒以上押し、[REC MENUI → [HPF]( ハイパスフィルター) → [ON] を選び、 [MENU/ENTER] ボタンを押します。 ハイパスフィルターを解除するときは、「OFF」を選択してく ださい。

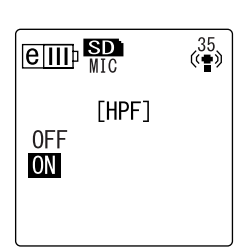

## <span id="page-20-2"></span>**ステレオワイド録音を設定する**

STEREO WIDE( ステレオワイド ) を ON に設定することにより、録音時にステレオ感が強調 された、より広がりのある録音ができます。

### 操作:

基本画面で [MENU/ENTER] ボタンを 2 秒以上押し、[REC MENU] → [STEREO WIDE](ステレオワイド) → [ON] を選 び、[MENU/ENTER] ボタンを押します。 ステレオワイドを解除するときは、「OFF」を選択してくださ い。

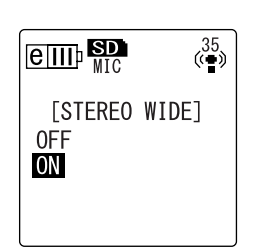

## <span id="page-21-0"></span>**音声を感知して自動録音する(VAS)**

VAS(音声起動システム)を「ON」に設定することにより、録音待機状態で音声を感知した ときに自動的に録音を開始できます。音声が一定レベル以下になると録音が自動的に一時停止 (録音待機)します。VAS は ALC が「ON」に設定されているときのみ機能します。

#### Note: <sub>-</sub>

・ 小さな音は録音しない場合がありますので、大切な録音をするときは、VAS を「OFF」 にしてください。

- *1.* 基本画面で [MENU/ENTER] ボタンを 2 秒以上押し、 [REC MENU] → [VAS] → [ON] を選び、[MENU/ ENTER] ボタンを押します。
- 2. [STOP/ESC □ 1 ボタンを 2 回押します。 基本画面に VAS が表示されます。
- 3. [REC/PAUSE ◎1ボタンを押します。 音声を感知すると自動的に録音が始まります。 音声を感知できない場合には、経過時間と VAS が点滅し、 一時停止 ( 録音待機 ) 状態になります。

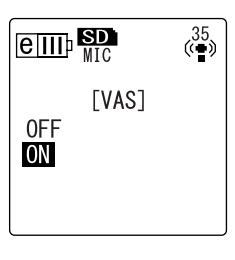

VAS 表示

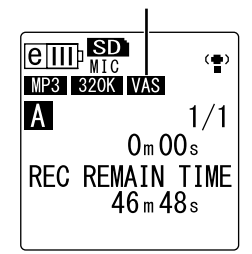

#### Note:

- ・ 音声を感知しない場合や、録音が一時停止(録音待機)しない場合は、次に説明する「音 声感知レベル (VAS 値) の設定 | で調整してください。
- ・ VAS が「ON」に設定されている状態で録音を開始すると、約 2 秒間は無条件に録音さ れます。

### <span id="page-21-1"></span>**音声感知レベル(VAS 値)の設定**

音声感知レベルは音量に応じて 5 段階 (1~5) で調節できます。数字が大きくな るほど、音声感度が高くなり、小さな音でも録音が始まります。反対に数字が小さ いと、音声を感知しない場合もあります。入力レベルに合わせてマイク感度 ([10](#page-9-5) [ページ](#page-9-5))を設定しておくと、より効果的に VAS 機能を利用できます。

#### 操作:

VAS「ON」で録音中に、「K<I | ▶▶| ボタンを押して、音声 感知レベルを調節します。

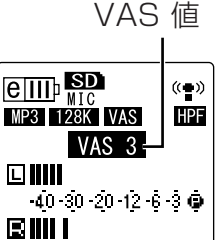

 $34h41m37s$ 

#### Note: \_

・ ハイパスフィルターを「ON」に設定すると、低域の音をカットするため、録音が開始さ れない場合があります。その場合は、VAS を「OFF」に設定してください。

## <span id="page-22-0"></span>**自動無音分割を設定する (AUTO DIVIDE)**

自動無音分割を設定することにより、CD プレーヤーなどからライン入力で音楽を録音すると きに、自動で無音部分を感知してファイルを分割できます。2 秒以上の無音部分を感知して、 録音を一時停止し、1 曲目をファイル 1、2 曲目をファイル 2 というように、自動的にファイ ルを分割して録音します。

*1.* 基本画面で [MENU/ENTER] ボタンを 2 秒以上押し、 [REC MENU] → [AUTO DIVIDE] → [ON] を選び、 [MENU/ENTER] ボタンを押します。

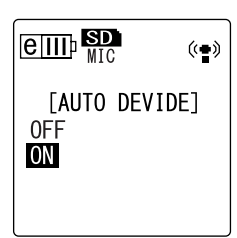

2. [STOP/ESC □ ] ボタンを2回押します。 基本画面に戻り (自動無音分割)が表示されます。 自動無音分割を解除するときは、手順 1 で「OFF」を選択 してください。

自動無音分割表示

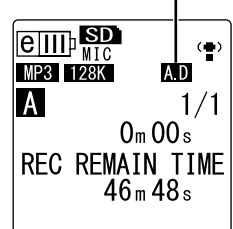

#### Note:

- ・ ライブを収録した CD などで約 2 秒間の無音時間が認識されないときは、自動でファイ ルを分割できません。ファイル分割機能を使って分割してください([37 ページ\)](#page-36-1)。
- ・約15 秒以上無音を感知すると、録音が自動的に停止します。

## <span id="page-23-0"></span>**セルフタイマーで録音する**

REC/PAUSE(録音 / 一時停止) ◎ ボタンを押してから録音を開始するまでの時間を設定でき ます。楽器の練習など、録音までの準備を一定時間必要とする録音に適しています。

*1.* 基本画面で [MENU/ENTER] ボタンを 2 秒以上押し、[REC MENU] → [SELF TIMER] を選び、[MENU/ENTER] ボタンを押します。

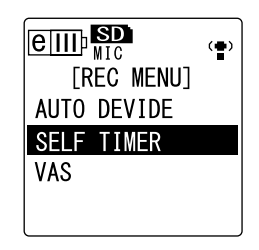

*2.* [VOL + / - ] ボタンを押してセルフタイマー時間を、[5 sec](5 秒 )、 [10 sec](10 秒)、[30 sec](30 秒 ) からを選び、[MENU/ENTER] ボタン を押します。

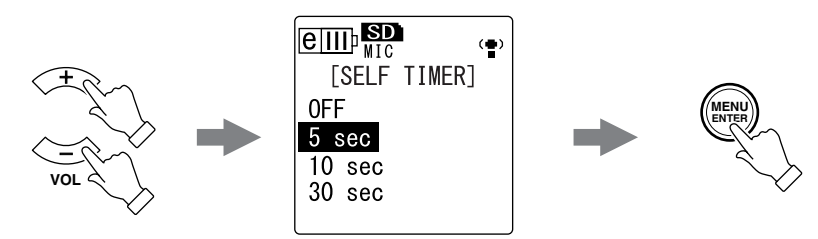

- **3. [STOP/ESC □ 1 ボタンを2 回押します。** 基本画面に戻ります。
- *4.* 側面にある [FOLDER/A-B REPEAT] ボタンを押して、録音先のフォルダーを 選択します。
- 5. [REC/PAUSE ◎1ボタンを押します。 セルフタイマー待機画面が表示され、手順 2 で設定した時間のカウントダウン が始まります。(LED が点滅します)

#### Note:

・ ALC スイッチがオフの場合は、録音 STANDBY( スタンドバイ ) モードになります。録 音レベルを調整してから、再度 [REC/PAUSE © ] ボタンを押してください。

### *6.* 手順 2 で設定した時間が経過すると、録音が始まります。

### Note:

・ 一度セルフタイマー録音を開始すると、自動的にセルフタイマー録音の設定が「OFF」に 戻ります。

#### $|\nabla$ Hint: =

・ カウントダウン中に [STOP/ESC ] ボタンを押すと、セルフタイマーをキャンセルで きます。

## <span id="page-24-0"></span>**LED の設定を変更する**

録音 / 再生時に LED を点灯させない設定 (OFF)、録音 / 再生時に LED を点灯させる設定 (REC/PLAY)、録音ピーク LED として LED を点灯させる設定 (PEAK/PLAY) ができます。 録音ピーク LED として設定した場合は、録音中の過大入力時に LED が赤色に点灯します。

*1.* 基本画面で [MENU/ENTER] ボタンを 2 秒以上押し、[COMMON MENU] → [REC/PLAY LED] を選び、[MENU/ENTER] ボタンを押します。

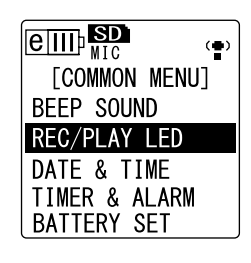

*2.* [VOL + / - ] ボタンを押して [OFF]、[REC/PLAY]、[PEAK/PLAY] から選 び、[MENU/ENTER] ボタンを押します。

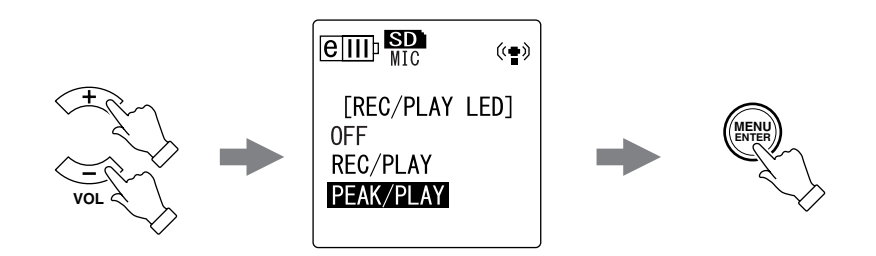

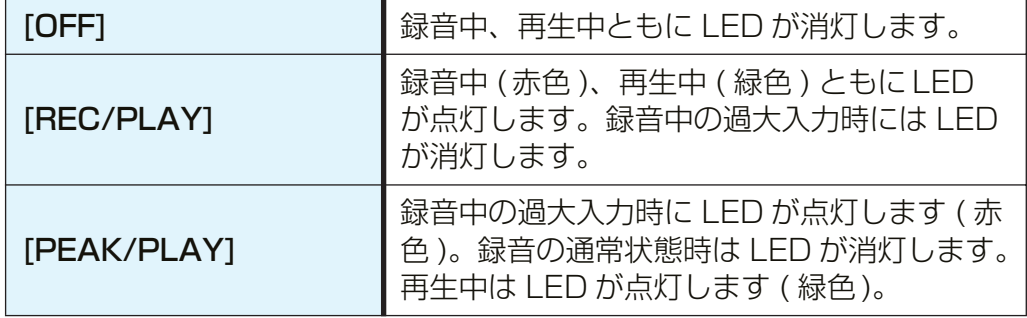

3. [STOP/ESC □ ] ボタンを2回押します。 基本画面に戻ります。

# <span id="page-25-0"></span>**再生する**

## <span id="page-25-1"></span>**ファイルを再生する**

本機では、MP3 形式、WMA 形式および本機で録音した WAV 形式のファイルを再生できま す。本機で録音したファイルを再生する場合は、VOICE(A ~ D) または LINE(L) フォルダーを 選択してください。コンピューターから取り込んだファイルを再生する場合は、MUSIC(M) フォルダーを選択してください。

*1.* 基本画面で側面にある [FOLDER/A-B REPEAT] ボタンを押して、再生する フォルダーを選びます。

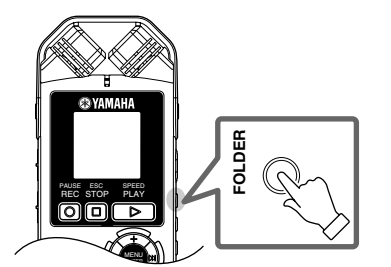

**Hint:**

・ [FOLDER/A-B REPEAT] ボタンを押すたびに、フォルダーが切り換わります。

2. [K<1] [▶▶1] ボタンを押して、再生したいファイル番号を選びます。

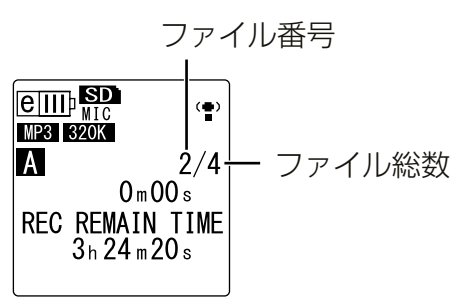

3. [PLAY/SPEED ▷] ボタンを押します。 再生が始まります。

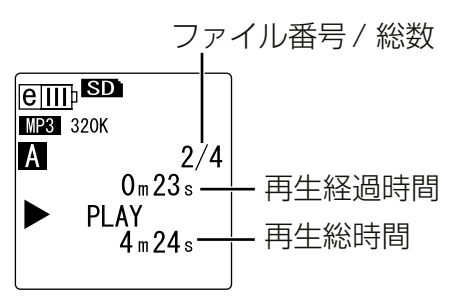

*4.* [VOL + / - ] ボタンを押して、適切な音量で再生されるように調整します。 音量は 21 段階 (0 ~ 20) で表示されます。

5. [STOP/ESC □ 1 ボタンを押して、再生を停止します。 もう一度 [PLAY/SPEED ▶1ボタンを押すと、停止した位置から再生が始ま ります。

 $|\overset{\text{{\small W}}}{\circ}$ Hint: =

· リスト表示画面から各フォルダーのファイルを再生することもできます (8 [ページ](#page-7-1))。

## <span id="page-26-0"></span>**プレイリストを再生する**

โ∜๊Hint: F

・ プレイリストの作成については[、66 ページ](#page-65-1)をご覧ください。

- *1.* 基本画面で側面にある [FOLDER/A-B REPEAT] ボタンを押して、[M] フォル ダーを選びます。
- **2. [K∢][▶▶] ボタンを押して再生したいプレイリストを選び、[MENU/ENTER]** ボタンを押します。
- 3. [PLAY/SPEED ▷1ボタンを押します。 プレイリストの曲順で再生します。

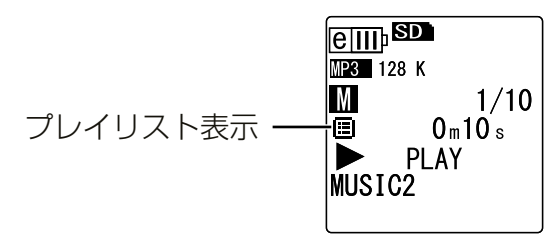

通常再生に戻すには、停止中に [FOLDER/A-B REPEAT] ボタンを押してくだ さい。

Note:  $-$ 

プレイリストの内容(ドライブ名、フォルダー名、ファイル名など)に誤りがある場合 は、再生できません。

### <span id="page-26-1"></span>**再生中の画面表示**

・ VOICE(A ~ D)フォルダー、LINE(L)フォルダー

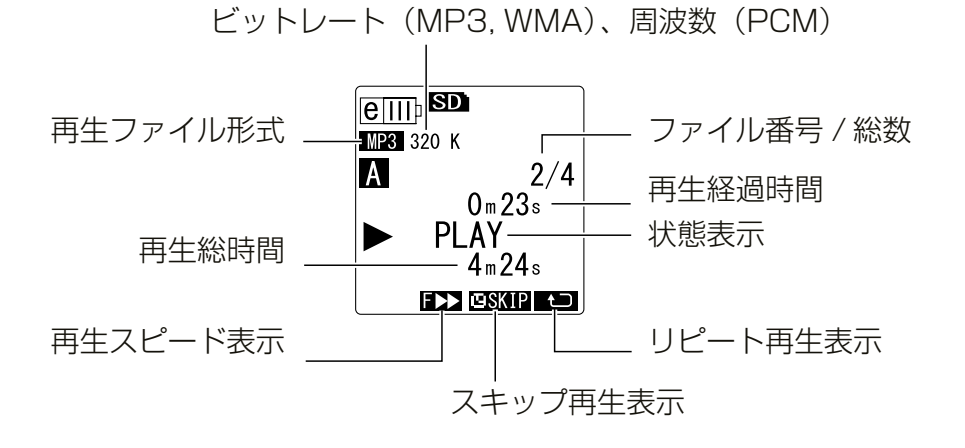

・ MUSIC(M)フォルダー

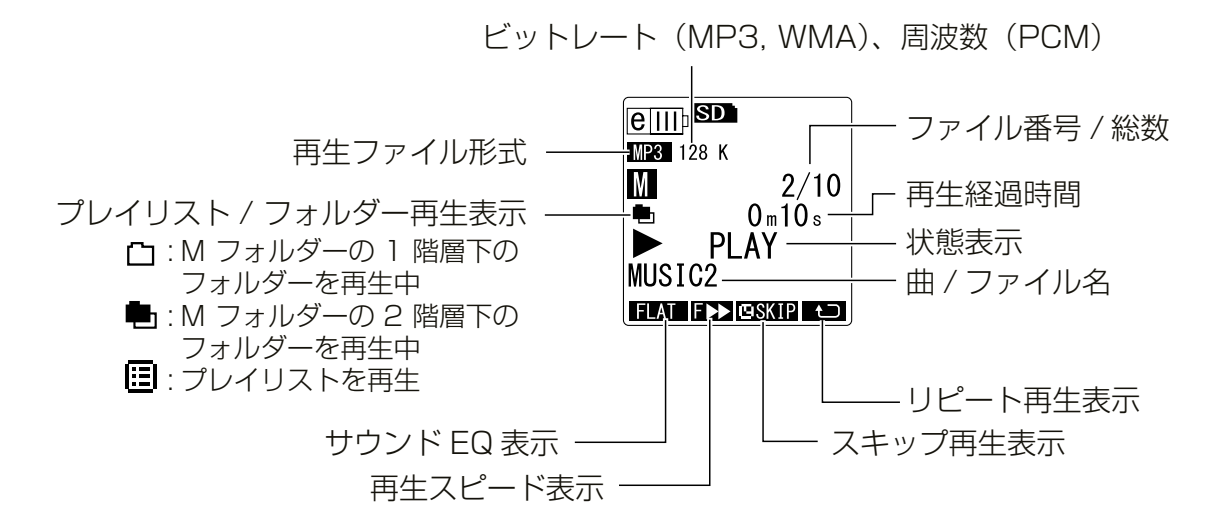

Note:

・ ファイルによって、再生経過時間と実際の経過時間が異なる場合があります。また、登録 されたアーティスト名や曲名などが表示されないことがあります。

## <span id="page-27-0"></span>**早送り、巻き戻しする**

■ 早送り / 巻き戻しする 再生中、[▶▶]ボタンを押し続けると早送りします。[K<■]ボタンを押し続けると 巻き戻しします。 ボタンを離すとその位置から再生を開始します。

### ■ ファイルの頭出しをする

再生中または停止中に[Y]ボタンを押すと、次のファイルに移動します。 [←■] ボタンを押すと、一つ前のファイルに戻ります。

### ■ インデックスの頭出しをする

インデックスを付けたファイルの再生中に[→→]ボタンを押すと、次のインデッ クスに進みます。 [<<] ボタンを押すと、一つ前のインデックスに戻ります。

・ インデックスの設定については [40 ページ](#page-39-2)をご覧ください。

## <span id="page-27-1"></span>**ヘッドフォンを使用する**

周囲に音を出したくないときや、スピーカーからの再生音が聞き取りにくいときに使用します。 ヘッドフォンは、本機側面のヘッドフォン端子に接続してください。

サウンド EQ 機能([34 ページ](#page-33-0))を設定することにより、ヘッドフォンを使ってより良い音質 で音楽を聴くことができます。

#### Note:

・ サウンド EQ 機能はヘッドフォンでの再生時のみ有効です。

**bdddddddddddfdfffffffffffffffffff** 

# <span id="page-28-0"></span>**再生に関する設定**

## <span id="page-28-1"></span>**再生スピードを変える**

再生スピードを遅くしたり、早くしたりすることができます。楽器演奏の聞き取りにくい箇所 は再生スピードを遅く、会議の内容は早くと必要に応じて再生スピードを調節して聞くことが できて便利です。

### 1. 再生中に 「PLAY/SPEED ▷ ] ボタンを押します。

押すごとに再生スピードが「PLAY」( 通常 ) →「SLOW」( 遅い ) →「FAST」 ( 早い ) →「PLAY」( 通常 ) の順に切り換わり、画面にアイコン表示されます。

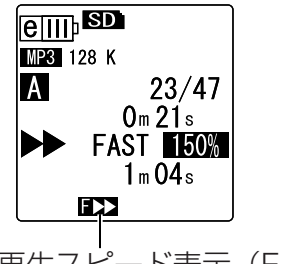

再生スピード表示(FAST)

再生スピードは、下記のようにファイル形式によって異なります。

|                 | PLAY(通常) | SLOW(遅い)                | FAST(早い) |
|-----------------|----------|-------------------------|----------|
| アイコン表示          | なし       | $S \blacktriangleright$ | FD       |
| MP <sub>3</sub> | 100%     | 70%                     | 150%     |
| <b>WMA</b>      | 100%     | 70%                     | 120%     |

変更した再生スピードは、再生を停止してもそのまま保持され、次回以降の再生 でも変更したスピードで再生されます。ただし、電源を切ると通常のスピードに 戻ります。

Note:

・ 再生スピードを切り換えることができるのは、MP3 と WMA 形式のファイルのみです。 PCM(WAV) 形式のファイルは再生スピードを切り換えることができません。 ・ ファイルによっては、再生スピードを切り換えると正常に再生されない場合があります。

## <span id="page-29-0"></span>**ファイルの中で設定した時間を早送り / 巻き戻して再生する**

ファイル内の不要な部分を飛ばして(スキップして)再生したり、時間を設定して聞きたい部 分だけを繰り返して聞いたりできます。本機では、スキップ再生 ( 再生位置をすばやく移動 )、 A-B リピート再生(部分的に繰り返し再生)、フレーズ再生(設定した秒数だけ巻き戻し)の3 つの機能が利用できます。

## <span id="page-29-1"></span>**スキップ再生をする**

再生中のファイルをあらかじめ設定した時間だけ早送りしたり、巻き戻ししたりし て再生できます。再生位置をすばやく移動するときに便利です。

*1.* 再生中に [▶▶] ボタンまたは [K◀ ] ボタンを押します。 設定された時間を早送りまたは巻き戻しします。

#### Note:  $-$

・ フォルダーをまたがっての「早送り / 巻き戻し」はできません。

・ 設定したスキップ時間より短い位置に、次のファイルの先頭やインデックスマークがある 場合は、その位置にスキップします。

### ■ スキップ再生の時間を設定する

- *1.* 基本画面で[MENU/ENTER]ボタンを2秒以上押し、 [PLAY MENU] → [SKIP PLAY] を選び、 [MENU/ENTER] ボタンを押します。
- *2.* [VOL + / ] ボタンを押してスキップする時間を 「30 sec( 秒 )」、「1 min( 分 )」、「10 min( 分 )」、 「30 min( 分 )」から選び、[MENU/ENTER] ボタ ンを押します。
- 3. [STOP/ESC □ 1 ボタンを2 回押します。 基本画面に戻り、画面右下に ESKIP が表示されます。

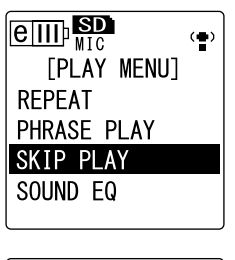

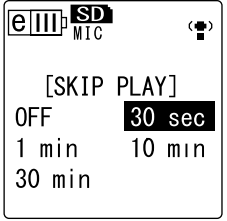

#### โ∜๊Hint<sup>. |</sup> —

・ 再生中でも MENU( メニュー ) 画面を開いてスキップ再生の設定ができます。

### <span id="page-30-0"></span>**A-B リピート(部分リピート)再生をする**

再生中のファイルの一部分(A 点から B 点まで)を指定し、繰り返し再生すること ができます。

*1.* 再生中に、A-B リピート再生する開始位置(A 点)で [FOLDER/A-B REPEAT] ボタンを押します。

開始位置表示が点灯します。

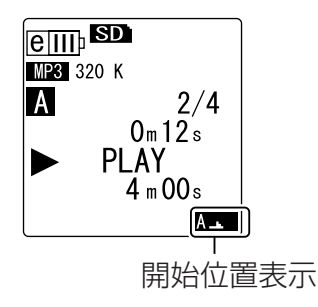

*2.* A-B リピート再生する終了位置(B 点)で再度 [FOLDER/A-B REPEAT] ボタン を押します。

終了位置が決まり、A-B リピート再生を解除するまで繰り返し再生します。

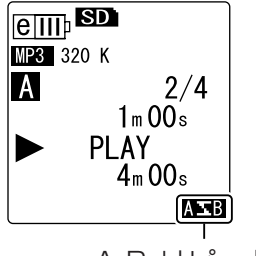

A-B リピート表示

A-B リピート再生を解除するには、A-B リピート再生中に次の操作のいずれか を行なってください。

- ·もう一度 [FOLDER/A-B REPEAT] ボタンを押す
- · [STOP/ESC ロ 1 ボタンを押す
- · [K ][▶▶] ボタンを押す

#### Note: \_

- ・ A 点と B 点の間隔が短すぎる場合、A-B リピートの設定ができません。
- ・ A 点を設定後、B 点を設定しなかった場合、そのファイルの末尾が B 点になります。

### <span id="page-30-1"></span>**フレーズ再生をする**

再生中のファイルを設定した秒数だけ戻して再生できる機能です。音楽の短いフ レーズや、重要な音声を聞き逃したときなどに便利です。

1. 再生中に「EDIT/PHRASE] ボタンを押します。 あらかじめ設定した秒数だけ戻って再生します。

#### Note:  $-$

- ・ A-B リピートを行なっている場合は A-B リピート設定区間内でフレーズ再生を行ないます。
- ・ 戻す秒数が、現在の再生位置より長い場合はファイルの先頭から再生します。
- ・ 最大で、再生中ファイルの先頭まで戻りますが、ファイルをまたいで(1 つ前のファイル に)戻ることはありません。

■ フレーズ再生の時間を変更する

- *1.* 基本画面で[MENU/ENTER]ボタンを2秒以上押し、 [PLAY MENU] → [PHRASE PLAY] を選び、 [MENU/ENTER] ボタンを押します。
- 2. [VOL + / − ] ボタンを押して [5 sec](5秒)、[10 sec](10 秒)、[15 sec](15 秒 ) から、戻して再生 したい秒数を選び、[MENU/ENTER] ボタンを押し ます。
- 3. [STOP/ESC □ 1 ボタンを2 回押します。 基本画面に戻ります。

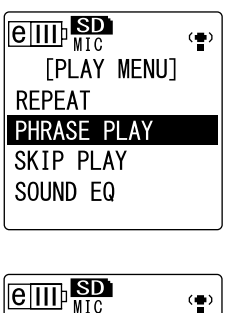

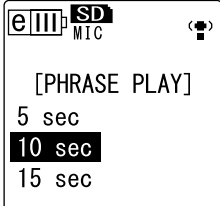

 $|\nabla$ Hint:

・ 再生中でも MENU( メニュー ) 画面を開いてフレーズ再生の設定ができます。

## <span id="page-31-0"></span>**同じファイルを繰り返し再生する**

ファイルをリピート再生 ( 繰り返し再生 ) することができます。同じファイルを何度も繰り返 したり、フォルダー内のファイルを順に再生したり、もしくはランダムに再生したり、いろい ろなリピート再生が選べます。

- リピートモードを設定する
	- *1.* 基本画面で[MENU/ENTER]ボタンを2秒以上押し、 [PLAY MENU] → [REPEAT] を選び、[MENU/ ENTER] ボタンを押します。
- $\boxed{e_{\text{III}}$  $\left( \blacksquare \right)$ [PLAY MENU] **REPEAT** PHRASE PLAY SKIP PLAY SOUND EQ

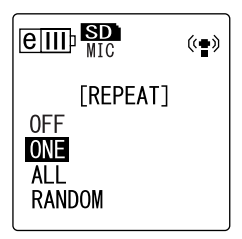

2. [VOL + / − ] ボタンを押して [OFF]、[ONE]、 [ALL]、[RANDOM] から、リピートモードを選び、 [MENU/ENTER] ボタンを押します。

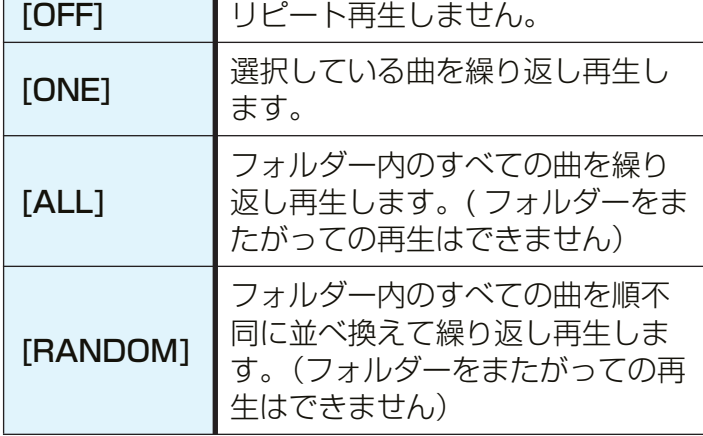

## **3. [STOP/ESC □ 1 ボタンを2 回押します。**

基本画面に戻り、右下にリピートモードのアイコンが表示されます。

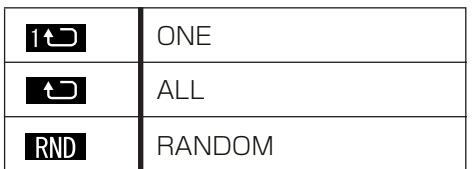

### 4. [PLAY/SPEED ▷] ボタンを押します。

設定されているリピートモードで再生されます。 リピート再生を中止するときは、リピートモードの設定で「OFF」を選択して ください。

 $\sqrt[4]{}$ Hint:  $-$ 

・ 再生中でも MENU( メニュー ) 画面を開いてリピート再生の設定ができます。

## <span id="page-32-0"></span>**クリアボイス再生をする**

雑音やノイズがある音声を再生する場合、クリアボイス機能を使うことで、音声が聞きやすく なります。クリアボイスは音声録音用フォルダー VOICE (A ~ D) 内のファイルでのみ設定で きます。LINE (L)、MUSIC (M) およびごみ箱 ( M ) フォルダー内のファイルでは設定でき ません。

### *1.* 再生中に側面にある [FOLDER/A-B REPEAT] ボタンを 2 秒以上押します。 クリアボイス機能が設定されます。

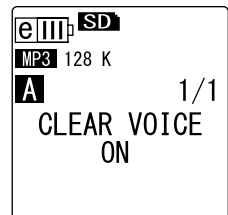

再度、[FOLDER/A-B REPEAT] ボタンを 2 秒以上 押すと、設定が解除されます。

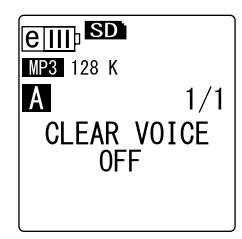

#### Note:

・ PCM 48/44.1kHz、MP3 320/192/128 kbps モードで録音した音声の再生時に使 うと、より効果的です。

・ 録音状況によっては、ノイズが軽減しない場合があります。

## <span id="page-33-0"></span>**サウンド EQ( イコライザー ) を設定する (M、L フォルダーのみ )**

サウンド EQ を設定することにより、お好みの音質で音楽をお楽しみいただけます。サウンド EQ は、MUSIC (M)、LINE (L) フォルダー内のファイルをヘッドフォンで再生するときの み有効です。

## <span id="page-33-1"></span>**サウンド EQ モードについて**

あらかじめプリセットされている「FLAT」、「BASS1」、「BASS2」、「POP」、 「ROCK」、「JAZZ」の 6 種類のサウンド EQ モードと、5 バンドの補正量を自由 に設定できる「USER」から選択することができます。

### プリセットサウンド EQ の特徴

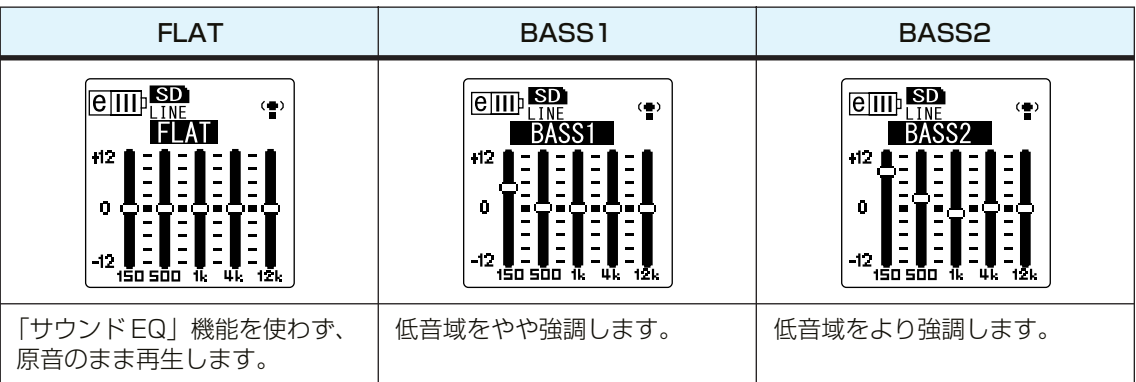

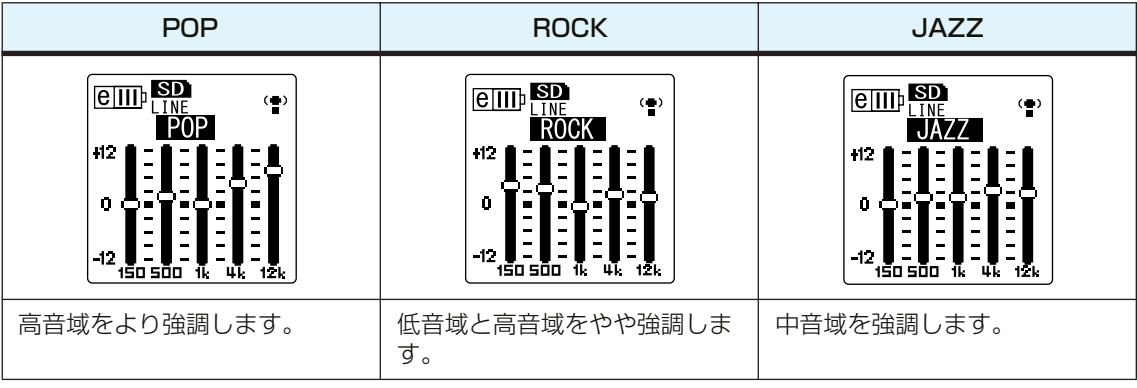

#### Note:

・ プリセットされている 6 種類のサウンド EQ の設定は変更できません。サウンド EQ を お好みの設定に変更したい場合は、「USER」を選択してください。

## <span id="page-34-0"></span>**プリセットサウンド EQ モードを設定する**

- *1.* 基本画面で[MENU/ENTER]ボタンを2秒以上押し、 [PLAY MENU] → [SOUND EQ] を選び、 [MENU/ENTER] ボタンを押します。
- 2. [K<][>→] ボタンを押して、お好みのサウンド EQ を選択します。 6 つのプリセットサウンド EQ と、自由に設定を変更 できる「USER」から選択できます。

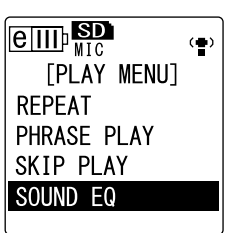

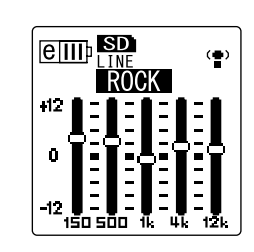

์∀ื่`**Hint:** −

・「USER」を選択した場合の EQ の設定方法は [36 ページを](#page-35-0)ご覧ください。

- *3.* [MENU/ENTER] ボタンを押します。 選択したサウンド EQ が設定されます。
- **4.** [STOP/ESC □ 1 ボタンを押します。 基本画面に戻ります。

**E**WHint: −

・ 再生中でも MENU( メニュー ) 画面を開いてサウンド EQ の設定ができます。

### <span id="page-35-0"></span>**サウンド EQ をお好みで設定する**

サウンド EQ で「USER」を選択すると、サウンド EQ の 5 バンドの各レベルを自 由に設定できます。

- *1.* サウンド EQ 設定で「USER」を選択します。 「プリセットサウンド EQ モードを設定する」([35](#page-34-0) [ページ\)](#page-34-0)の手順 1、2 をご覧ください。
- 2. [VOL 1ボタンを押します。 150Hz 帯が黒色バー表示になり、選択されます。

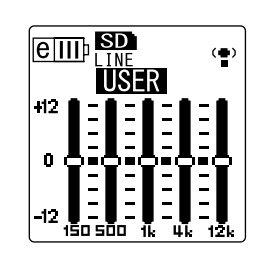

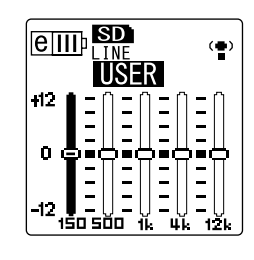

- 3. [K<1][▶▶] ボタンを押して、変更したい周波数帯を選びます。 選択している周波数帯が黒色バー表示になります。
- *4.* [VOL + / ] ボタンを押して、選択した周波数帯の補正量を調整します。 - 12dB ~ +12dB の範囲を 1dB 単位で調整できます。値が大きいほど再生 レベルが大きくなり、その周波数帯が強調されます。

Note:

- ・ 他の周波数帯を変更する場合は、手順 3、4 の操作を繰り返してください。
- ·途中で操作を中止するときは、[STOP/ESC □ ] ボタンを押してください。
- *5.* [MENU/ENTER] ボタンを押します。 サウンド EQ の「USER」設定が完了します。
- **6. [STOP/ESC □ 1 ボタンを2 回押します。** 基本画面に戻ります。
## **編集する**

### **ファイルを分割する**

本機で録音した VOICE (A ~ D) または LINE (L) フォルダー内にある 1 ファイルを 2 つに 分割して、不要部分の削除や必要部分の抜き出しができます。

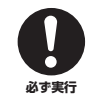

#### **分割したファイルは、元に戻せません。分割する前に必ずコンピューターなどの外部機 器にバックアップをとってください。**

- *1.* 基本画面で側面にある [FOLDER/A-B REPEAT] ボタンを押し、分割したい ファイルのあるフォルダーを選びます。
- 2. [K<l][▶▶] ボタンを押して分割したいファイルを選び、[PLAY/SPEED ▷] ボタンを押します。 再生が始まります。
- 3. 分割したい場所で [STOP/ESC □ 1 ボタンを押します。 再生が停止します。
- *4.* 側面にある [EDIT/PHRASE] ボタンを押し、[VOL + / - 1 ボタンを押して [DIVIDE] (ファイル分割) を選び、[MENU/ENTER]ボタンを押します。
- 5. [K<1][▶▶1 ボタンを押して [YES] を選び、 [MENU/ENTER] ボタンを押します。 「DIVIDING...」→「DIVIDE COMPLETED !」が表 示され、ファイル分割が完了します。 ファイル分割が完了するとフォルダー内のファイル の数が 1 つ増えます。

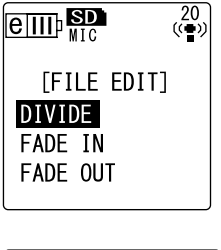

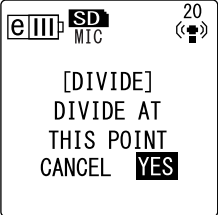

#### Note:  $-$

- ・ 分割可能なファイルは本機で録音した MP3 ファイルおよび WAV ファイルです。
- ・ 録音時間が短すぎる場合は、画面に"CANNOT DIVIDE AT THIS POINT!"と表示さ れ、ファイルを分割できません。また、MUSIC(M) フォルダーおよびごみ箱フォルダー 内のファイルは、ファイル分割できません。
- ・ インデックス ([40 ページ](#page-39-0))を付けたファイルを分割すると、インデックスは消去されま す。

#### <span id="page-37-0"></span>■ 分割後のファイル名について

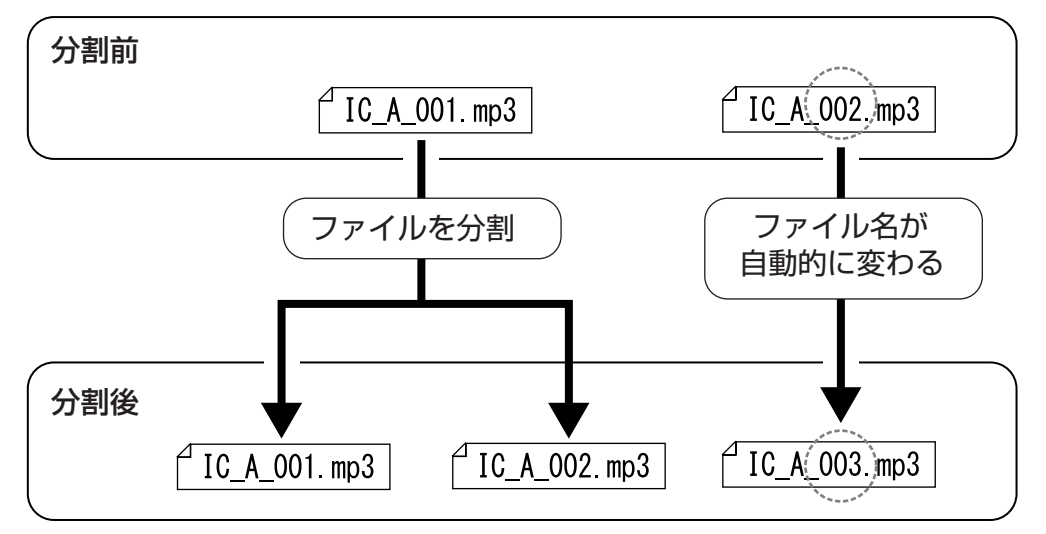

"IC\_A\_001.MP3"ファイルを分割すると、"IC\_A\_002.MP3"ファイルが新たに 作成されます。フォルダー内に同じファイル名のファイルが存在する場合は、分割 後のファイルが優先され、もともとあったファイルの名称が自動的に変わります。

#### ■ 分割した部分の重複時間、および分割に必要な録音時間

分割したファイルは、以下の表のように、分割前後の録音部分が重複します。また ファイルを分割するには、重複時間の 2 倍以上の録音時間が必要です。

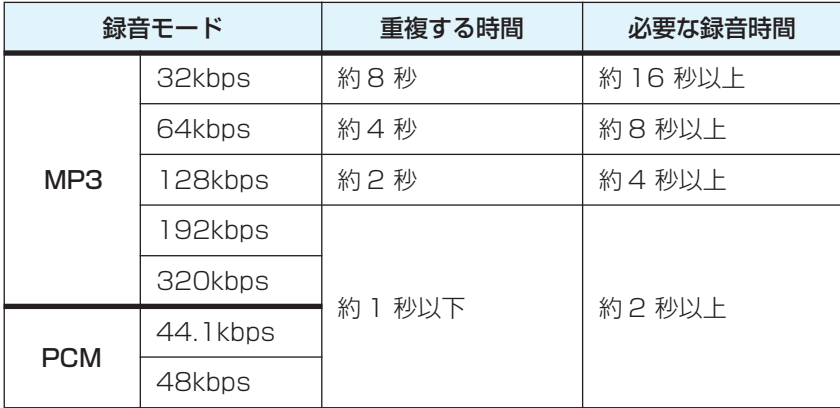

### **フェードイン / フェードアウトさせる**

本機の PCM(WAV) 形式で録音したファイルにフェードイン / フェードアウト効果を追加する ことができます。フェードインはファイルの先頭 4 秒間の音量を徐々に上げ、フェードアウト はファイルの最後 4 秒間の音量を徐々に下げます。

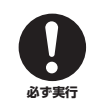

**フェードイン / フェードアウト効果を追加したファイルは元に戻せません。効果を追加 する前に、必ずコンピューターなどの外部機器にバックアップをとってください。**

### <span id="page-38-0"></span>**フェードインさせる**

- *1.* 基本画面で側面にある [FOLDER/A-B REPEAT] ボタンを押し、フェードイン したいファイルのあるフォルダーを選びます。
- 2. [K<1][▶▶1] ボタンを押してフェードインしたいファイルを選び、側面にある [EDIT/PHRASE] ボタンを押します。
- *3.* [VOL + / ] ボタンを押して [FADE IN] を選び、 [MENU/ENTER] ボタンを押します。

*4.* [VOL + / - ] ボタンを押して [YES] を選び、 [MENU/ENTER] ボタンを押します。

「FADE IN EXECUTING...」( フェードイン実行中 )

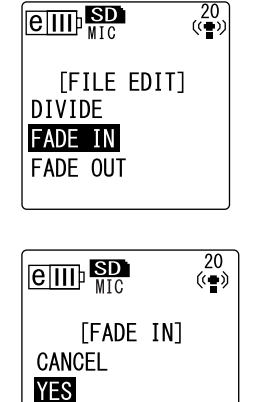

が表示されます。

Note:  $-$ ・ 本機で PCM 録音したファイル以外を選択していた場合や 4 秒以下のファイルを選択して いた場合、「CANNOT FADE IN!」( このファイルはフェードインできません ) と表示さ れます。

*5.* [COMPLETED]( 完了 ) の画面が表示されたら、 [VOL + / - ] ボタンを押して [AUDITION]( 試聴) を選び、[MENU/ENTER] ボタンを押します。 フェードイン効果を追加した状態のファイルが再生 されます。

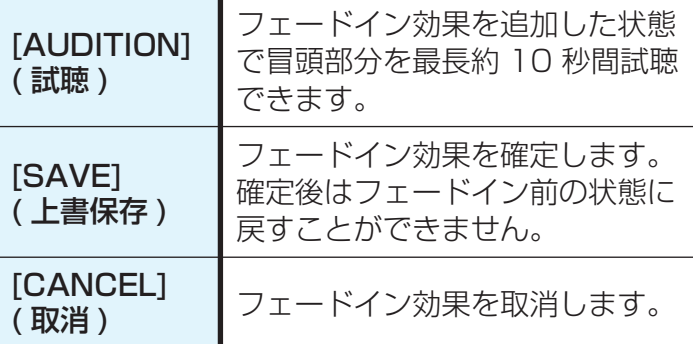

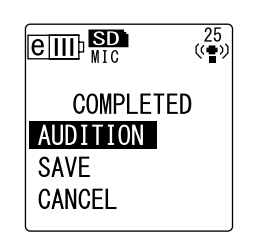

*6.* 試聴した内容で保存する場合は、[VOL + /- ] ボタンを押して [SAVE] を選び、 [MENU/ENTER] ボタンを押します。

フェードイン効果のついたファイルが元のファイルに上書きされます。 ファイルを上書き保存しない場合は、[CANCEL] を選び、[MENU/ENTER] ボ タンを押してください。

#### Note:  $\Box$

・ microSD カードに空きの容量がない場合は、ファイルをフェードイン / フェードアウト できません。

#### **フェードアウトさせる**

操作手順はフェードインと同じですので、「フェードイ ンさせる| (39ページ) をご覧ください。ただし、 フェードアウトの場合は、手順 3 で [FADE IN] ではな く [FADE OUT] を選んでください。

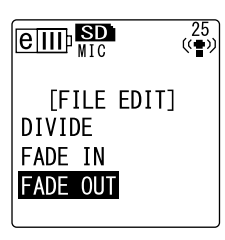

### <span id="page-39-0"></span>**インデックスを付ける / 消去する**

インデックスを付けると早送り、巻き戻し、および再生時に頭出し操作ができます。インデッ クスを付けることができるのは、VOICE(A ~ D)フォルダー内のファイルのみです。

#### **インデックスを付ける**

*1.* 録音中または再生中、インデックスを付けたい位置で側面にある [LIST/ INDEX] ボタンを押します。 「INDEX SETTING...」( インデックス記録中 ...) が表示され、その箇所にイン デックスが付きます。

Note:

- ・ インデックスを付けたあとも、録音または再生は続きますので、同様の操作で別の箇所に インデックスを付けることができます。
- ・ インデックスは1ファイルに最大 36ヶ所付けることができます。36ヶ所を超えると 「INDEX FULL !」( インデックスが一杯です ) と表示され、記録されません。
- 
- ・ インデックスを付けたファイルをファイル分割するとインデックスは消去されます。

#### **インデックスを消去する**

- *1.* 基本画面で側面にある [FOLDER/A-B REPEAT] ボタンを押し、インデックス を消去したいファイルのあるフォルダーを選びます。
- *2.* 側面にある [DEL] ボタンを押します。
- *3.* [VOL + / ] ボタンを押して [INDEX] を選び、 [MENU/ENTER] ボタンを押します。

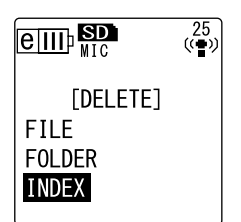

4. [K<1][▶▶] ボタンを押して、インデックスを消去す るファイルを選び、[MENU/ENTER] ボタンを押し ます。 選択したファイル番号が点滅します。

**5.** [VOL + / − ] ボタンを押して [YES] を選び、 [MENU/ENTER] ボタンを押します。 「DELETING...」( 消去実行中 ...) が表示され、イン デックスが消去されます。

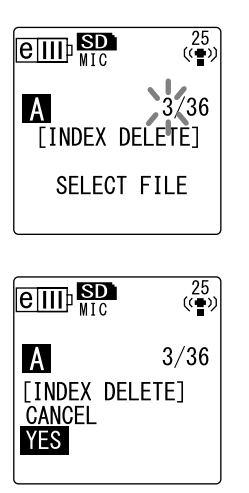

#### Note:  $-$

- ・ インデックスを消去しても音声は消去されません。
- ・ ファイル内の個別のインデックス消去はできません。ファイル内のすべてのインデックス を消去します。
- ・インデックス付きのファイルを消去すると、ごみ箱機能 ([42 ページ](#page-41-0)) が「オン」の場合 でもインデックスは消去されてしまうため、元のフォルダーに戻したとき、そのファイル のインデックス情報はなくなります。

# **消去する**

### **ごみ箱(RECYCLE BIN) について**

ごみ箱機能がオンのときに本機で消去したファイルは、一時的にごみ箱( M ) フォルダーに移 動し、必要なときに元に戻すことができます。ごみ箱機能がオフのときにファイルやフォル ダーを消去すると、データは完全に消去され、元に戻すことができません。誤消去防止のため に、ごみ箱機能をオンにすることをおすすめします。

#### Note:

・ ごみ箱フォルダーの最大ファイル数は 500 ファイルです。ごみ箱フォルダーがいっぱい でファイルをごみ箱に移動できない場合は、ごみ箱フォルダー内のファイルを元のフォル ダー内に戻す ([43 ページ](#page-42-0)) か、ごみ箱フォルダーを空にしてください ([44 ページ](#page-43-0))。

#### <span id="page-41-0"></span>**ごみ箱機能を設定する**

*1.* 基本画面で[MENU/ENTER]ボタンを2秒以上押し、 [VOL + / - ] ボタンで [COMMON MENU] → [RECYCLE BIN]( ごみ箱機能 ) → [ON] を選び、 [MENU/ENTER] ボタンを押します。 ごみ箱機能が設定されます。

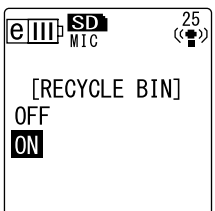

2. [STOP/ESC □1ボタンを2回押すと、基本画面に 戻ります。

#### Note:  $\overline{\phantom{a}}$

- ・ごみ箱フォルダーに移動できるのは、VOICE(A ~ D)および LINE(L)フォルダーの ファイルのみです。MUSIC(M) フォルダーのファイルは、ごみ箱機能設定がオン / オフ にかかわらず、ごみ箱フォルダーに移動しません。ファイルを消去すると、本機から完全 に消去されます。
- ・ microSD カードを初期化した場合は、すべてのファイルが消去されます ( ごみ箱フォル ダーに移動しません )。ごみ箱にあるファイルもすべて消去されます。
- ・ ごみ箱フォルダーにファイルを移動すると、そのファイルのインデックスは自動的に消去 されます。
- ・ ごみ箱機能がオンのときにファイルを削除しても、録音残時間表示は増えません。

#### **ごみ箱フォルダーの表示について**

基本画面で、側面にある [FOLDER/A-B REPEAT] ボタンを押して、ごみ箱 (Ⅲ) フォルダーを選びます。

・ ファイルがない場合

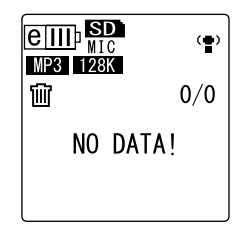

・ ファイルがある場合

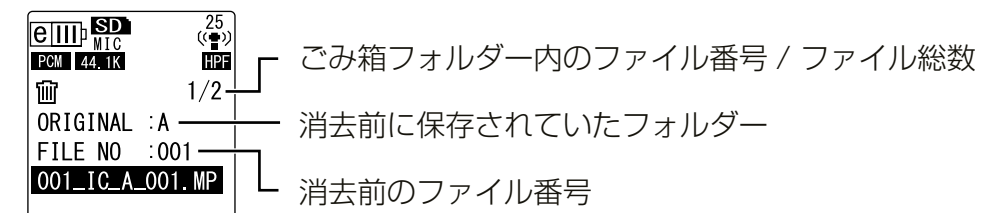

ごみ箱に移動したファイルのファイル名は自動的に変更されます([59 ページ](#page-58-0))。

#### **ごみ箱フォルダー内のファイルを再生する**

- *1.* 基本画面で、側面にある [FOLDER/A-B REPEAT] ボタンを押して、ごみ箱 ( 回 )フォルダーを選びます。
- 2. [K 1 ][▶▶] ボタンを押してファイルを選び、 「PLAY/SPEED ▷1ボタンを押します。 選択したファイルが再生されます。

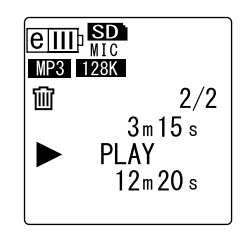

### <span id="page-42-0"></span>**ごみ箱フォルダー内のファイルを元に戻す**

- *1.* 基本画面で、側面にある [FOLDER/A-B REPEAT] ボタンを押して、ごみ箱 ( 回 )フォルダーを選びます。
- *2.* 側面にある [DEL] ボタンを押します。
- *3.* [VOL +/-]ボタンを押して[RESTORE](一件戻す) を選び、[MENU/ENTER] ボタンを押します。
- *4.* [RESTORE](1 件戻す ) 画面が表示されたら、 「K<1「▶▶」ボタンを押して、ファイルを選び、 [MENU/ENTER] ボタンを押します。 選択したファイル番号が点滅します。
- *5.* [VOL + / ] ボタンを押して [YES] を選び、 [MENU/ENTER] ボタンを押します。 「RESTORING...」(ごみ箱からファイルを戻してい ます ...)→「RESTORED TO THE BOTTOM OF 」(A フォルダーの末尾にファイルを戻しました) 画面が表示され(消去前の元の場所が A フォルダー の場合)、ファイルが元のフォルダーに戻ります。

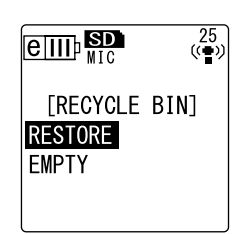

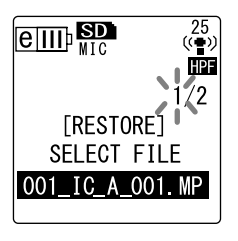

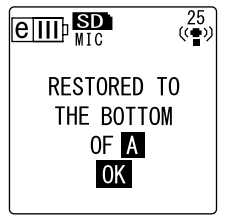

Note:

- ・ ごみ箱内のファイルを元に戻した場合、ファイル名が変わり、元のフォルダーの最後尾に 復元されます([38 ページ](#page-37-0))。
- ・「FOLDER FULL!」(フォルダーが一杯です。ファイルを戻せません)と表示された場合 は、元のフォルダーのファイル数が制限数に達しています。ファイルを消去して空き容量 を増やしてください。
- *6.* もう一度 [MENU/ENTER] ボタンを押します。 基本画面に戻ります。

#### <span id="page-43-0"></span>**ごみ箱フォルダーを空にする**

- *1.* 基本画面で、側面にある [FOLDER/A-B REPEAT] ボタンを押して、ごみ箱 ( 回 )フォルダーを選びます。
- *2.* 側面にある [DEL] ボタンを押します。
- *3.* [VOL +/-]ボタンを押して[EMPTY](空にする)を 選び、[MENU/ENTER] ボタンを押します。

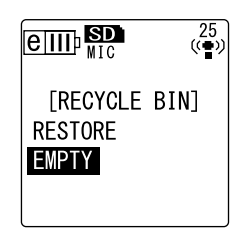

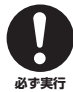

**ごみ箱を空にすると、ごみ箱内のファイルは完全に microSD カードから削 除されます。元に戻すことはできませんので、空にする前に、必要なデータは コンピューターなどの外部機器にバックアップをとってください。**

*4.* [VOL + / - ] ボタンを押して [YES] を選び、 [MENU/ENTER] ボタンを押します。

「EMPTYING...」(ごみ箱を空にしています ...)と表 示されたあと、「NO DATA!」( ごみ箱は空です ) が 表示され、ごみ箱が空になります。

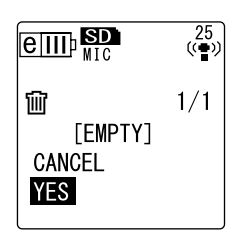

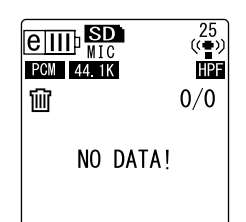

Note:

・ ごみ箱フォルダーにファイルが多くたまると、動作が低下するおそれがあります。定期的 にごみ箱を空にすることをおすすめします。

### <span id="page-44-0"></span>**ファイルを消去する**

フォルダー内のファイルを 1 つ選んで消去します。

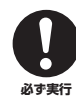

・ ごみ箱機能がオフの場合 ([42 ページ](#page-41-0))、一度消去したファイルは元に戻すこと ができませんので、消去前に必ずファイル内の録音内容を確認してください。 ・ 操作前に電池の残量が充分にあることを確認してください。

- *1.* 基本画面で、側面にある [FOLDER/A-B REPEAT] ボタンを押して、消去する ファイルのあるフォルダーを選びます。
- *2.* 側面にある [DEL] ボタンを押します。
- *3.* [VOL + / ] ボタンを押して [FILE] を選び、 [MENU/ENTER] ボタンを押します。
- *4.* [FILE DELETE](1 件消去 ) 画面が表示されたら、 「K<1「▶▶1 ボタンを押して、消去するファイルを選 び、[MENU/ENTER] ボタンを押します。 選択したファイル番号が点滅します。
- *5.* [VOL + / ] ボタンを押して [YES] を選び、 [MENU/ENTER] ボタンを押します。 「DELETING...」(消去実行中 ...)が表示され、ファ イルが消去されます。

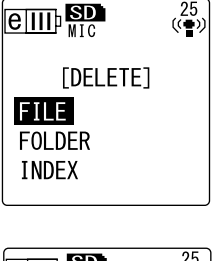

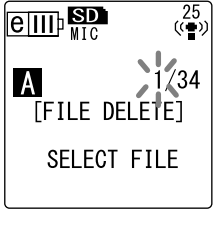

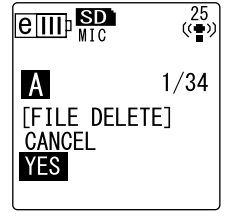

#### Note:

・ 消去を実行しないときは [CANCEL] を選択し、[MENU/ENTER]ボタンを押します。

・ 消去実行中は、取り消しはできません。

ごみ箱機能を ON に設定している場合は、ファイル はごみ箱に移動されます。「MOVED TO RECYCLE BIN」( ごみ箱に移しました ) と表示されますので [OK] を選び、[MENU/ENTER] ボタンを押してく ださい。

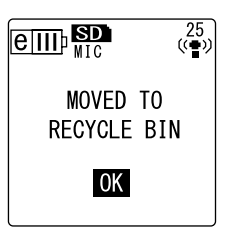

#### Note:

・「RECYCLE BIN FULL!」( ごみ箱が一杯です ) と表示された場合は、ごみ箱フォルダーの ファイルが一杯になっています。ごみ箱を空にしたあとで、ファイルを消去してください。

## **フォルダーを消去する**

フォルダー内の全ファイルを消去します。

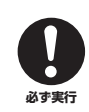

・ ごみ箱機能がオフの場合 [\(42 ページ\)](#page-41-0)、一度消去したフォルダーは元に戻すこ とができませんので、消去前に必ずフォルダー内の録音内容を確認してくださ  $L_{\alpha}$ 

・ 操作前に電池の残量が充分にあることを確認してください。

操作手順はファイルの消去と同じですので、「ファイルを消去する」[\(45 ページ](#page-44-0))をご覧くだ さい。ただし、フォルダーの場合は、手順 3 で [FILE] でなく [FOLDER] を選んでください。

Note:

・ MUSIC(M) フォルダーのサブフォルダー([58](#page-57-0)[、59 ページ](#page-58-1))は消去できません。本機を コンピューターに接続し、コンピューター上で消去してください。

## <span id="page-45-0"></span>**microSD カードを初期化する ( 全データの消去)**

microSD カードを初期化すると、ごみ箱機能がオンの場合でもすべてのファイルが完全に消去 されます。

また、市販の microSD カードを本機ではじめて使う場合も、初期化が必要です。

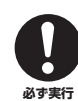

・ 一度消去したファイルは元に戻すことができませんので、消去前に必ず microSD カード内の録音内容を確認してください。

・ 大切なデータは、必ずコンピューターなどの外部機器にバックアップをとっ てください。

- ・ 操作前に電池の残量が充分にあることを確認してください。
- *1.* 基本画面で、[MENU/ENTER] を 2 秒以上押し、 [VOL + / - ] ボタンで [COMMON MENU] → [FORMAT] を選び、[MENU/ENTER] ボタンを押 します。

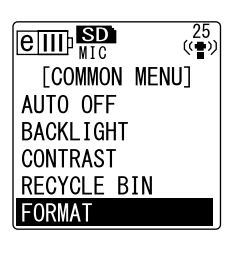

*2.* [VOL + / - ] ボタンを押して [YES] を選び、 [MENU/ENTER] ボタンを押します。 「FORMATTING...」(初期化実行中 ...)→ 「FORMAT COMPLETED!」(初期化の完了!)が表 示され、microSD カード内の全データが消去されま す。

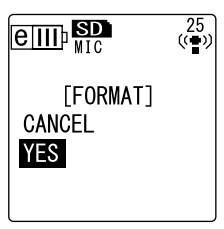

#### Note:

・ 初期化を実行しないときは [CANCEL] を選択し、[MENU/ENTER]ボタンを押します。 ・ 初期化実行中は、取り消しはできません。

3. [STOP/ESC □ 1 を 2 回押します。 基本画面に戻ります。

## **タイマー機能を使う**

### <span id="page-46-0"></span>**タイマー録音をする**

あらかじめ設定した時間に録音を行なう機能です。操作前に現在の日時が設定されていること を確認してください (9 [ページ](#page-8-0))。

- *1.* 基本画面で、[MENU/ENTER] を 2 秒以上押し、 [VOL + / - ] ボタンで [COMMON MENU] → [TIMER & ALARM] を選び、[MENU/ENTER] ボ タンを押します。
- *2.* [VOL + / ] ボタンを押して [TIMER REC]( タイ マー録音設定 ) を選び、[MENU/ENTER] ボタンを 押します。 タイマー記号が表示されます。
- *3.* [START TIME]( 録音開始時刻 ) を設定します。 「K<1][▶▶] ボタンを押して「時」、「分」を選択し、 [VOL + / - ] ボタンを押して、数値を変更したあ と、[MENU/ENTER] ボタンを押します。

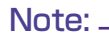

・ 設定できる時刻は、現在の時刻から 24 時間以内のみです。

- *4.* [REC TIME]( 録音時間 ) を設定します。 [K<1][>→1] ボタンを押して録音時間を 30m(30分)、 1h(1 時間 )、2h(2 時間)、MAX( 録音残時間がなく なるまで ) を選び、[MENU/ENTER] ボタンを押し ます。
- *5.* [SELECT FOLDER](フォルダー指定)画面が表示さ れたら、[K<1][▶▶] ボタンを押して、録音するフォ ルダーを選び、[MENU/ENTER] ボタンを押しま す。 タイマー録音が設定されました。設定時刻になると 自動的に録音が始まり、指定したフォルダー内に新 しいファイルが作成されます。(タイマー録音中はタ イマー記号( ) が点滅します。)

#### Note:

・LINE(L)、MUSIC(M)フォルダーおよびごみ箱( 回 )フォルダーは選択できません。

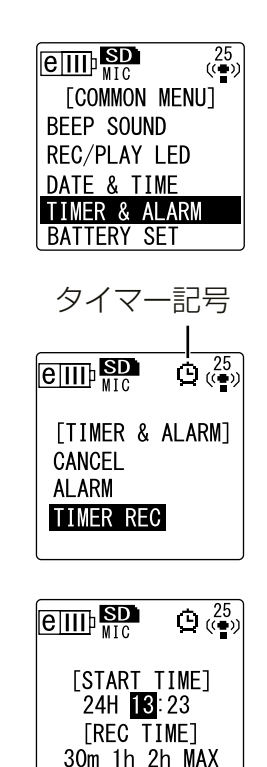

録音時間

*ISELECT FOLDERT* **ABCD** 

 $\left| \mathbf{Q} \right|_{\left\langle \leftarrow \right\rangle}^{25}$ 

[START TIME]<br>24H **13**:23 **FREC TIME1**  $30m$  1h 2h MAX

 $\left|\mathbf{D}\right|_{\left(\mathbf{Q}\right)}^{25}$ 

 $\boxed{\text{eff}}$ 

 $\boxed{e\textcolor{blue}{\textbf{III}}\textcolor{blue}{\textbf{III}}}$ 

**6.** [STOP/ESC □ 1 ボタンを2 回押します。 基本画面に戻ります。

Note:

- ·画面のタイマー記号に×印( )が表示されると、下記の理由などにより録音されません。
	- 録音残時間がない
	- 指定したフォルダー内のファイルが 199 あるとき
	- 再生中
	- 録音中
	- メニュー設定中
- · タイマー記号( ◎) を消すには、タイマー録音を解除してください。
- ・ タイマー録音は一度実行すると、設定は解除されます。
- ・ タイマー録音とアラームは同時に使うことができません。

#### ■ タイマー録音を解除する

「タイマー録音をする」の手順 2 で [CANCEL] を選び、 [MENU/ENTER] ボタンを押します。

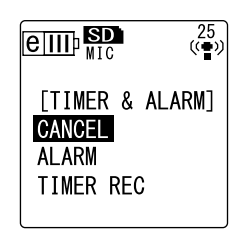

### **アラームを設定する**

あらかじめ設定した時刻にアラーム音を鳴らす機能です。アラーム音の他に、お好みの音楽な どを再生することができます。操作前に日時が設定されていることを確認してください([9](#page-8-0) [ページ](#page-8-0))。

- *1.* 基本画面で、[MENU/ENTER] を 2 秒以上押し、 [VOL + / - ] ボタンで [COMMON MENU] → [TIMER & ALARM] を選び、[MENU/ENTER] ボ タンを押します。
- *2.* [VOL +/-]ボタンを押して [ALARM](アラーム設 定 ) を選び、[MENU/ENTER] ボタンを押します。 アラーム記号が表示さます。
- *3.* [ALARM TIME]( アラーム時刻 ) を設定します。 「K<1「▶▶」ボタンを押して「時」、「分」を選択し、 [VOL + / - ] ボタンを押して、数値を変更したあ と、[MENU/ENTER] ボタンを押します。

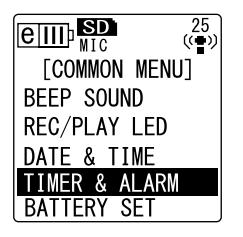

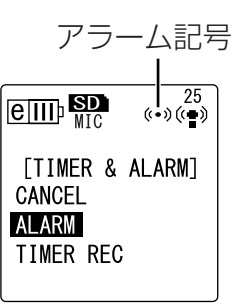

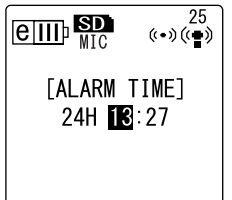

#### *4.* [VOL +/-]ボタンを押してアラームに設定する音を [BEEP] または [MUSIC] から選び、[MENU/ ENTER] ボタンを押します。

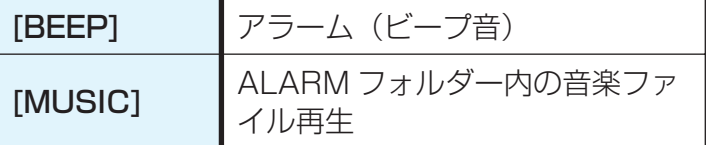

 $\boxed{$   $\boxed{$   $\boxed{$   $\boxed{}}$   $\boxed{}$   $\boxed{}}$   $\boxed{}$   $\boxed{}$  25<br>((●) (د●) **TALARM SOUND1 BEEP MUSIC** 

#### Note:  $-$

・ アラームの代わりにお好みの音楽を鳴らしたい場合は、あらかじめコンピューターに接続 して ALARM フォルダー (58ページ) に MP3 または WMA 形式の音楽ファイルを 1 つ入れ、ここで [MUSIC] を選択してください。ファイルがないと、音楽ファイルの代わ りにアラーム音が鳴ります。また、本機が適切な音量になっていることを確認してくださ い。音量が「0」になっている場合は、設定時刻になっても音が鳴りません。

#### **5.** [STOP/ESC □ 1 ボタンを2 回押します。

アラームが設定されました。 設定時刻になると、BEEP の場合はビープ音が鳴り ( 約 10 秒 )、MUSIC の場 合は ALARM フォルダー内の音楽ファイルが再生されます(1 曲終わるまで)。

#### Note:  $\equiv$

- ・アラーム動作中はアラーム記号((\*))が点滅します。
- · [STOP/ESC ロ ] ボタンを押すと、アラーム音が停止します。
- ・ 設定時刻は、現在の時刻から 24 時間以内のみ設定できます。
- ・ アラームは一度実行すると、設定は解除されます。
- ・ タイマー録音とアラームは同時に使うことができません。

#### ■ アラーム設定を解除する

手順 2 で [CANCEL] を選び、[MENU/ENTER] ボタン を押します。 アラーム記号 ((…)) が消えます。

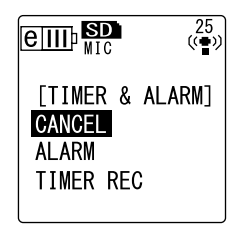

## **メニューを設定する**

### **設定メニュー一覧**

設定メニューは [REC MENU]( 録音設定 )、[PLAY MENU]( 再生設定 )、[COMMON MENU]( 共通設定 ) の 3 つの項目に分類されています。

#### ■ [REC MENU] ( 録音設定 )

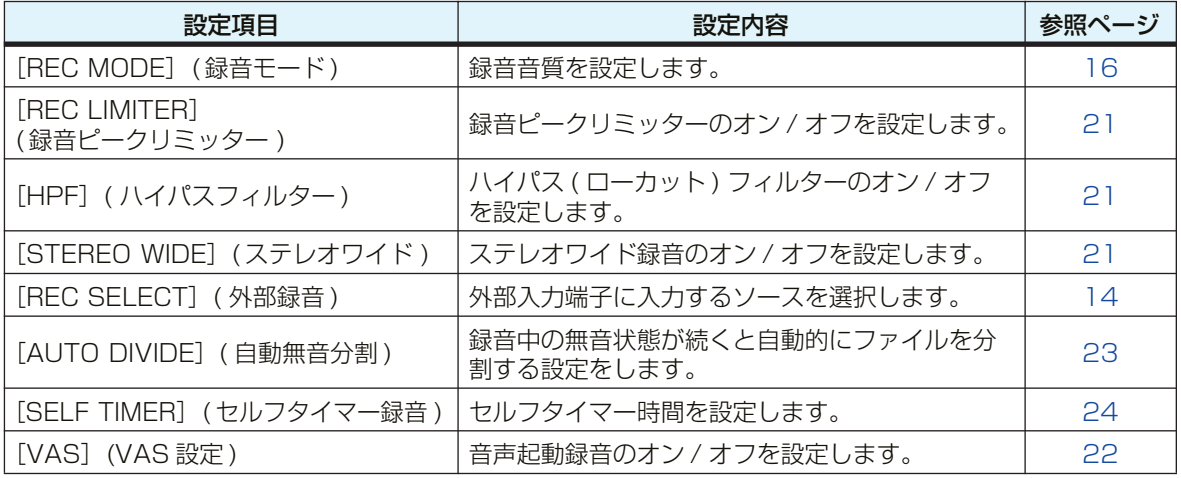

#### ■ [PLAY MENU] (再生設定)

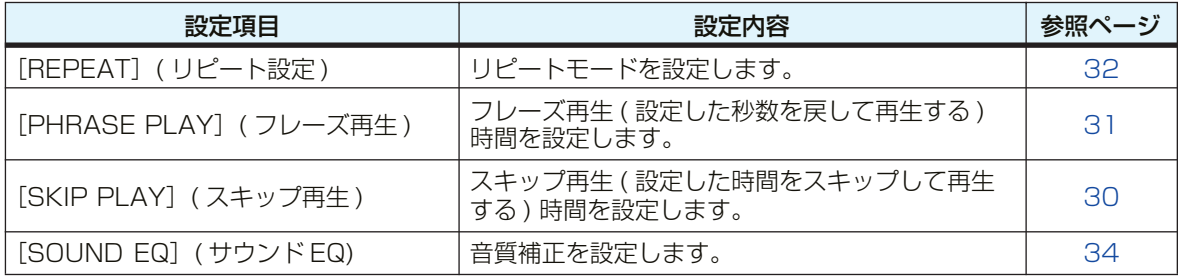

#### ■ [COMMON MENU] (共通設定)

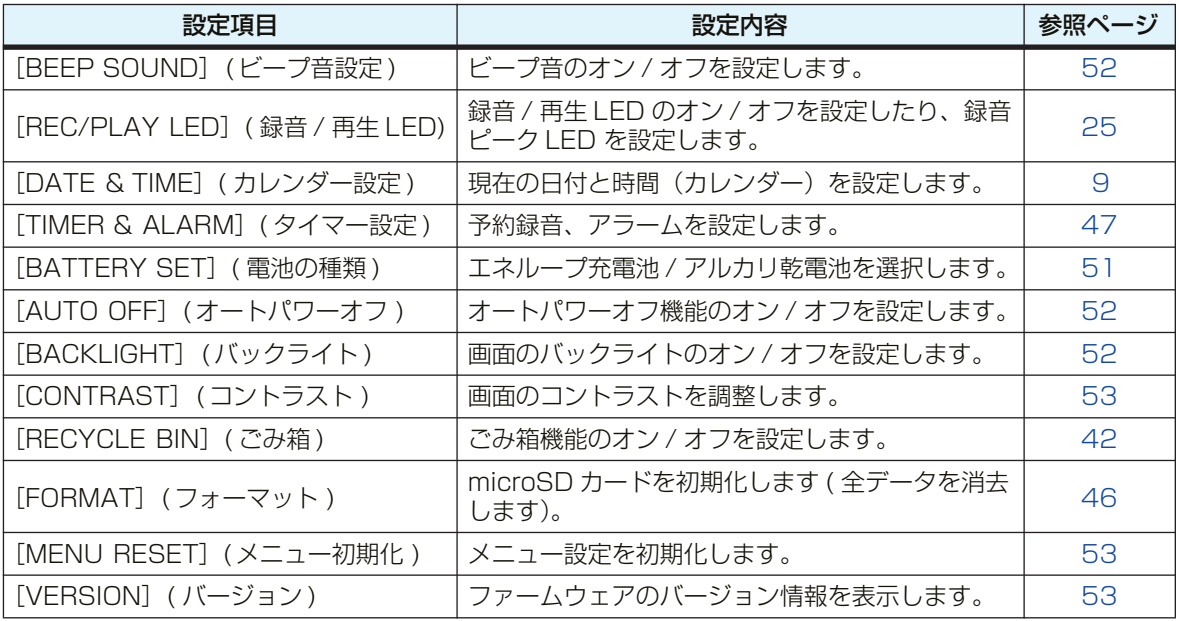

#### **メニューの設定方法**

ここでは、録音モードを MP3 128kbps に変更する場合を例にして、メニューの 設定方法を説明します。

- *1.* 基本画面で [MENU/ENTER] ボタンを 2 秒以上押します。
- *2.* [VOL +/-]ボタンを押して[REC MENU]を選び、[MENU/ENTER]ボタンを 押します。

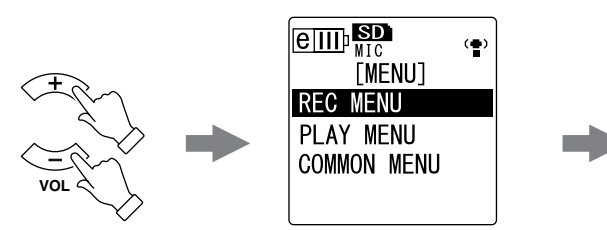

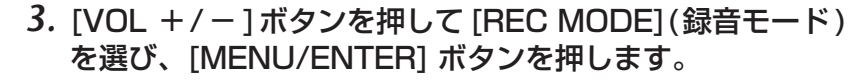

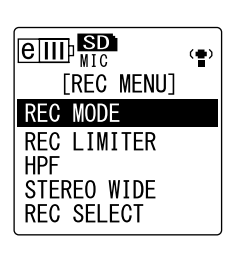

[REC MODE] PCM : 48 44 1 kHz MP3:320 192 128 64  $\overline{32}$  kbps

 $\left( \blacksquare \right)$ 

 $\boxed{$   $\boxed{$   $\boxed{CD}$   $\boxed{SD}$ 

**MENU ENTER**

- *4.* [VOL +/- ] ボタンを押して [MP3 128kbps] を選び、 [MENU/ENTER] ボタンを押します。
- 5. [STOP/ESC □ 1 ボタンを2 回押します。 基本画面に戻ります。

### <span id="page-50-0"></span>**電池の種類を設定する**

使用する電池をエネループ充電池またはアルカリ乾電池から選ぶ設定です。

#### 操作:

基本画面で、[MENU/ENTER] を 2 秒以上押し、[VOL + / - ] ボタンで [COMMON MENU] → [BATTERY SET] → [eneloop] または [ALKALINE] を選び、[MENU/ENTER] ボ タンを押します。

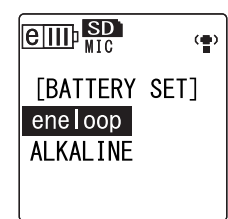

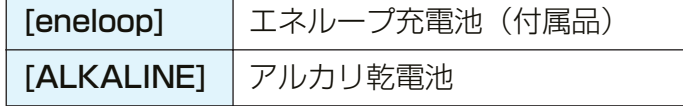

### <span id="page-51-2"></span>**ビープ音を設定する**

ボタン操作時や誤操作を警告するときなどに、ビープ音を鳴らすことができます。

操作:

基本画面で、[MENU/ENTER] を 2 秒以上押し、[VOL + / - ] ボタンで [COMMON MENU] → [BEEP SOUND] → [ON] を選び、[MENU/ENTER] ボタンを押します。 ビープ音(ピッ)を解除する場合は、[OFF] を選択してくだ さい。

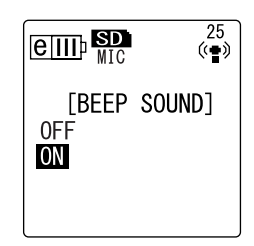

### <span id="page-51-1"></span>**オートパワーオフを設定する**

電源がオンの状態で約 15 分間本機を使用しなかった場合、自動的に電源が切れる機能です (録音中、VAS 録音で録音待機中、再生中を除く)。

操作:

基本画面で、[MENU/ENTER] を 2 秒以上押し、[VOL + / - ] ボタンで [COMMON MENU] → [AUTO OFF] → [ON] を選び、[MENU/ENTER] ボタンを押します。 オートパワーオフ機能を解除する場合は、[OFF] を選択して ください。

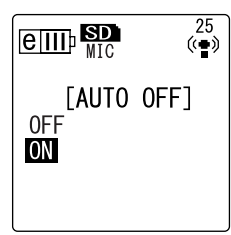

### <span id="page-51-0"></span>**バックライトを設定する**

ボタンやスイッチを押すごとに画面のバックライトが約 10 秒間点灯する機能です。

操作:

基本画面で、[MENU/ENTER] を 2 秒以上押し、[VOL + / - ] ボタンで [COMMON MENU] → [BACKLIGHT] → [ON] を選び、[MENU/ENTER] ボタンを押します。 バックライト機能を解除する場合は、[OFF] を選択してくだ さい(バックライトは点灯しません)。

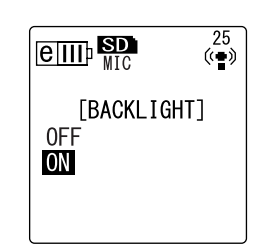

#### Note: \_

・ 電池残量が少ない場合はバックライトが点灯しません。

 $\frac{25}{(6)}$ 

### <span id="page-52-0"></span>**コントラストを調整する**

画面のコントラストを 10 段階で調節する機能です。

- *1.* 基本画面で、[MENU/ENTER] を 2 秒以上押し、[VOL + / - ] ボタンで [COMMON MENU] → [CONTRAST] を 選び、[MENU/ENTER] ボタンを押します。
- 2. [K<1][▶▶1] ボタンを押してコントラストの濃淡を調節し、 [MENU/ENTER] ボタンを押します。 L( 淡 ):1 ~ H( 濃 ):10

### <span id="page-52-1"></span>**メニュー設定を初期化する**

本機の設定を初期化すると、メニュー設定(カレンダー設定を除く)がお買い上げ時の状態に 戻ります。

#### Note: \_

・ メニューを初期化しても microSD カード内のデータは消去されません。microSD カー ドの初期化は [46 ページ](#page-45-0)をご覧ください。

#### 操作:

基本画面で、[MENU/ENTER] を 2 秒以上押し、[VOL + / - ] ボタンで [COMMON MENU] → [MENU RESET] → [YES] を選び、[MENU/ENTER] ボタンを押します。 初期化を行なわないときは、[CANCEL] を選択してください。

### <span id="page-52-2"></span>**バージョンを確認する**

本機のファームウェアのバージョンを確認する機能です。

#### 操作:

基本画面で、[MENU/ENTER] を 2 秒以上押し、[VOL + / - ] ボタンで [COMMON MENU] → [VERSION] を選び、 [MENU/ENTER] ボタンを押します。 ファームウェアのバージョンが表示されます。

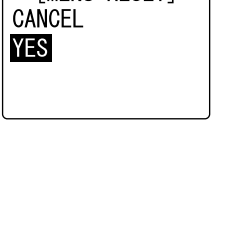

[MENU RESET]

 $\overset{25}{(4)}$ 

 $\boxed{e_{\rm I\hspace{-.1em}I\hspace{-.1em}I\hspace{-.1em}I}}$  ,  $\boxed{g_{\rm I\hspace{-.1em}I\hspace{-.1em}I}}$ 

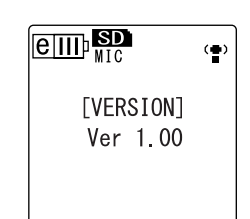

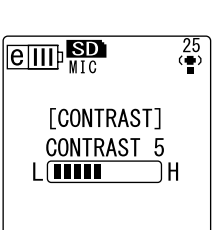

*COMMON MENUT* 

 $\boxed{$   $\boxed{$   $\boxed{$   $\boxed{}}$   $\boxed{}}$   $\boxed{}$   $\boxed{}$   $\boxed{}$   $\boxed{}$ 

AUTO OFF **BACKLIGHT CONTRAST RECYCLE BIN** FORMAT

# **コンピューターと接続する**

本機とコンピューターを USB ケーブル ( 付属 ) で接続することで、microSD カードに保存さ れた音声ファイルをコンピューターに取り込むことができます。取り込んだファイルは Windows Media Player や iTunes などを使って再生したり、付属の DAW ソフトウェア 「Cubase AI」を使って編集したりすることができます。また、コンピューターの中にある音 声ファイルを本機に転送し再生することもできます。

### **コンピューターの動作環境**

#### ■ Windows

コンピューター本体:USB 端子を標準装備した Windows 対応コンピューター 対応 OS:Windows Vista, XP Professional/Home Edition

#### ■ Macintosh

コンピューター本体:USB 端子を標準装備した Macintosh コンピューター 対応 OS:Mac OS X 10.4, 10.5

#### Note: \_

・ [お使いの OS やバージョンによりメニュー名やボタン名などが異なる場合があります。ま](http://www.yamaha.co.jp/product/syndtm/) た本書の説明では Windows XP/Windows Media Player 11 を使用しています。 付属のソフトウェアおよび動作環境については、下記の URL に最新情報が掲載されてい ます。

<http://www.yamaha.co.jp/product/syndtm/>

### <span id="page-53-0"></span>**コンピューターに接続する**

- *1.* コンピューターを起動します。
- *2.* 本機の電源がオフになっていることを確認し、付属の USB ケーブルで接続しま す。

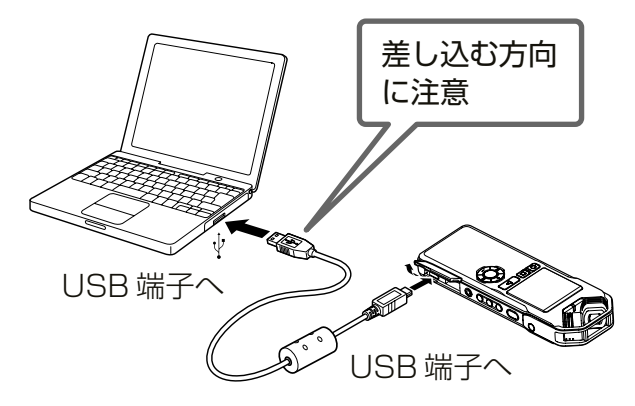

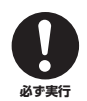

**USB ケーブルは、必ず付属のものを使用してください。異なるケーブルを使用すると、 端子の破損や故障につながるおそれがあります。**

コンピューターに認識されると、本機の画面には以下が表示されます。

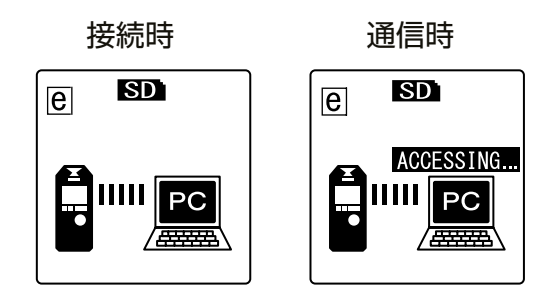

#### USB 端子ご使用時の注意

USB 端子とコンピューターを接続するときは、以下のことを行なってください。

以下のことを行なわないと、コンピューターや本機が停止 ( ハングアップ ) して、データが 壊れたり、失われたりするおそれがあります。コンピューターや本機が停止したときは、 Windows Media Player などのアプリケーションやコンピューターを再起動してください。

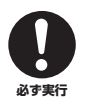

- ・ データの転送中は、絶対に USB ケーブルを抜かないでください。
- ・ USB 端子とコンピューターを接続する前に、コンピューターの省電力 ( サ スペンド / スリープ / スタンバイ / 休止 ) モードを解除してください。
- ・ USB ケーブルの抜き差しをする前に、コンピューターのすべてのアプリ ケーションを終了させてください。

### <span id="page-54-0"></span>**コンピューターから取り外す**

■ Windows:

- *1.* 画面右下のタスクバーの をク リックし、[USB 大容量記憶装置 デバイス-ドライブを安全に取り 外します ] をクリックします。
- *2.* 右のメッセージが表示されたら、 USB ケーブルを取り外します。

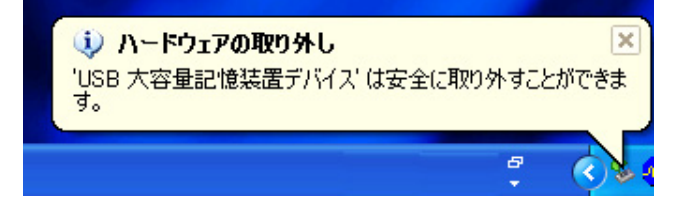

■ Macintosh:

- *1.* デスクトップに表示されている本機のドライブアイコン (NO NAME) を、ド ラッグ&ドロップでゴミ箱に移動します。
- *2.* デスクトップから本機のドライブアイコン (NO NAME) が消えたら、USB ケー ブルを取り外します。

**トラブルシューティング(Windows Vista/XP)**

本機がコンピューターに認識されない場合は、下記をご確認ください。

■ Windows Vista

本機がコンピューターに接続した状態で、下記の確認作業を行なってください。

- *1.* [ スタート ] メニューの「コンピュータ」アイコンの上で右クリックし、表示され るメニューから [ プロパティ ] を選択して [ システム ] 画面を開きます。
- *2.* [ デバイス マネージャ ] をクリックし、表示されるユーザーアカウント制御画面 から [ 続行 ] を選択して [ デバイス マネージャ ] 画面を開きます。
- *3.* [ディスクドライブ]および[ユニバーサルシリアルバスコントローラ]を展開し、 「Yamaha Pocketrak USB Device」および「USB 大容量記憶装置」のデバ イス名が表示されていれば正常です。

■ Windows XP

本機をコンピューターに接続した状態で、下記の確認作業を行ってください。

- *1.* [ スタート ] メニュー(またはデスクトップ上)の [ マイコンピュータ ] アイコンの 上で右クリックし、表示されるメニューから [ プロパティ ] を選択して [ システ ムのプロパティ ] 画面を開きます。
- *2.* [ ハードウェア ]タブ内の [ デバイスマネージャ]をクリックしてデバイス マネー ジャ画面を開きます。
- *3.* [ディスクドライブ]および[USB (Universal Serial Bus)コントローラ]を展開し、 「Yamaha Pocketrak USB Device」および「USB 大容量記憶装置デバイ ス」のデバイス名が表示されていれば正常です。

デバイス マネージャで正しく表示されなかったら 下記の手順で確認を行なってください。

- *1.* 起動中のアプリケーションはすべて終了させる。
- 2. 接続されている他の USB 機器 (正しく動作しているマウスやキーボードは除く) はすべ て取り外して、本機だけを接続する。
- *3.* コンピューターに USB 端子が複数ある場合は、別の USB 端子に本機を接続する。
- *4.* バスパワー型 USB ハブを介して本機を接続している場合は、一旦ハブを取り外してコン ピューターの USB 端子に直接付属の USB ケーブルを使用して本機を接続する。

### **ファイルとフォルダーについて**

本機をコンピューターに接続することにより、フォルダー内のファイルの管理ができます。 ファイルをコンピューターへ保存したり、コンピューターから本機へ取り込んだりすることが できます。

- *1.* 本機をコンピューターに接続します。 microSD カードが本機に差し込まれているか、確認してください。
- *2.* [ スタート ] メニューから [ マイ コンピュータ ] をクリックして開きます。
- *3.* [ リムーバブルディスク ] をダブルクリックして開きます。 本機のフォルダーが表示されます。

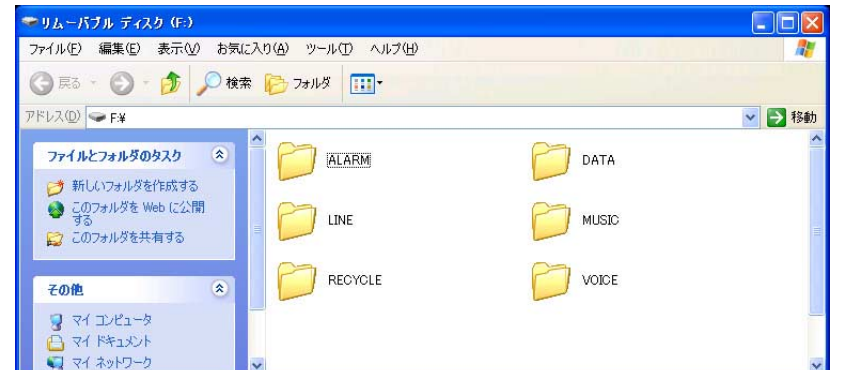

#### Note:

・ 本機接続時に、[ 自動再生 ] 画面が表示さ れた場合、「フォルダーを開いてファイル を表示する」を選択し [OK] をクリック すると、本機のフォルダーを表示させる ことができます。

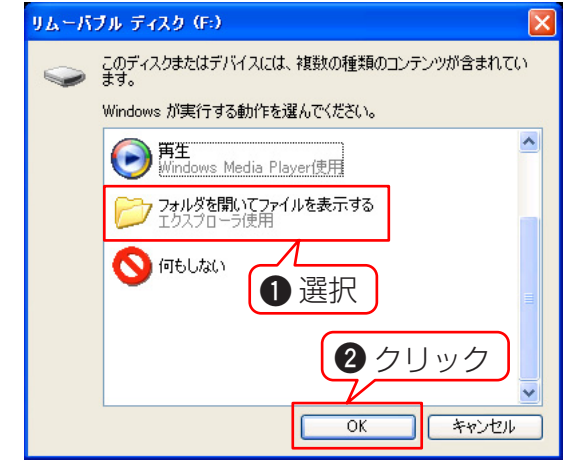

■「ファイル」は下記のいずれかの「フォルダー」に収容され、本機に挿入されている microSD カードに保存されています。

 $\cdot$  VOICE(A  $\sim$  D)

本機で録音した音声ファイル (MP3 および WAV 形式) が保存されているフォ ルダーです。さらに A ~ D の 4 つのフォルダーに分かれています。

#### Note:

- ·ファイルを違うフォルダー(たとえば A フォルダー内のファイルをB フォルダーへ)に 移動しないでください。再生できなくなります。
- ・ 本機で録音した MP3 または WAV ファイルの名前をコンピューターで変更した場合、 VOICE(A ~ D) フォルダーに戻すと再生できなくなります。ファイル名規則にしたがっ たファイル名に戻すか、MUSIC(M) フォルダーに戻すと再生できます([59 ページ](#page-58-0))。

#### <span id="page-57-0"></span>・ MUSIC

音楽ファイルなどコンピューターから転送するファイルを保存するフォルダーで す。

転送して再生可能なファイルは MP3 形式、WMA 形式のファイルと本機で録音 した WAV ファイルです。ファイル名は問いません。

#### Note:  $\overline{\phantom{a}}$

- ・ ファイルを追加すると再生順が変わる場合があります。
- ・このフォルダー内に 2 階層までお好みのフォルダー(サブフォルダー)を作成し、アル バムやアーティストごとにファイルを入れることができます([59 ページ](#page-58-0))。
- ・ コンピューターから音声ファイルを転送するときに、同一のファイル名が MUSIC(M) フォルダー内にある場合は、フォルダー内にあったファイルが上書きされますのでご注意 ください。

#### ・ DATA

ワードやエクセルなどのファイルを入れて本機を USB フラッシュメモリー(リ ムーバブルディスク)として使うためのフォルダーです。

Note:

- ・ このフォルダーに音声や曲ファイルを入れても本機では再生できません。
- ・ コンピューター接続時のみ確認できます。本機の操作では表示されません。

#### ・ LINE

外部機器からライン録音したファイルが保存されているフォルダーです。 本機で録音した MP3 ファイルの名前をコンピューターで変更した場合、 LINE(L) フォルダーに戻すと再生できなくなります。ファイル名規則にしたがっ たファイル名に戻すか、MUSIC(M) フォルダーに戻すと再生できます [\(59 ペー](#page-58-0) [ジ](#page-58-0))。

#### ・ RECYCLE

ごみ箱フォルダーです。ごみ箱機能がオンのとき、本機で消去したファイルが移 動されます。ごみ箱フォルダー内のファイルは元に戻すことができますので、 誤って消去した場合などでも安心です。

<span id="page-57-1"></span>・ ALARM

アラーム時に鳴らす MP3 、 WMA または本機で録音した WAV ファイルを保存す るフォルダーです。再生できるのは1ファイルのみです。

Note:

・ このフォルダーにファイルがない場合は、アラームの設定にかかわらずアラーム時には ビープ音が鳴ります。

・ コンピューター接続時のみ確認できます。本機の操作では表示されません。

<span id="page-58-1"></span>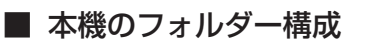

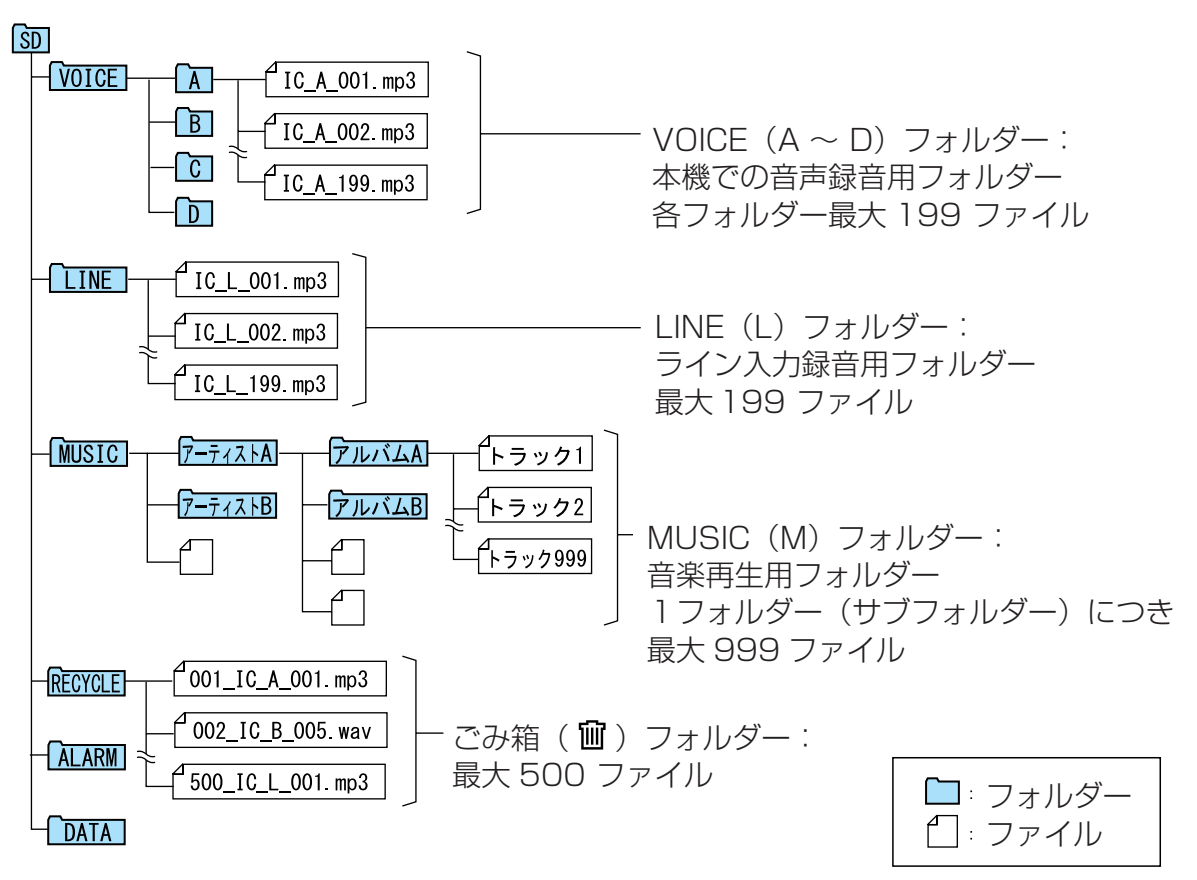

#### <span id="page-58-0"></span>**ファイル名規則について**

本機で録音したファイルには、下記の規則で自動的に名前がつきます。

IC\_A\_001.MP3  $\overline{0}$   $\overline{0}$   $\overline{0}$   $\overline{0}$ 

- **1 フォルダー名 (録音先のフォルダーによって変わります)**
- **2** ファイル番号(録音するごとに、001、002、003…と順次ファイルが作成されてい きます)
- **3** 拡張子(ファイル形式です。MP3 録音した場合は MP3、PCM 録音した場合は WAV に なります)

また、ごみ箱機能を使ってごみ箱に移動したファイルは、下記のようなファイル名に変更され ます。

### 001\_IC\_A\_001.MP3

- **1 23 4**
- **1** ごみ箱内のファイル番号(001、002、003…というように、ごみ箱に移動された順 番でつけられます)
- **2** フォルダー名(ごみ箱に移動する前のフォルダー名です)
- **3** ファイル番号(ごみ箱に移動する前のファイル番号です)
- **4** 拡張子(ファイル形式です。MP3 録音した場合は MP3、PCM 録音した場合は WAV と なります)

### **音声ファイルをコンピューターに取り込む**

- Windows:
	- *1.* 本機をコンピューターに接続します。
	- *2.* [ スタート ] メニューから [ マイ コンピュータ ] を開きます。
	- *3.* [ リムーバブルディスク ] をダブルクリックして開きます。
	- *4.* [VOICE] フォルダーをダブルクリックして開きます。
	- *5.* コンピューターに取り込みたいファイルが入っているフォルダー(A ~ D)をダ ブルクリックして開きます。
	- *6.* ファイルをコンピューターの任意の場所にコピーします。

#### ■ Macintosh:

- *1.* 本機をコンピューターに接続します。
- *2.* デスクトップに表示される本機のドライブアイコン (NO NAME) をダブルクリック して開きます。
- *3.* [VOICE] フォルダーをダブルクリックして開きます。
- *4.* コンピューターに取り込みたいファイルが入っているフォルダー(A ~ D)をダ ブルクリックして開きます。
- *5.* ファイルをコンピューターの任意の場所にコピーします。

#### **Hint:**

・ コンピューターから音声ファイルを本機に転送するには 転送したい音声ファイルを、本機のリムーバルディスク (Windows)/ 本機のドライブア イコン (Macintosh) 内の MUSIC (M) フォルダーにドラッグします。VOICE(A~ D) フォルダーや LINE(L) フォルダーに転送する場合は、ファイル名規則 (59ページ)にし

たがって、ファイル名を変更してください。ファイル名規則にしたがっていないファイル は MUSIC(M) フォルダー以外では再生できません。

### **音声ファイルを CD にコピーする**

本機で録音した音声ファイルを Windows Media Player で CD にコピーすることができます。

[Windows Media Player の入手方法の詳細は Microsoft 社のホームーページをご覧ください。](http://www.microsoft.com/japan/windows/windowsmedia/) http://www.microsoft.com/japan/windows/windowsmedia/

#### Note:  $\Box$

・ 本書の説明では Windows XP/Windows Media Player 11 を使用します。 · CD のコピーには、書き込みが可能なドライブ(CD-R/RW ドライブなど)が必要です。

*1.* [スタート]メニューから[すべてのプログラム]→[Windows Media Player]を クリックして Windows Media Player を起動します。

#### *2.* [ 書き込み ]メニューを右クリックし、[ オーディオCD] または [データ CD] をク リックして選びます。

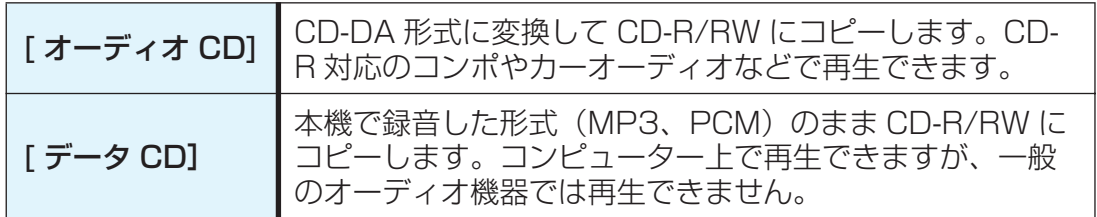

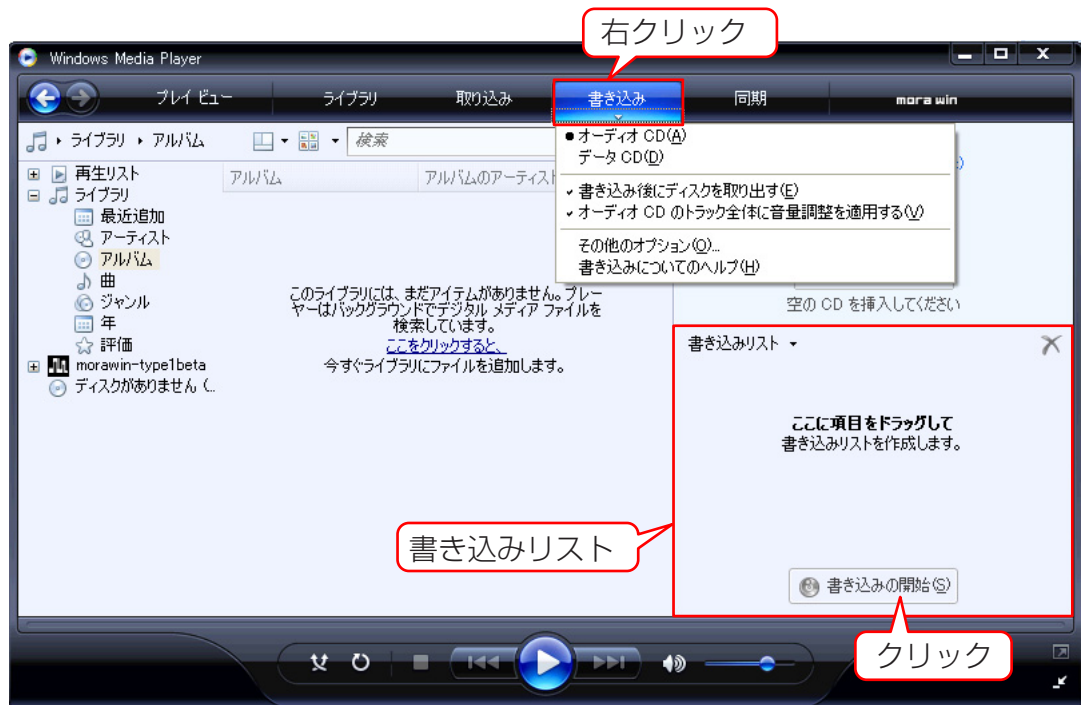

- *3.* 空の CD-R/RW を CD-R/RW ドライブに挿入します。
- *4.* CD-R/RW にコピーしたいファイルを Windows Media Player の [ 書き込みリ スト ] にドラッグ&ドロップします。
- *5.* [ 書き込みの開始 ] をクリックして、CD-R/RW への書き込みを開始します。

## **本機で音楽を聞く**

本機ではコンピューターから Windows Media Player や iTunes を使って音楽ファイルを転送 することで、一般的なミュージックプレーヤーのように、音楽を再生して聞くことができます。

[Windows Media Player の入手方法の詳細は Microsoft 社のホームーページをご覧ください。](http://www.microsoft.com/japan/windows/windowsmedia/) http://www.microsoft.com/japan/windows/windowsmedia/

#### Note:

- ・ 本書の説明では Windows XP /Windows Media Player 11 を使用します。
- ・ ヤマハ ( 株 ) および第三者から販売もしくは提供されている音楽 / サウンドデータは、私 的使用のための複製など著作権法上問題にならない場合を除いて、権利者に無断で複製ま たは転用することを禁じられています。ご使用時には、著作権の専門家にご相談されるな どのご配慮をお願いします。
- ・ 本機およびコンピューターの不具合により、転送やダウンロードができなかった場合、ま たは音楽ファイルが破損、消去された場合、ファイル内容の補償はいたしません。

### <span id="page-61-0"></span>**音楽 CD から音楽ファイルを作成する(CD リッピング)**

音楽 CD から本機で再生可能なファイル (MP3 または WMA) を作成し、コンピューターに取 り込むことができます。

- *1.* [スタート]メニューから[すべてのプログラム]→[Windows Media Player]を クリックして Windows Media Player を起動します。
- **2.** [ 取り込み ] メニューを右クリックして、[ 形式 ] → [mp3] を選択します。

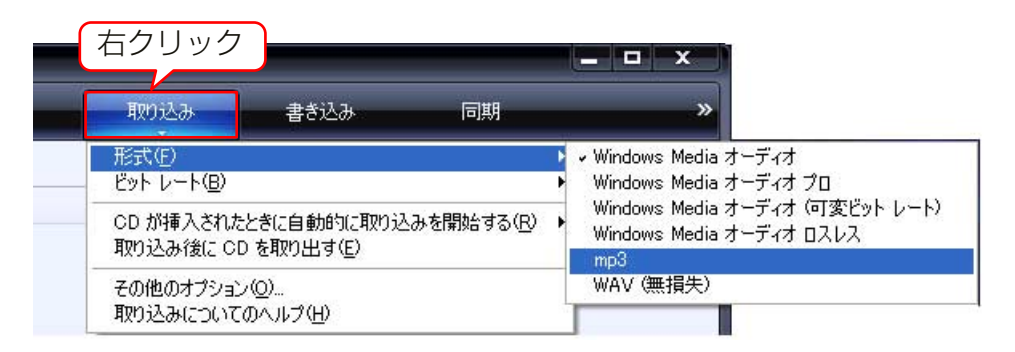

*3.* [ 取り込み ] メニューをクリックします。

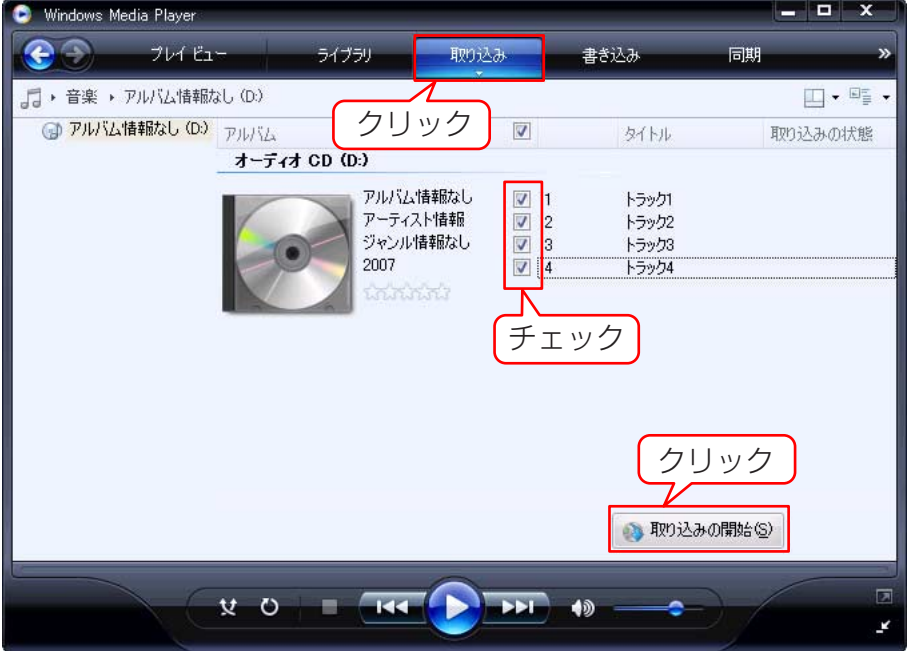

*4.* 音楽 CD をコンピューターの CD-ROM ドライブに挿入します。

Note:  $\equiv$ 

・ お使いのコンピューターがインターネット接続環境にある場合、自動的にインターネット から音楽 CD の曲情報を入手して表示します。

*5.* コンピューターに取り込みたい曲にチェックをし、[ 取り込みの開始 ] をクリック します。

取り込みが始まります。

Note:  $\equiv$ 

・ Windows Media Player の設定によっては、音楽 CD を挿入したときに自動的に取り込 みが開始されます。

**本機に音楽ファイルを転送する(同期させる)**

コンピューターに取り込んだ音楽ファイルを、本機に転送することができます。

音楽 CD からコンピューターに音楽ファイルを取り込む方法については「CD から音楽ファイ ルを作成する(CD リッピング)」[\(62 ページ](#page-61-0) ) を参照してください。

- *1.* [スタート]メニューから[すべてのプログラム]→[Windows Media Player]を クリックして Windows Media Player を起動します。
- *2.* [ 同期 ] メニューをクリックします。
- *3.* 本機をコンピューターに接続します。

Note:  $-$ 

・ デバイスの設定画面が表示された場合は [ 完了 ] をクリックしてください。

- *4.* [同期]メニューを右クリックして、[Pocketrak]→[詳細オプション ...]をクリッ クします。
- *5.* [ 同期 ]タブの [ デバイスにフォルダ階層を作成する ]にチェックをつけ、[OK] を クリックします。

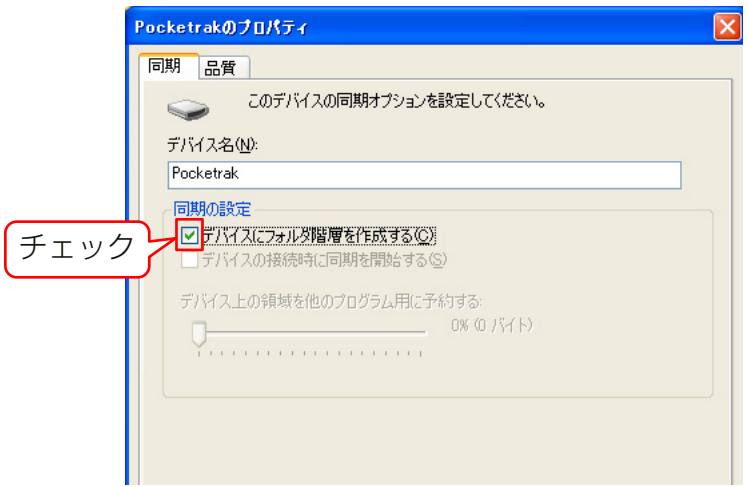

Note: <sub>-</sub>

・ 初期状態でチェックが入っていると、フォルダーが作成されない場合がありますので、 一度チェックを外してから、再度チェックをつけ、[OK] をクリックしてください。

*6.* 画面左側の [ ライブラリ ] から同期したい音楽ファイルを選択し、画面右側の [ 同 期リスト ] にドラッグ & ドロップします。

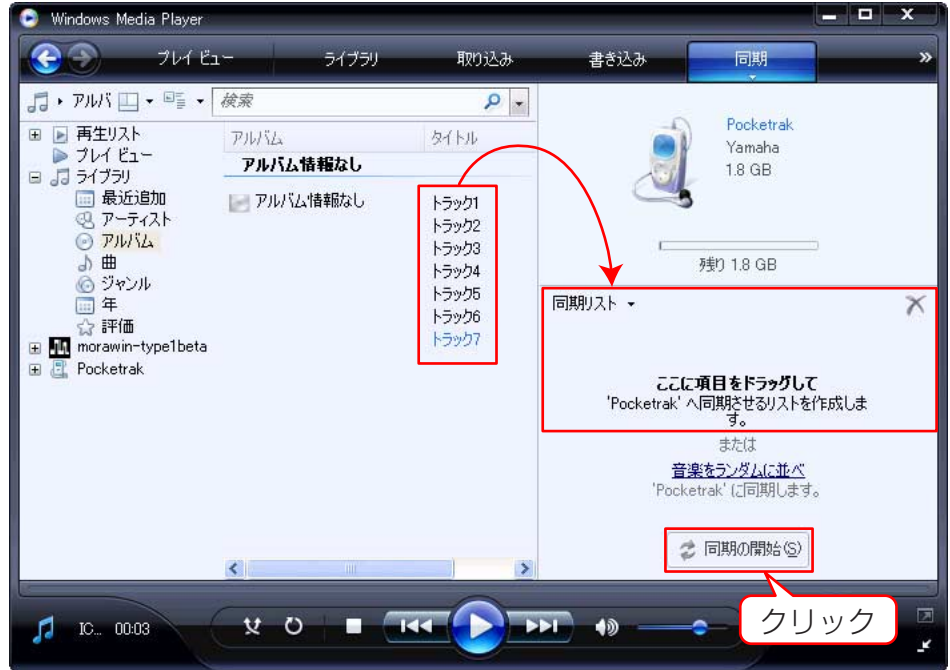

*7.* [ 同期の開始 ] をクリックします。

ファイルが本機に転送されます。

### **好きな曲順で再生する**

#### **プレイリストを作成する**

コンピューターでプレイリストを作成すると、ご希望の順番で曲再生ができます。 対応しているプレイリストファイルは M3U 形式 (MP3 などのプレイリストを規 定したファイル)で、拡張子は「.m3u」です。

- *1.* [スタート]メニューから[すべてのプログラム ]→[アクセサリ]→[メモ帳]をク リックし開きます。
- *2.* MUSIC(M) フォルダー内のファイル名を再生したい順番に入力します。 プレイリストに記載するファイル名は、図のように「ドライブ名:¥フォルダー 名 ¥ ファイル名」と入力してください。

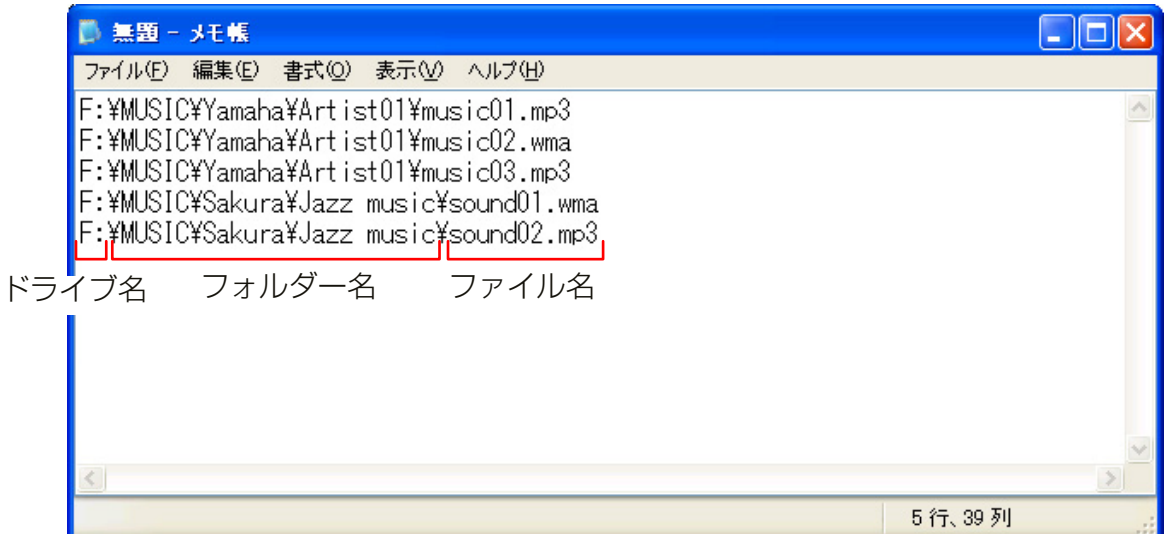

- *3.* [ ファイル ] メニュー → [ 名前をつけて保存 ] をクリックして、ファイル名を "xxx( ファイル名 ).m3u"として保存します。
- *4.* 保存したプレイリストを本機の MUSIC(M) フォルダーに転送します([58 ペー](#page-57-0) [ジ](#page-57-0))。

プレイリストファイルは、MUSIC(M) フォルダーの直下に転送してください。

Note:  $-$ 

・ MUSIC(M) フォルダー内のサブフォルダーの中には入れずに、MUSIC(M) フォルダーの 中(直下)に入れてください。

#### *5.* 本機をコンピューターから取り外します([55 ページ](#page-54-0))。

**Hint:** -

・ プレイリストを利用した再生方法は[、27 ページを](#page-26-0)ご覧ください。

## **Cubase AI に音声ファイルを取り込む**

付属の DVD には DAW ソフトウェア「Cubas AI」が入っており、このソフトウェアを使っ て、音声ファイルの編集やミキシングができます。ここでは、Cubase AI のインストール手順 と、音声ファイルの取り込み(インポート)手順を説明します。Cubase AI の操作についてさ らに詳しく知りたい場合は、Cubase AI に付属のマニュアル (PDF 形式 ) をご参照ください。

### STEP1. Cubase AI をインストールする

### **重要**

インストールの過程で「スタインバーグ・エンドユーザー・ライセンス契約書」が表示されま すが、その契約書は、付属の取扱説明書(別冊)に記載されているソフトウェア使用許諾契 約に置き換えられるために、意味のないものです。必ず取扱説明書に記載されている「ソフ トウェアのご使用条件」をお読みいただき、同意される場合のみインストールしてくださ  $L$ <sub>。</sub>

*1.* コンピューターを起動し、管理者権限のあるアカウントでログオンします。

- *2.* DVD-ROM ドライブに付属の DVD-ROM を挿入します。
- *3.* Windows の場合は、「Cubase AI 4 for Windows」フォルダーの 「CubaseAI4.msi」を、Macintosh の場合は、「Cubase AI 4 for MacOS X」フォルダーの「CubaseAI4.mpkg」のアイコンをダブルクリックします。 画面の指示にしたがって、Cubase AI をインストールします。

#### Note:

・ ・ Cubase AI を継続してご使用いただくために、ユーザー登録とソフトウェアライセンス 認証が必要です。登録と認証は、インターネットに接続した状態で Cubase AI を起動し [たときに行なえます。起動時に表示される「今すぐ登録」ボタンをクリックし、表示され](http://service.steinberg.de/goto.nsf/show/register_cubase_ai_4_j) たすべての項目を入力してください。登録と認証をされない場合は、インストール後、一 定期間のみご使用いただけます。詳しい手順は、下記 URL のガイドをご参照ください。 http://service.steinberg.de/goto.nsf/show/register\_cubase\_ai\_4\_j

### STEP2. コンピューターと接続する

付属の USB ケーブルを使ってコンピューターと本機を接続します。

### STEP3. Cubase AI に音声ファイルを取り込む

#### *1.* Cubase AI を起動します。

#### Windows の場合:

[ スタート ] → [ すべてのプログラム ] → [Steinberg Cubase AI 4] → [Cubase AI 4] をクリックします。

#### Note:  $\equiv$

・「ASIO マルチメディア」ダイアログが表示される場合は、[ はい ] をクリックします。

#### Macintosh の場合:

[ アプリケーション ] → [Cubase AI 4] をダブルクリックします。

#### Note:

- ・ Cubase AI をインストールするときにファイルの保存先を指定した場合は、指定した 保存先から Cubase AI を起動します。
- ・ デスクトップに Cubase AI のショートカット、またはエイリアスを作っておくと便利 です。
- *2.* [ ファイル ] メニュー → [ 新規プロジェクト ] を選択し、新規プロジェクトファイ ルを作成します。

新規プロジェクトダイアログが表示されます。ここでは、テンプレートとして [CAI4 - 4 Stereo8 Mono Audio Track Recorder] を選択して、[OK] をク リックします。

#### Note:  $\equiv$

・ Cubase AI では、録音するデータのファイルをプロジェクトファイルと呼びます。

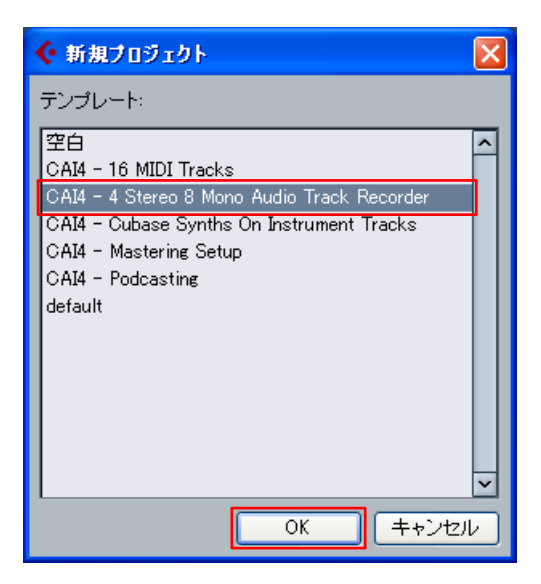

#### *3.* ディレクトリーの選択ダイアログが表示されたら、作成したプロジェクトファイ ルやオーディオファイルが保存されるフォルダーを指定して、[OK] をクリック します。

空の 4 ステレオと 8 モノラルのオーディオトラックを配置したプロジェクト ウィンドウが表示されます。

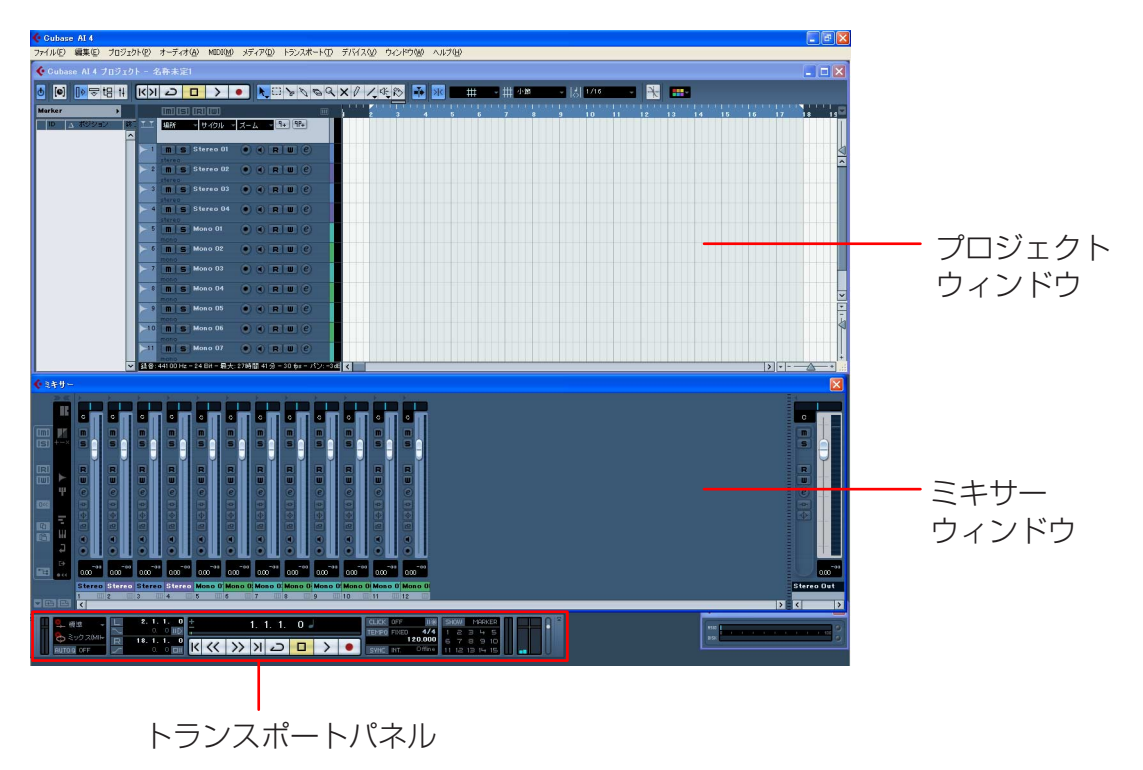

*4.* トラックリスト ( トラック名が表示されている箇所 )をクリックして、音声ファイ ルを取り込むトラックを選択します。

選択したトラックの各種設定が、左側のインスペクターに表示されます。

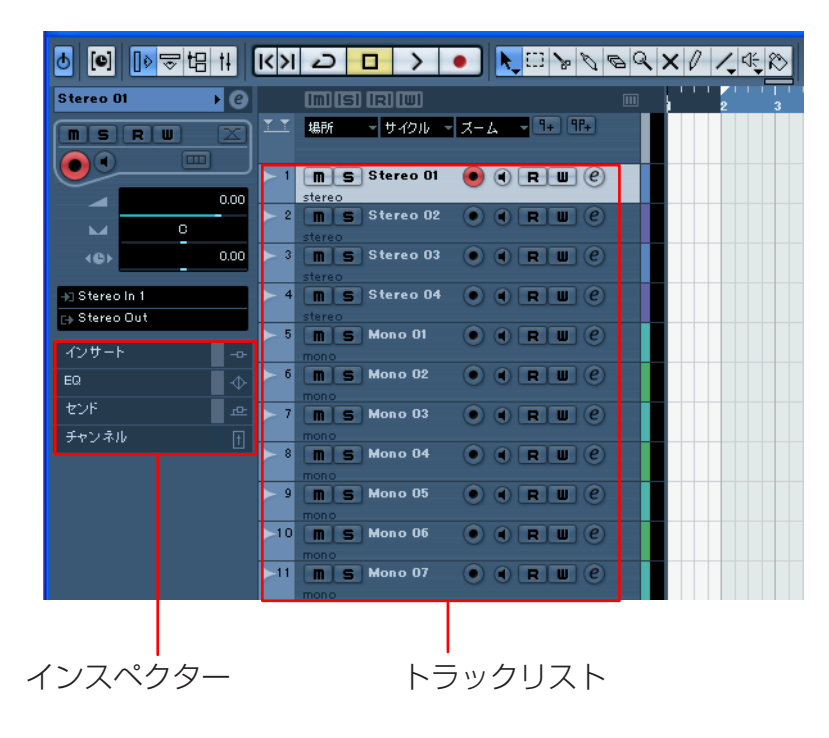

*5.* [ ファイル ] メニュー → [ 読み込み ] → [ オーディオファイル ] → [ マイ コン ピュータ ] → [ リムーバブルディスク ] を選んで、[ 開く ] をクリックします。

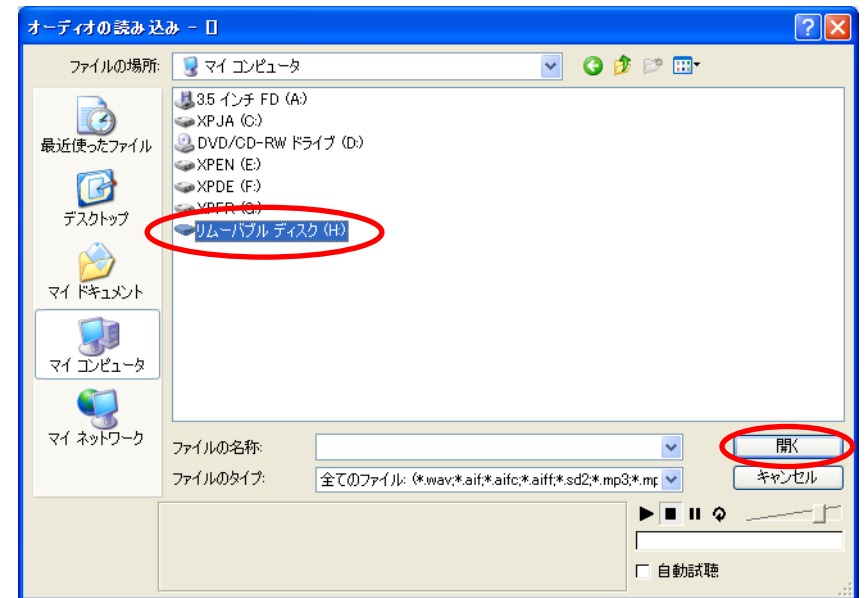

*6.* 取り込む音声ファイルを保存されているフォルダーから選び、[ 開く ] をクリック します。

Note:  $\overline{\phantom{a}}$ 

・「読み込みオプション」ダイアログが表示される場合は、[OK] をクリックします。

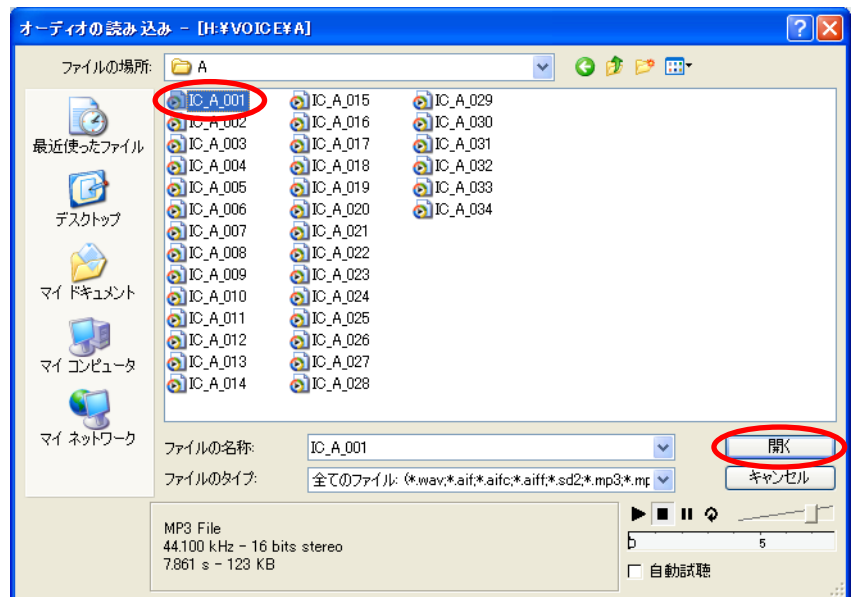

*7.* プロジェクトファイルを保存するには、[ ファイル ] メニュー → [ 保存 ] を選択し て、ファイル名を指定して保存します。

予期せぬトラブルに備えて、プロジェクトファイルはこまめに保存しましょう。

 $[$ ്∨ี่ Hint: =

・ エフェクトやミキシングなどの詳しい説明は、Cubase AI ソフトウェアに付属のマニュ アル (PDF 形式 ) をご覧ください。

 $\oplus$ 

## **エネループを充電する**

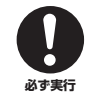

・ 周囲の温度が 5 ℃~ 35 ℃の環境で充電してください。 ・ 充電中は電池ぶたを必ず閉めてください。

*1.* 本機にエネループ充電地が入っていることを確認します。

**禁止**

- *2.* 基本画面で [MENU/ENTER] ボタンを 2 秒以上押し、 「COMMON MENU」( 共通設定 ) → [BATTERY SET] ( 電池の種類 ) で [eneloop]( エネループ ) が選択されてい ることを確認します。
- *3.* 本機をコンピューターに接続します([54 ページ](#page-53-0))。
- *4.* 本機の画面がコンピューター接続中の 表示になったことを確認し、[HOLD/ CHARGE] スイッチを [HOLD ▷ 側 にします。 LED が緑色に点灯し、充電が始まりま

す。 途中で充電を止めるときは、[HOLD/ CHARGE] スイッチを [HOLD ▷ ]と 反対側に戻してください。充電が完了 すると、LED が消灯します。

#### Note: \_

- ・ 使い切ったエネループ充電池は約 220 分で 充電が完了します。
- ・ データ転送中でも充電できますが、充電完 了後の使用時間が短くなることがあります。

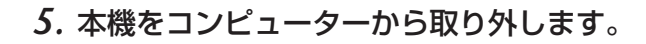

#### Note:  $\equiv$

- ・ 充電中に電池があたたかくなることがありますが異常ではありません。
- ・ 満充電しても、電池の使用時間が著しく短くなったときが電池の寿命です。新しい単 3 形エネループ充電池をお買い求めください。
- ・ 下記の状態のときは充電しない場合があります。
	- コンピューターが休止モードになったとき
	- コンピューターを再起動したとき
- ・図のように充電表示に ╳ が表示されると、以下のような理由に より充電できません。
	- エネループ充電池以外の電池が入っている
	- 本機に電池が入っていない
	- 本機の温度が上がっている
	- (コンピューターから取り外し、電源オフ状態でしばらく放置して

から接続してください。)

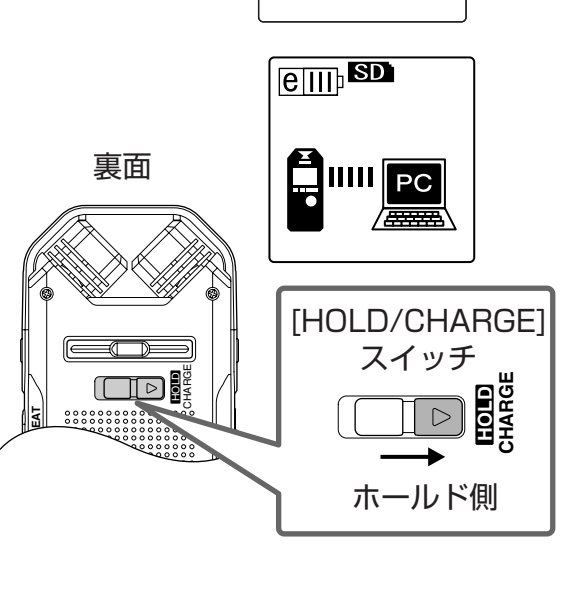

 $\boxed{$   $\boxed{$   $\boxed{CD}$   $\boxed{SD}$   $\boxed{SD}$ 

[BATTERY SET] eneloop AI KAI TNF

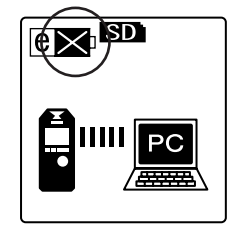

アルカリ乾電池などを入れたまま充電すると、液漏れや本機の故障の原 因になります。

**資料**

### **エラーメッセージ一覧**

本機の各操作中、画面にエラーメッセージが表示されることがあります。エラーメッセージの 内容は、下記のとおりです。

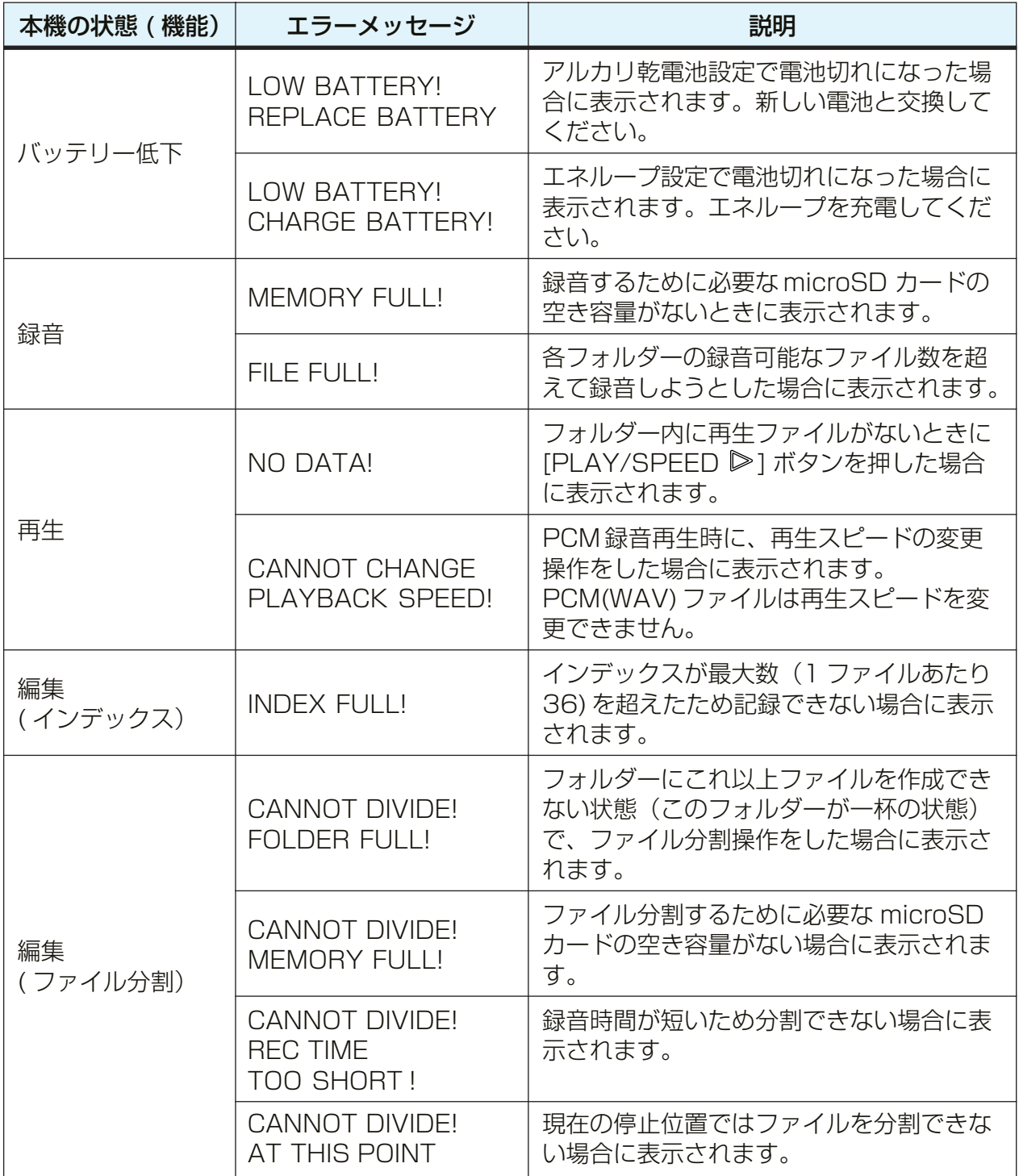
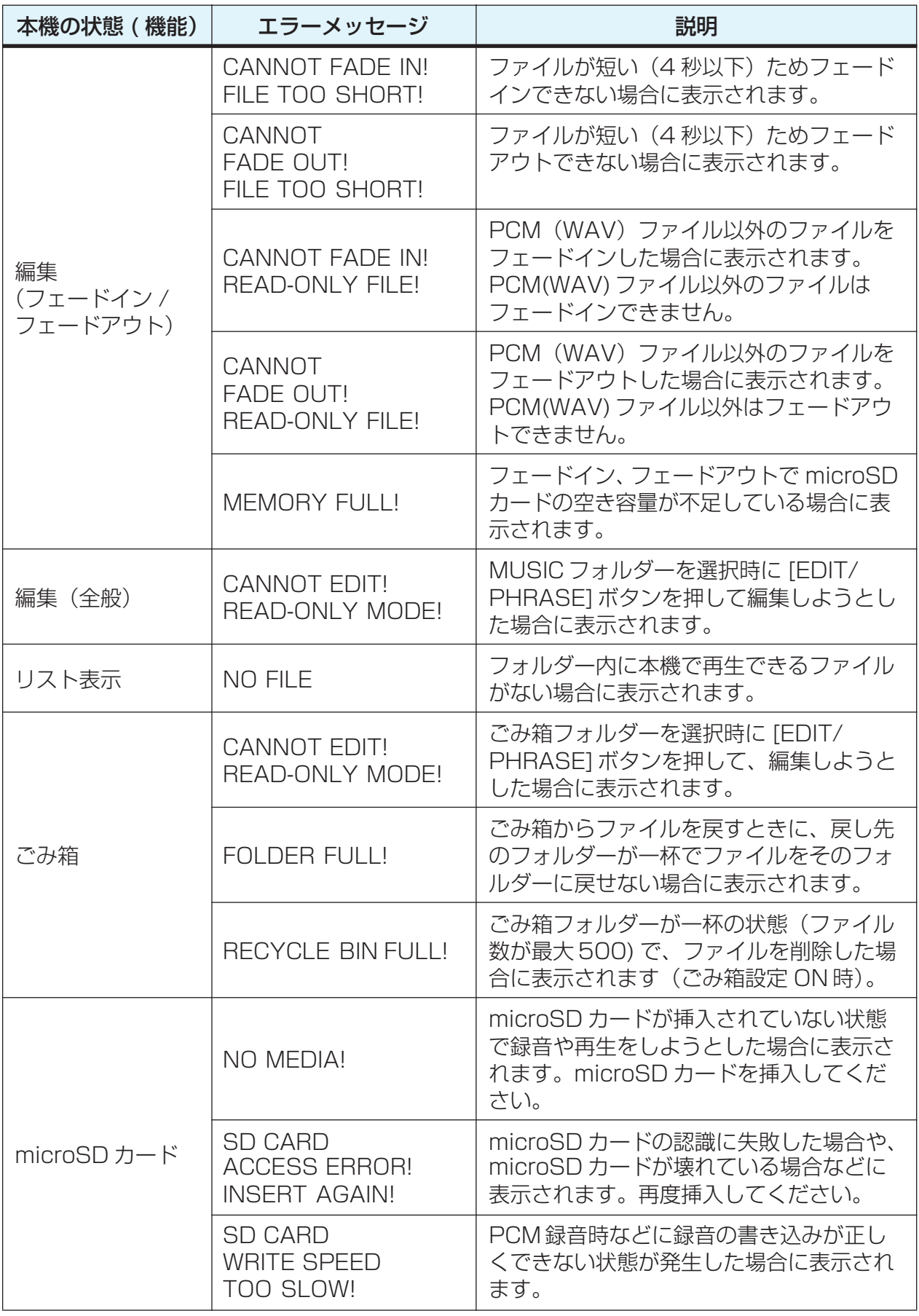

# <span id="page-73-0"></span>**困ったときには**

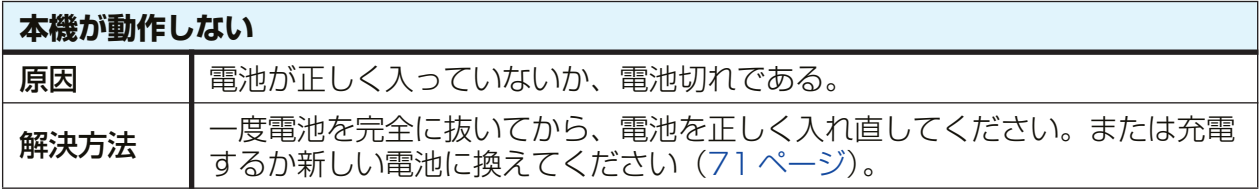

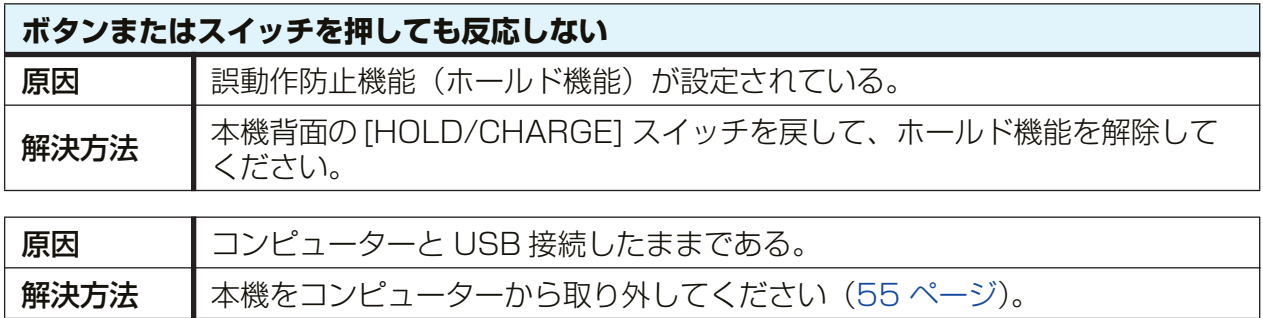

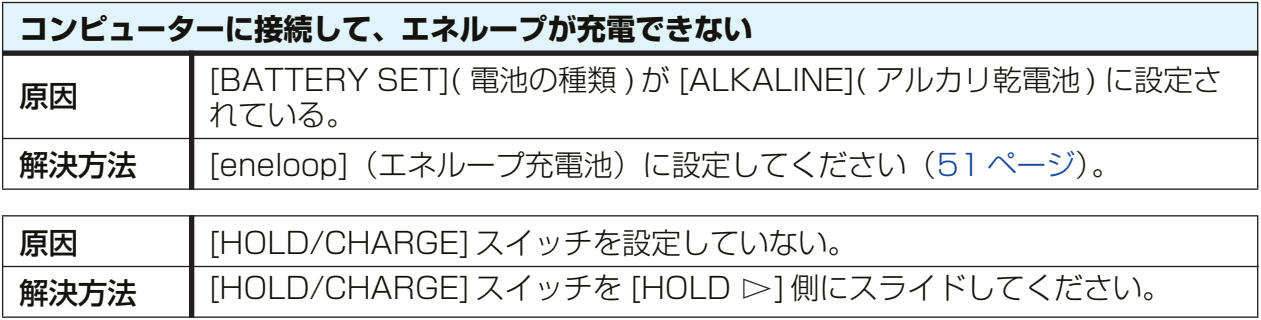

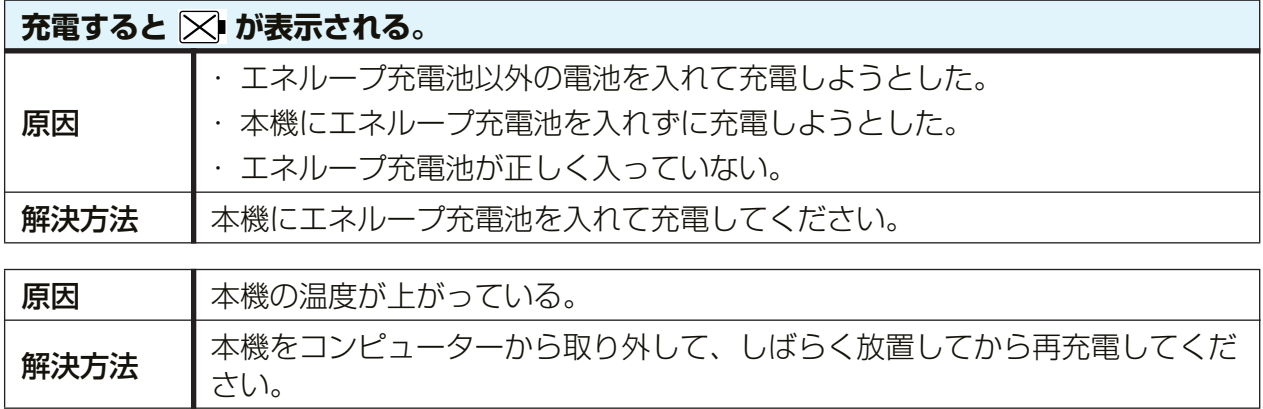

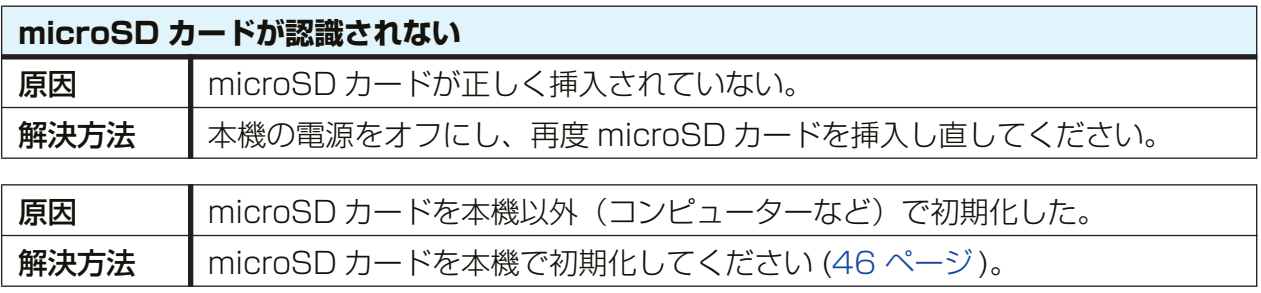

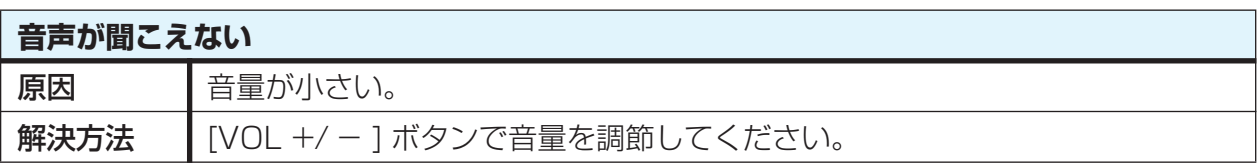

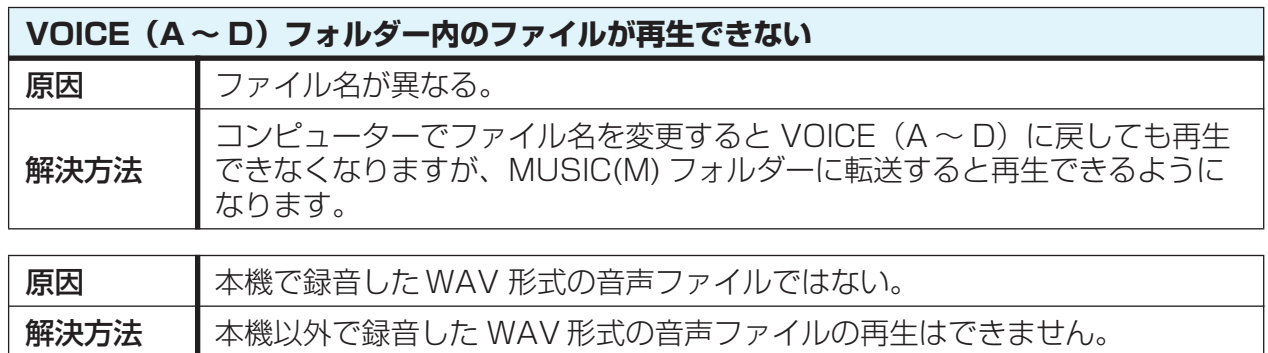

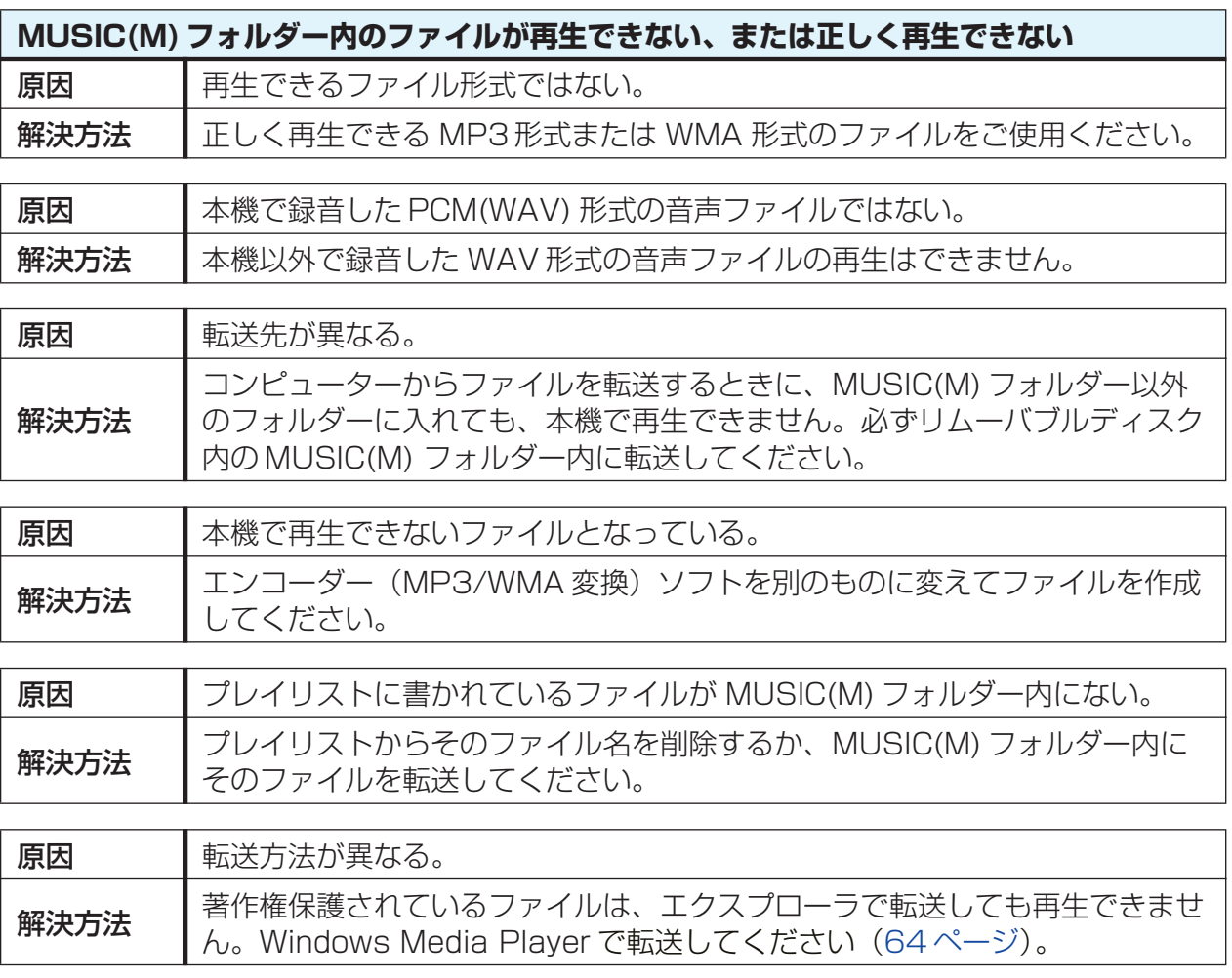

資料

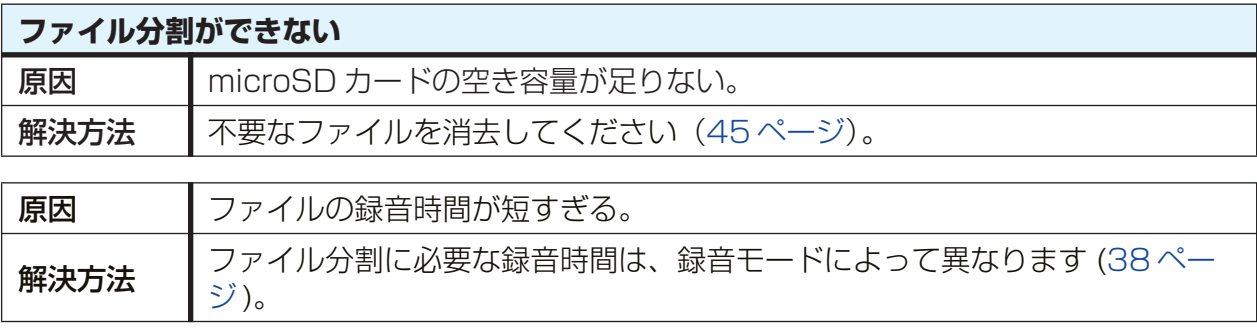

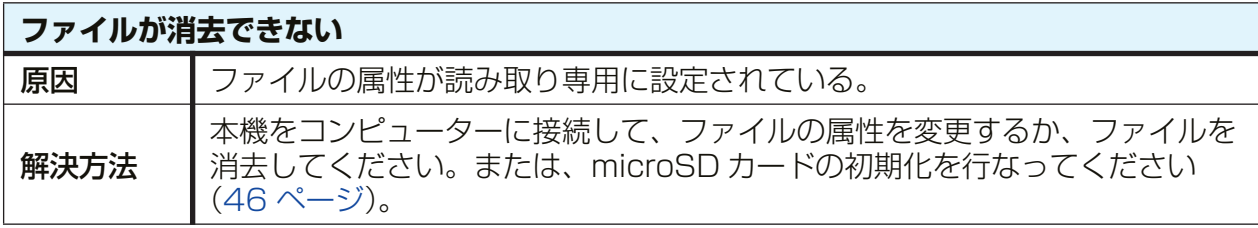

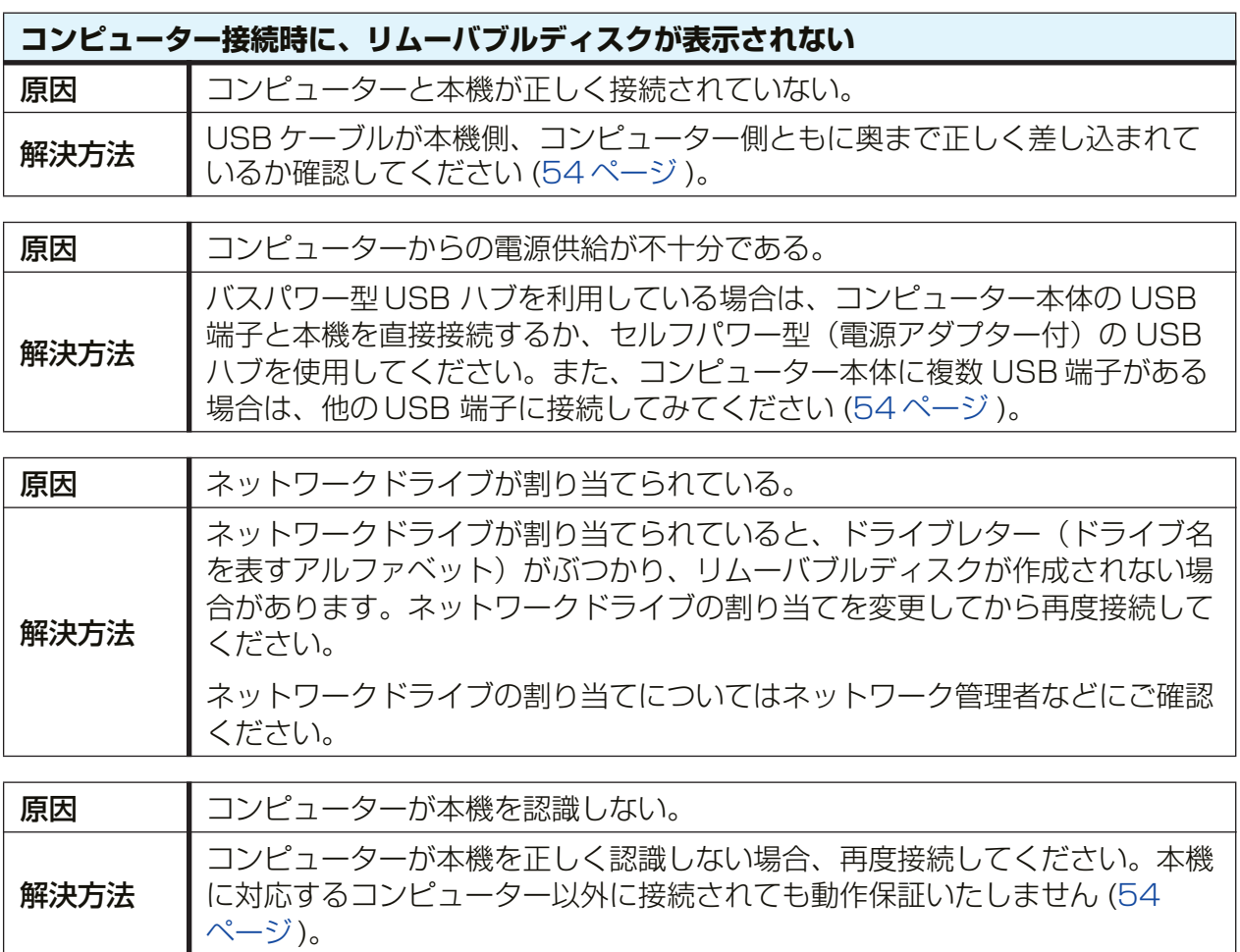

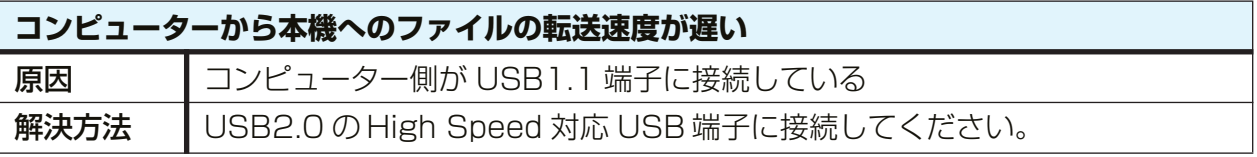

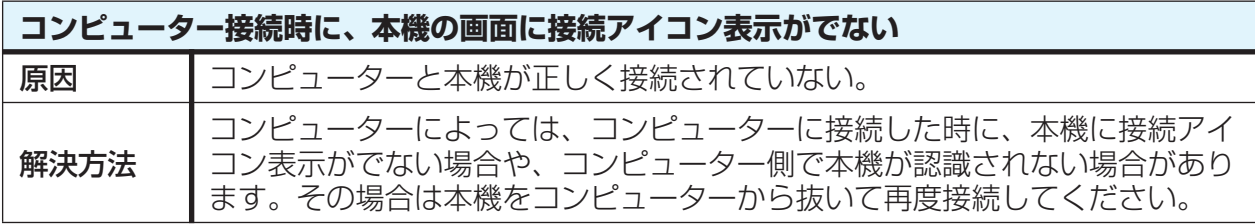

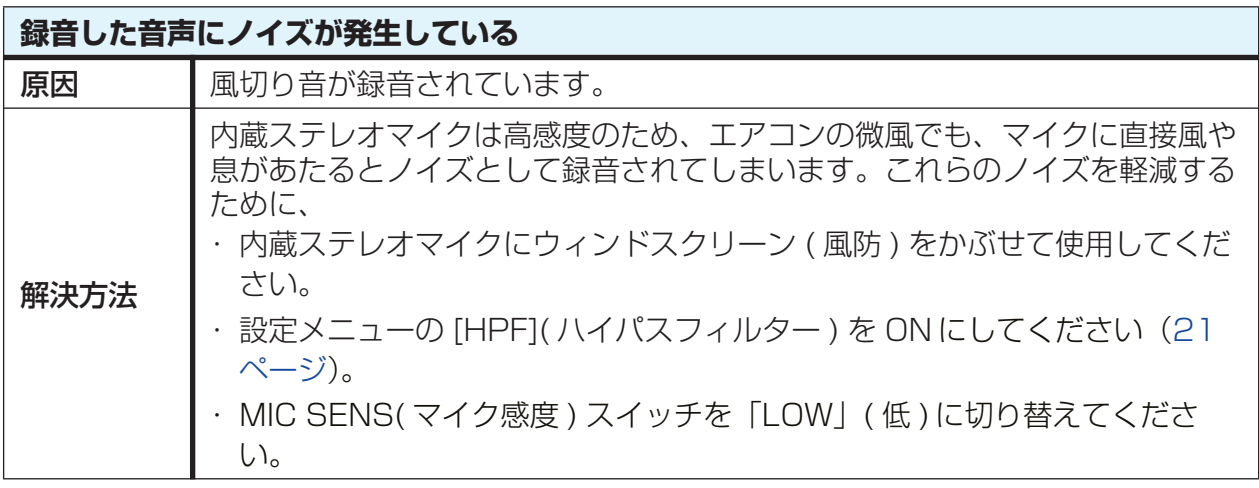

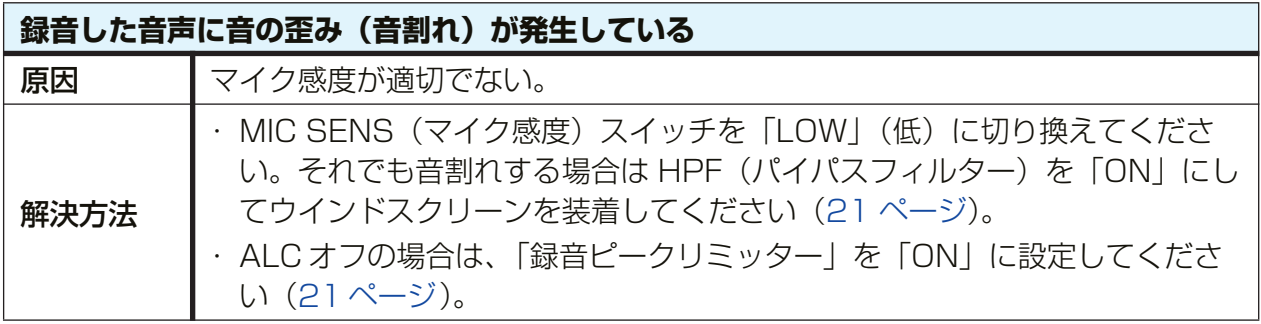

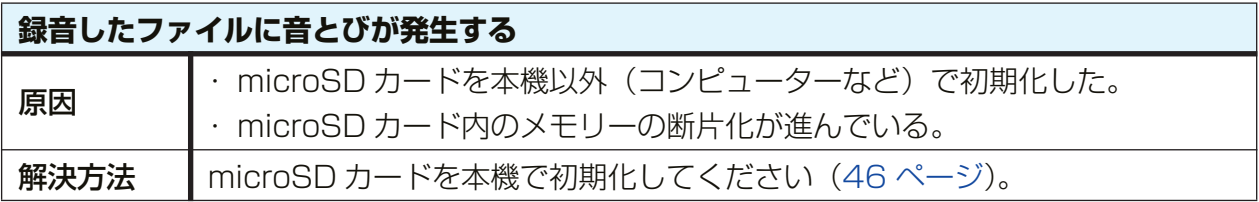

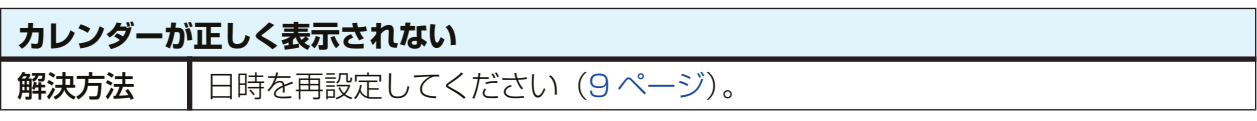

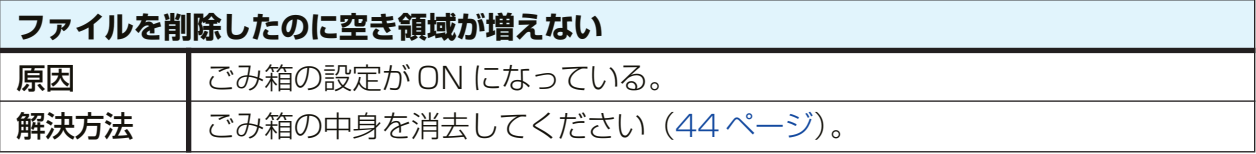

# <span id="page-77-3"></span>**よくあるご質問 (FAQ)**

- <span id="page-77-2"></span>Q:アルカリ乾電池やエネループ充電池以外の電池は使えますか?
- A:マンガン電池、ニカド電池は使用しないでください。オキシライド電池は使用できますが、 動作保証はいたしません。(電池の持続時間はアルカリ乾電池の場合とほぼ同じになります。)

#### Q:再生音にガサガサ雑音が入るのはなぜ?

A:録音中に本体や本体を握っている手や指を動かすと、その音が録音されてしまいます。録 音中はできるだけ本体を動かさないようにしてください。

#### Q:録音内容をテープや MD などに保存するには?

A:市販のオーディオケーブル(ステレオミニプラグ: Φ3.5mm)を使えば、本機で録音した ファイルを、簡単にテープレコーダーや MD レコーダーなどの外部機器にダビングして保 存することができます。

<span id="page-77-0"></span>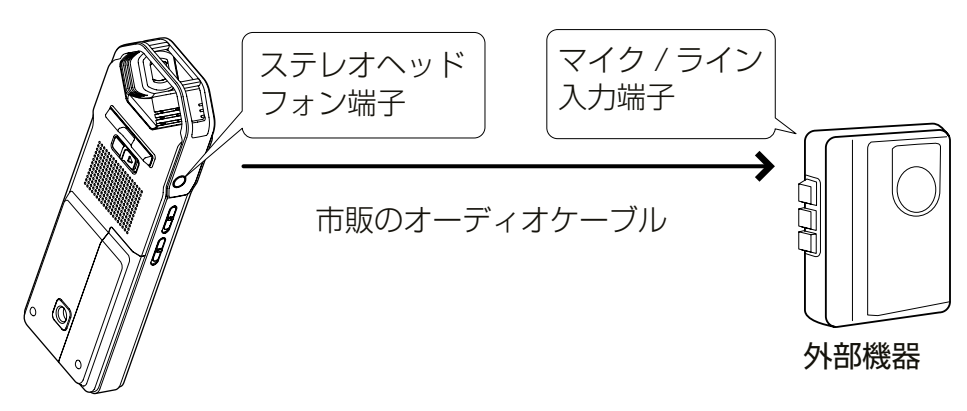

<span id="page-77-1"></span>使用するオーディオケーブル

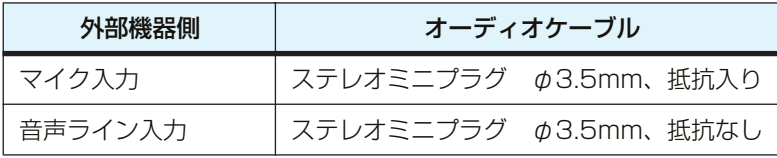

\*ステレオのオーディオケーブルをご使用ください。 \*ダビングする前に試し録音をし、本機で音量を調整しておいてください。 \*テープレコーダーや MD プレーヤーから本機への録音も可能です([14 ページ](#page-13-0))。

#### Q:うまく録音するコツは?

- A:録音場所や周囲の状況により録音状態が異なりますので、事前に試し録音をして適切な録 音モードやマイク感度を選択してください[。10 ページ](#page-9-0)を参考に、本機の設定を行なってく ださい。
- Q:取扱説明書 / リファレンスマニュアルに記載されている録音可能時間は、1 つのファイルご との録音可能時間ですか?
- A:いいえ、microSD カードごとの録音可能時間です。録音可能時間とは、microSD カード 内に録音ファイルが何もない状態で、録音モードを変えることなく最初から最後まで録音し た場合の合計時間です。したがって、1 ファイルで microSD カードが一杯になるまで録音 すると、ファイルやフォルダーを変更してもそれ以上は録音できません。
- Q:コンピューターに一旦保存した録音ファイルを、再び本機に戻したら再生できなくなりま した。
- A:コンピューターでファイル名を変更していませんか?ファイル名を変更すると、VOICE フォルダーや LINE フォルダーに戻しても再生できません。ファイル名を変更した場合は、 MUSIC フォルダーに転送すると再生できるようになります。

<span id="page-79-0"></span>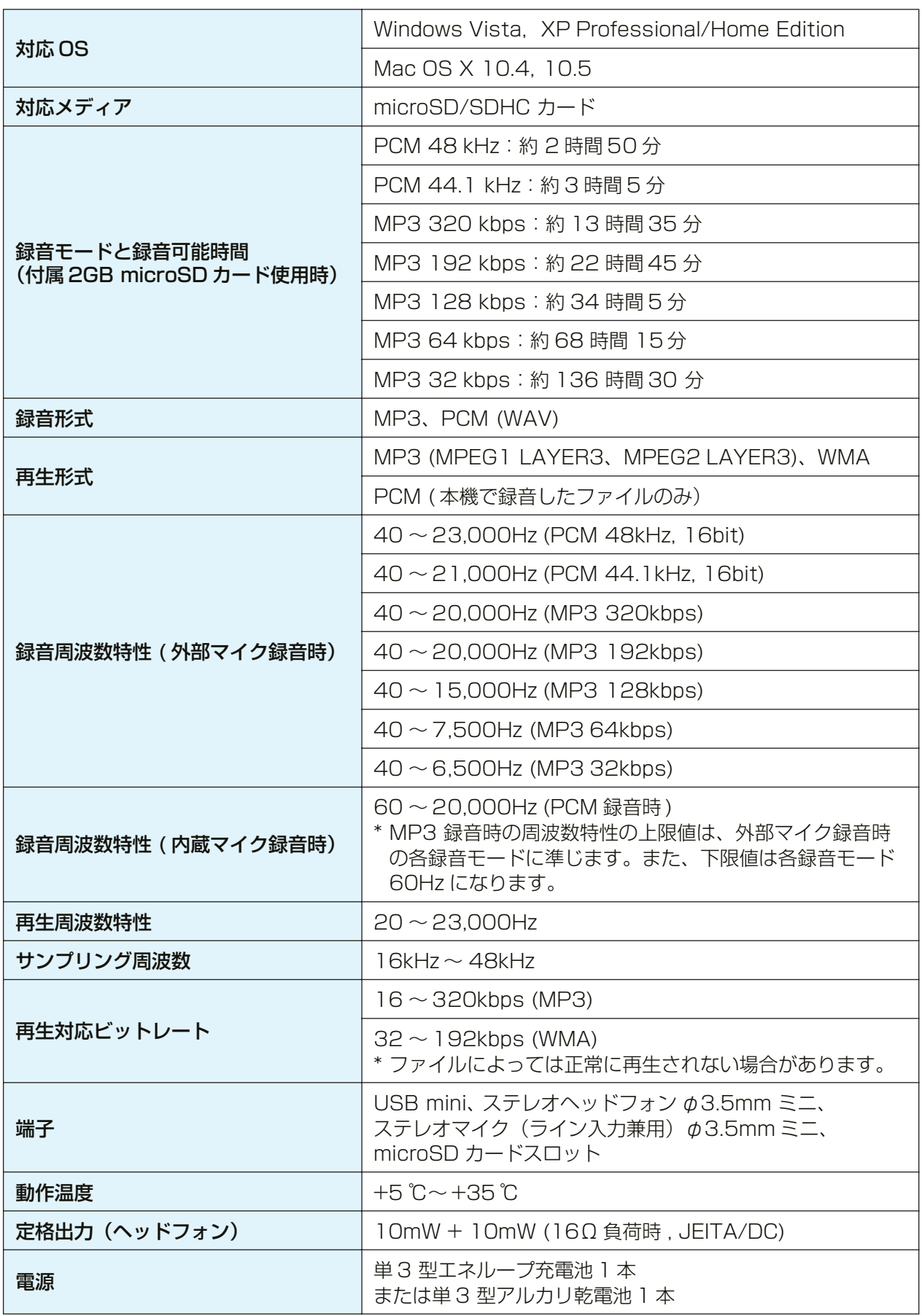

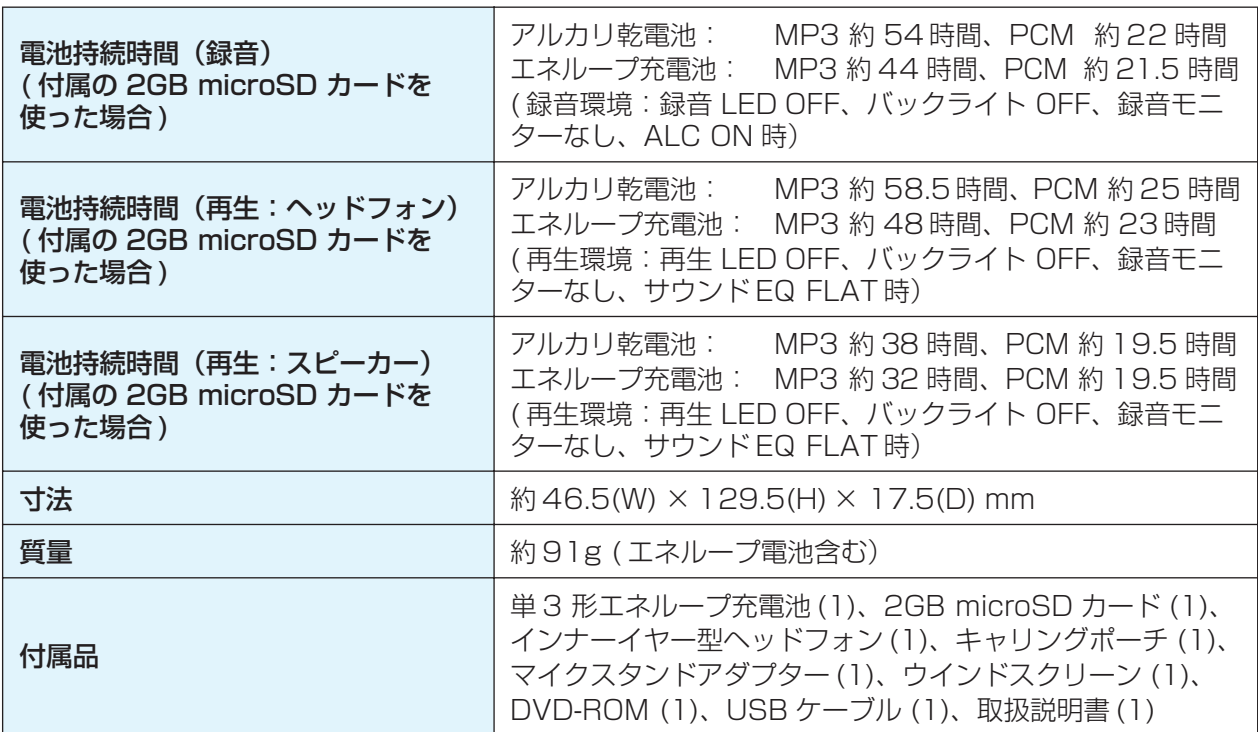

- ・ 電池持続時間は、電池や microSD カードの種類、メーカー、保管状態、使用条件、使 用周囲温度などによって変わります。上記の時間はあくまで目安であり、保証するもの ではありません。アルカリ乾電池、もしくは当社指定の充電池(エネループ充電池)以 外での動作保証はいたしません。
- ・ 仕様および外観は、改良のため予告なく変更することがあります。

# 索引

#### 記号

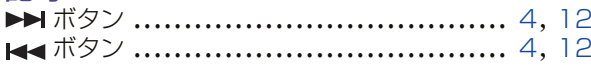

#### $\overline{A}$

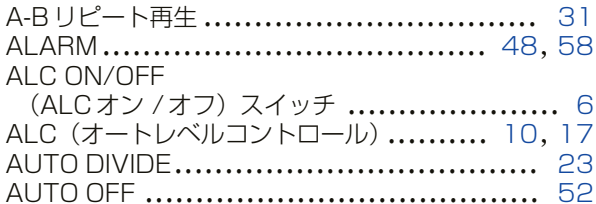

#### B

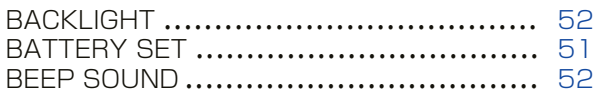

#### $\overline{C}$

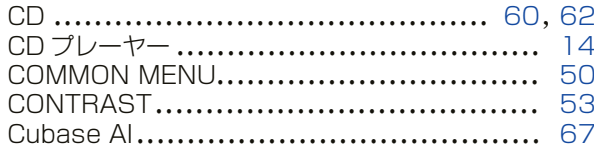

#### $\Box$

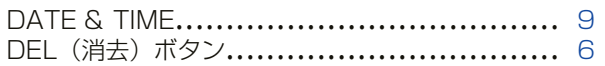

#### E

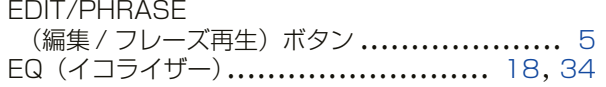

#### F

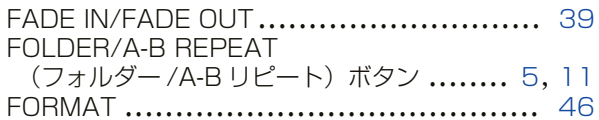

#### Н

HOLD/CHARGE (ホールド / 充電) スイッチ .... 6 HPF (ハイパスフィルター) ........................ 21

#### Ĺ

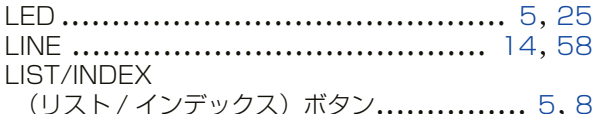

#### M

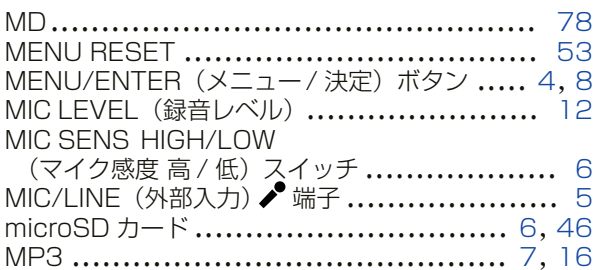

#### $\mathsf{P}$

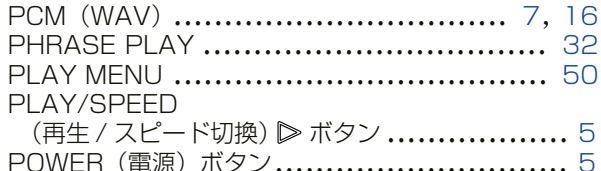

#### $\overline{R}$

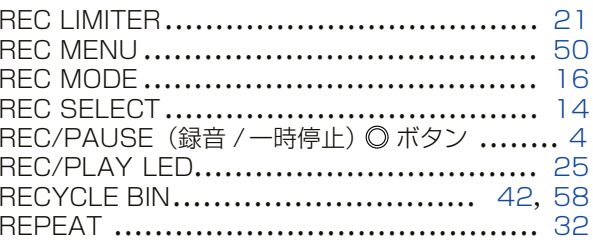

#### $S$

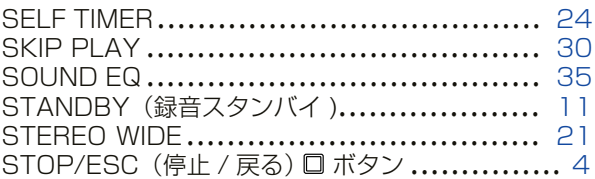

#### $\top$

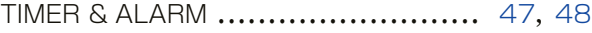

#### $\bigcup$

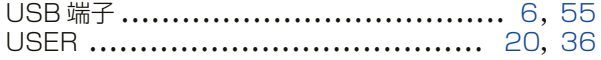

#### $\overline{\mathsf{V}}$

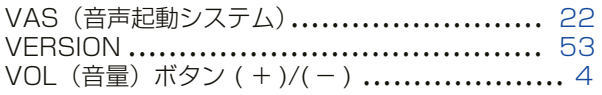

#### W

Windows Media Player ........................... 60

#### あ

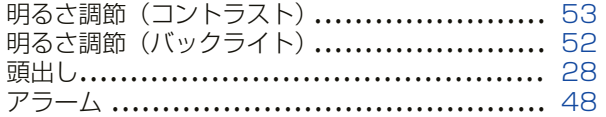

#### $U$

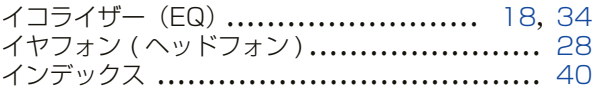

# $\overline{5}$

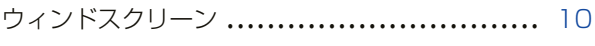

### $\bar{z}$

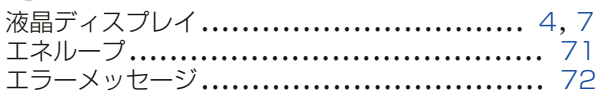

#### お

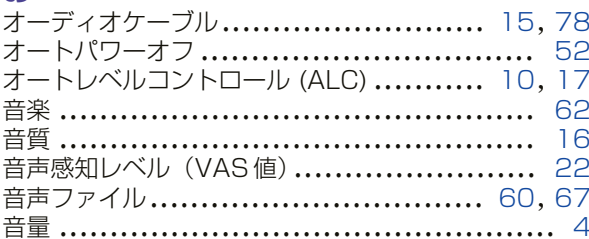

#### か

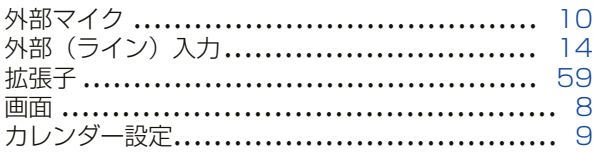

#### き

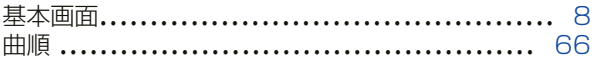

#### $\overline{\textbf{C}}$

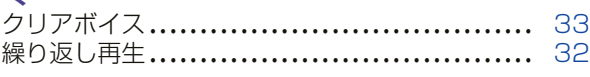

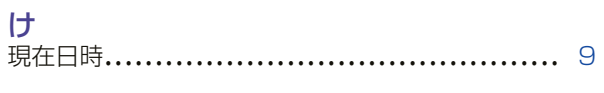

## こ

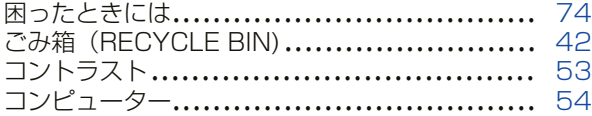

# さ<br><sub>亜生</sub>

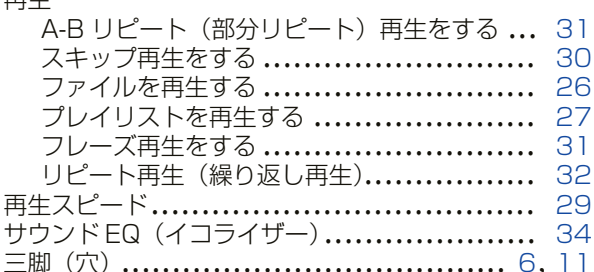

#### $\overline{L}$

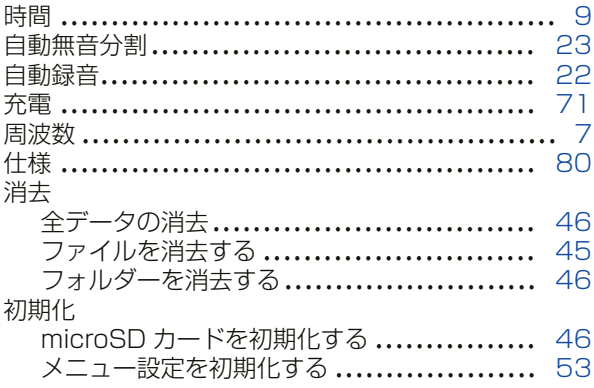

# すスススススス

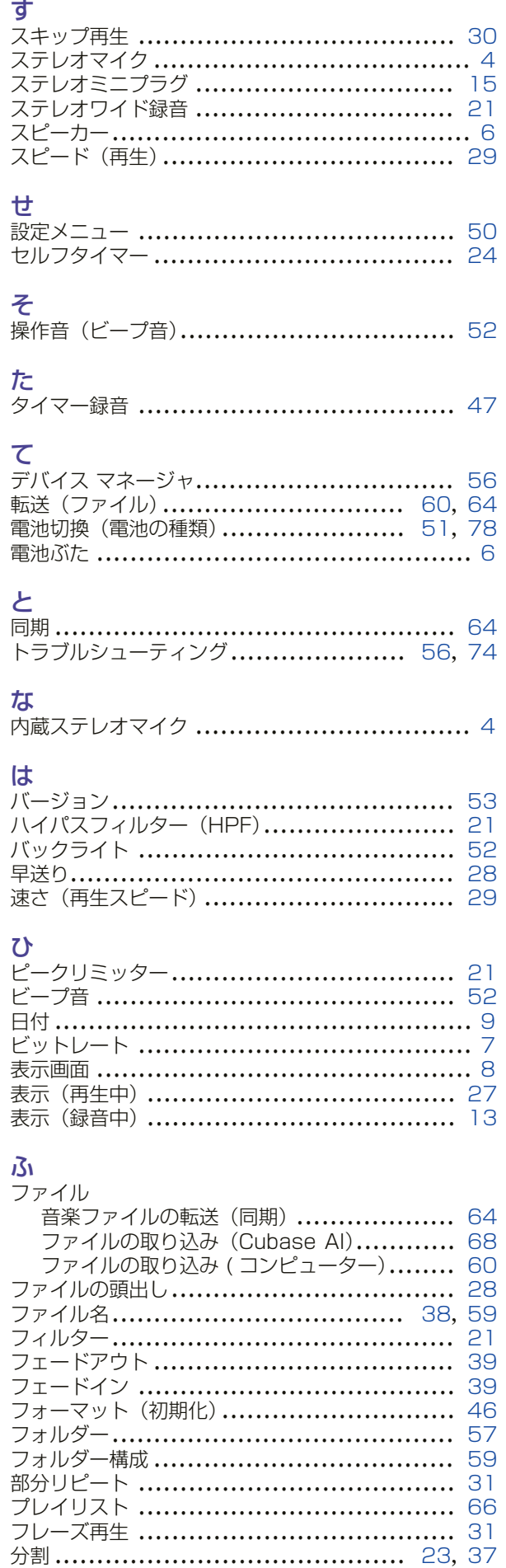

#### $\sim$

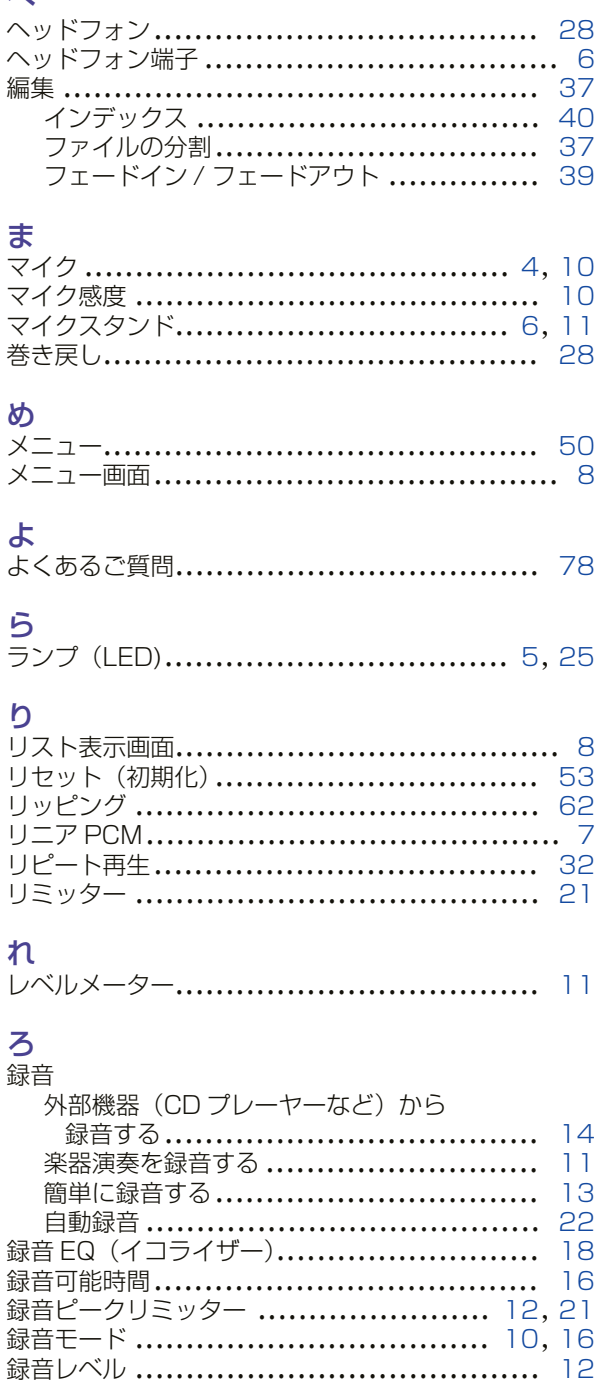